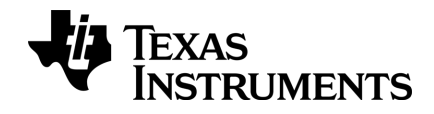

# TI-nspire<sup>®</sup>

# Cómo comenzar con los dispositivos portátiles TI-Nspire™ y TI-Nspire™ CAS

Antes de usar (ó ensamblar) el producto lea cuidadosamente este instructivo.

Esta guía corresponde a la versión 3.6 del software TI-Nspire™. Para obtener la versión más reciente de la documentación, visite el sitio education.ti.com/guides.

# <span id="page-1-0"></span>Información importante

Excepto por lo que se establezca expresamente en contrario en la Licencia que se incluye con el programa, Texas Instruments no otorga ninguna garantía, ni expresa ni implícita, incluidas pero sin limitarse a cualquier garantía implícita de comerciabilidad e idoneidad con un propósito en particular, en relación con cualquier programa o material impreso, y hace dichos materiales disponibles únicamente "tal y como se encuentran". En ningún caso Texas Instruments será responsable en relación con ninguna persona de daños especiales, colaterales, incidentales o consecuenciales en conexión con o que surjan de la compra o el uso de estos materiales, y la responsabilidad única y exclusiva de Texas Instruments, independientemente de la forma de acción, no excederá la cantidad estipulada en la licencia para el programa. Asimismo, Texas Instruments no será responsable de ninguna reclamación de ningún tipo en contra del uso de estos materiales por parte de cualquier otro individuo.

Vernier DataQuest™ son marcas registradas de sus respectivos propietarios.

© 2006 - 2013 Texas Instruments Incorporated

# Índice de contenido

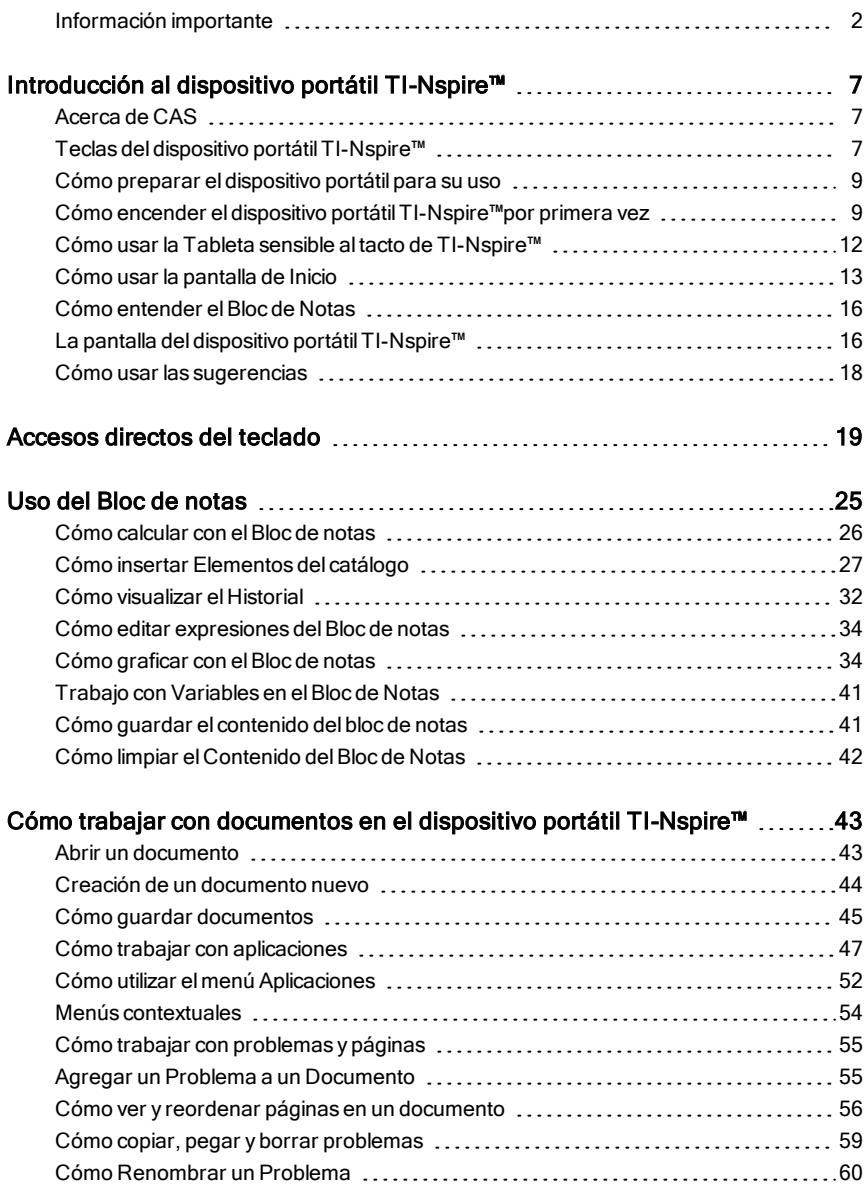

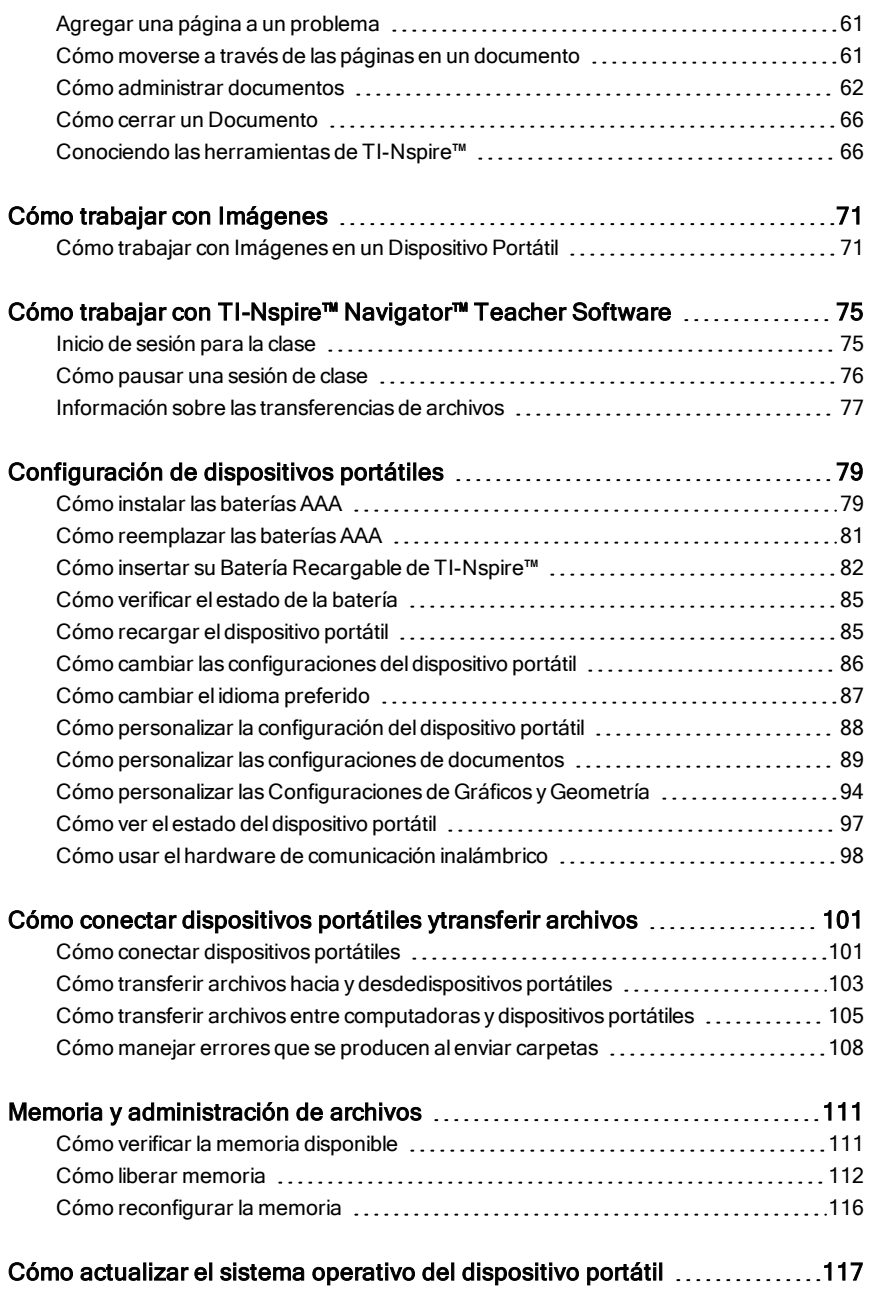

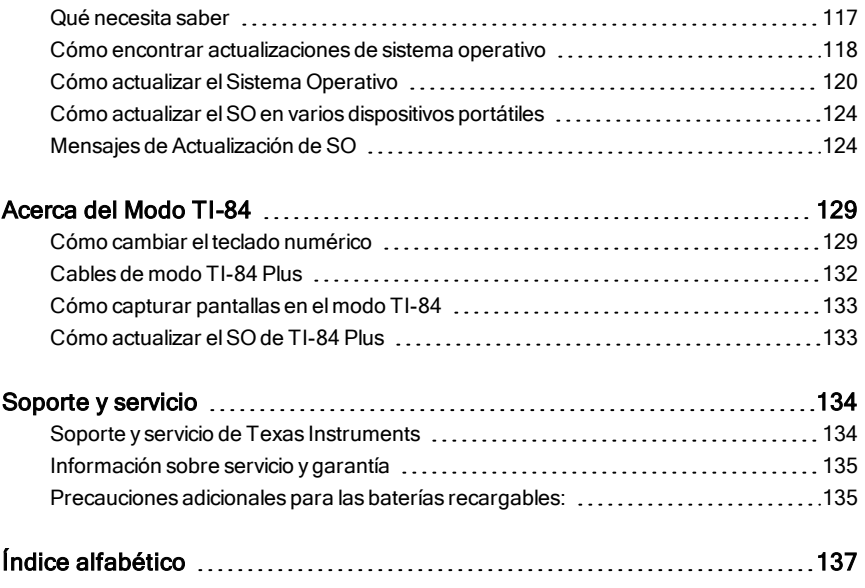

# <span id="page-6-0"></span>Introducción al dispositivo portátil TI-Nspire™

El dispositivo portátil TI-Nspire™ y el dispositivo portátil CAS de TI-Nspire™ son la segunda generación de dispositivos portátiles de la familia de productos TI-Nspire™. Estos dispositivos portátiles proveen navegación con tableta sensible al tacto, graficador dinámico y características de computadora interactiva.

El dispositivo portátil y el software TI-Nspire™ comparten la misma funcionalidad, lo que le permite transferir tareas de clase desde el dispositivo portátil hacia la computadora o transferir documentos hacia el dispositivo portátil cuando necesite desplazarse. Comience las tareas en la escuela y después termine el trabajo en casa para aprovechar la pantalla a todo color y la navegación de uso fácil del software. Use el software para descargar las actualizaciones más recientes del software y del sistema operativo del dispositivo portátil conforme estén disponibles para asegurarse de que tiene las últimas mejoras.

Esta guía abarca tanto el dispositivo portátil TI-Nspire™ como el dispositivo portátil CAS de TI-Nspire™. Mientras que ambos operan de manera idéntica en muchos sentidos, existen unas cuantas diferencias. Si el dispositivo portátil CAS de TI-Nspire™ tiene una funcionalidad adicional, ésta se estipula y la operación del dispositivo portátil CAS se describe.

# <span id="page-6-1"></span>Acerca de CAS

Con CAS, o el Sistema de Álgebra de Computadora, usted puede:

- Realizar cálculos simbólicos y numéricos.
- Factorizar y expandir expresiones y resolver denominadores comunes.

La tecnología CAS de TI-Nspire™ hace posible reconocer, simplificar y calcular expresiones matemáticas, preservando los símbolos e incluyendo variables y términos como "e" y  $\pi$ .

Esta capacidad de entrar y ver ecuaciones y expresiones en la pantalla conforme aparecen en los libros de texto es útil en especial para los cálculos aritméticos, algebraicos y de cálculo, paso por paso.

# <span id="page-6-2"></span>Teclas del dispositivo portátil TI-Nspire™

Use la Tableta sensible al tacto de TI-Nspire™ como lo haría con la tableta sensible al tacto de una computadora portátil. También puede presionar las orillas exteriores para moverse hacia la derecha, hacia la izquierda, hacia arriba y hacia abajo.

(esc) Elimina los menús o los cuadros de diálogo de la pantalla. También detiene un cálculo en progreso.

»Abre el Bloc de Notas para realizar cálculos rápidos y usar el graficador.

(tab) Le lleva al siguiente campo de entrada.

/ Provee acceso a la función o el caracter que se muestra arriba de cada tecla. También habilita los accesos directos en combinación con otras teclas.

**Ganift**) Convierte el siguiente caracter escrito en mayúscula.

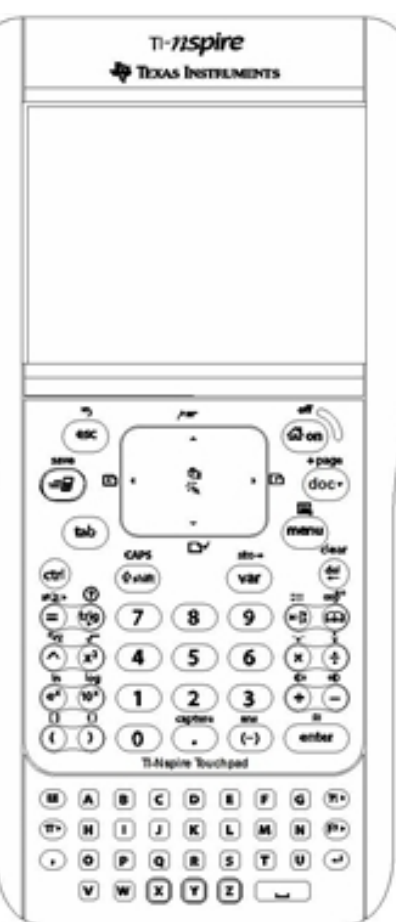

 $\left(\begin{smallmatrix}\alpha\\ \alpha\end{smallmatrix}\right)$  on) Enciende el dispositivo portátil. Si el dispositivo portátil está encendido, esta tecla despliega la pantalla de Inicio.

 $(doc)$  Abre el menú de Documentos.

```
(menu)
Despliega la
aplicación o el
menú de
contexto.
```
. Borra el caracter anterior

(<sup>var</sup>) Despliega las variables almacenadas.

(enter) Evalúa una expresión, ejecuta una

instrucción o selecciona un elemento de menú.

**Nota:** Un símbolo  $\triangleright$  en una tecla indica el acceso a varias opciones. Para tener acceso a una opción, presione (?) varias veces o use las teclas de flechas de la tableta sensible al tacto. Presione (enter) o haga clic para seleccionar la opción.

### <span id="page-8-0"></span>Cómo preparar el dispositivo portátil para su uso

Los dispositivos portátiles TI-Nspire™ se envían con cuatro baterías alcalinas AAA y un cable USB con macho A a macho mini B estándar. Los dispositivos portátiles TI-Nspire™ también se pueden alimentar con electricidad por medio de una Batería Recargable de TI-Nspire™ o un cargador de pared aprobado, los cuales se venden por separado.

Antes de usar el dispositivo portátil, instale las baterías AAA o instale y cargue la Batería Recargable TI-Nspire™ (si la adquirió). Usted también puede conectar su dispositivo portátil a una fuente de energía externa si cuenta con un cargador de pared.

**Nota**: Para obtener más información acerca de la instalación de baterías, consulte Configuración de dispositivos portátiles.

### <span id="page-8-1"></span>Cómo encender el dispositivo portátil TI-Nspire™ por primera vez

- 1. Asegúrese de que las baterías se hayan instalado o cargado, o de que el dispositivo portátil esté conectado a una fuente de energía.
- 2. Presione ( $\widehat{\omega}$ on) para encender el dispositivo portátil.

Se desplegará una barra de progreso mientras se carga el sistema operativo, y después se le indicará que elija las preferencias de idioma y de tamaño de fuente.

Para apagar el dispositivo portátil, presione  $\binom{cm}{w}$   $\binom{m}{w}$ . Las configuraciones y el contenido de la memoria se conservarán.

**Nota**: Para obtener más información acerca de la instalación y la carga de baterías, consulte Configuración de dispositivos portátiles.

### Cómo usar Automatic Power Down™

Para prolongar la vida de las baterías, la característica Automatic Power Down™ (APD™) apaga el dispositivo portátil después de tres minutos de inactividad. Cuando esto suceda, presione ( $\mathcal{F}$ ) para encender el dispositivo portátil y regresar al último documento o menú al que tuvo acceso. Para cambiar la configuración predeterminada, presione  $\left(\mathbb{G}\right)$  (3) para tener acceso a la pantalla de Configuración del Dispositivo Portátil, donde puede cambiar la configuración de Reserva de Energía.

**Nota**: Para obtener más información acerca de la configuración del dispositivo portátil, consulte Configuración de dispositivos portátiles.

### Cómo elegir un idioma

Después de cargar el SO, seleccione un idioma preferido.

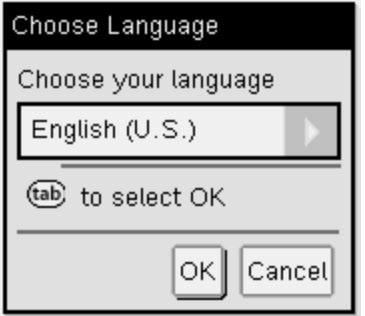

- 1. Presione para abrir el menú desplegable.
- 2. Presione  $\blacktriangledown$  para desplazarse por los idiomas y después presione  $\binom{2}{3}$  o ·para seleccionar un idioma.
- 3. Presione  $(\text{tab})$  para resaltar el botón OK y después presione  $\boxed{\frac{\text{sp}}{30}}$  o  $(\text{enter})$ para guardar la selección de idioma.

### Cómo elegir un tamaño de fuente

En seguida, seleccione un tamaño de fuente para la pantalla.

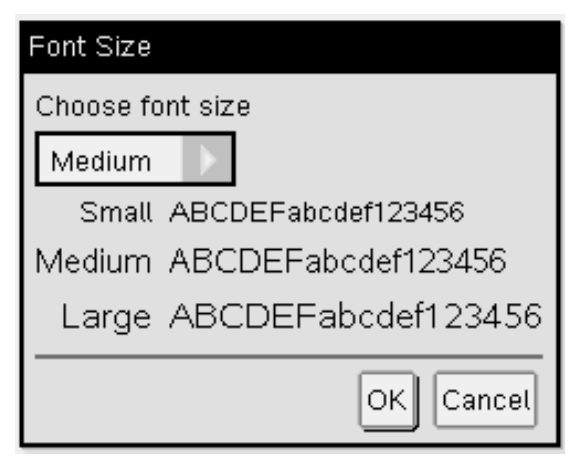

- 1. Presione para abrir el menú desplegable.
- 2. Presione  $\blacktriangleright$  para resaltar el tamaño de fuente y después presione  $\boxed{\frac{\mathbb{R}}{x}}$  o (enter) para seleccionarlo.
- 3. Presione  $({}^{tab})$  para resaltar el botón OK y después presione  $\frac{5}{3}$  o  $({}^{enter})$ para guardar la selección y abrir la pantalla de Bienvenida.

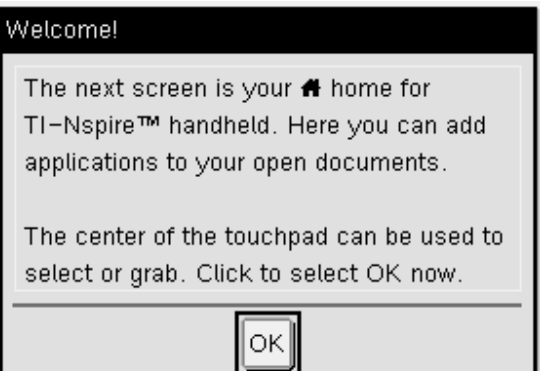

4. Para continuar, haga clic en  $\sqrt{\frac{2}{3}}$  o presione (enter) para seleccionar OK y abrir la pantalla de Inicio.

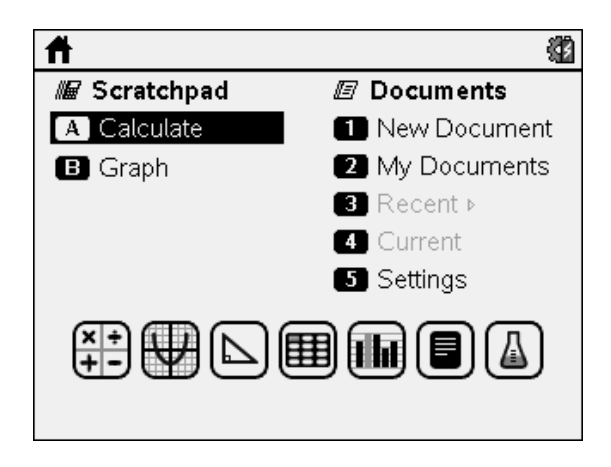

# <span id="page-11-0"></span>Cómo usar la Tableta sensible al tacto de TI-Nspire™

Use la Tableta sensible al tacto para navegar o completar cualquier tarea que se puede realizar al utilizar las teclas de flechas e Intro. Use la tableta sensible al tacto para navegar en dos formas:

- Úsela como una tableta sensible al tacto de computadora al mover la punta del dedo con un movimiento de deslizamiento sobre el área del centro de la tableta sensible al tacto para activar y mover el cursor del ratón. Haga clic o dé golpecitos en el centro de la Tableta sensible al tacto para seleccionar una opción del menú o para completar una acción.
- Presione las teclas de flechas de la orilla externa de la Tableta sensible al tacto para hacer avanzar el cursor del ratón hacia arriba, hacia abajo, a la izquierda o a la derecha, y después haga clic en  $\mathbb{Q}$  o presione  $\overline{\text{(enter)}}$ para completar una acción.

Si usted mantiene presionada una tecla de flecha, el cursor del ratón continuará moviéndose hacia esa dirección.

**Nota:** Si el cursor del ratón está visible en un comando o archivo, haga clic o dé golpecitos en  $\mathbb{R}$  en el centro de la tableta sensible al tacto para seleccionar ese comando o archivo. Si el comando o archivo está resaltado, mueva el cursor sobre ese elemento o presion (enter) para seleccionarlo.

Cuando trabaje en una aplicación, use la tableta sensible al tacto para tener acceso a más información acerca de los problemas. Por ejemplo, al pasar el cursor sobre un objeto de Gráficos y Geometría, se despliega información acerca de las variables utilizadas en ese objeto y acerca de las herramientas que están disponibles.

Algunos usuarios prefieren personalizar las configuraciones de su tableta sensible al tacto para acelerar o desacelerar el cursor, o para habilitar los golpecitos para hacer clic. Para cambiar las configuraciones predeterminadas para la tableta sensible al tacto, consulte Configuración de dispositivos portátiles.

# <span id="page-12-0"></span>Cómo usar la pantalla de Inicio

La pantalla de *Inicio* se abre cuando usted enciende su dispositivo portátil por primera vez. La pantalla de Inicio proporciona un punto de partida para todas las actividades que se llevan a cabo en un dispositivo portátil.

- Cómo abrir el Bloc de Notas para realizar cálculos rápidos y representaciones gráficas
- Cómo crear nuevos documentos
- Cómo abrir y administrar documentos existentes
- Cómo definir las configuraciones y ver el estado
- Cómo ver las sugerencias para operar el dispositivo portátil
- Cómo tener acceso a documentos recientes
- Cómo regresar al documento actual

**Nota:** Para regresar a la pantalla de **Inicio** desde otra ubicación, presion ( $\mathbb{G}$ om).

### Cómo seleccionar las opciones en la pantalla de Inicio

- En forma predeterminada, el cursor no está activo. Para activar el cursor, dé un golpecito en la tableta sensible al tacto con la punta del dedo.
- Use la tableta sensible al tacto para hacer clic en cualquiera de los iconos de aplicaciones o cualquiera de las opciones del menú del Bloc de Notas o de Documentos.
- Presione las flechas en la tableta sensible al tacto  $(4, b, \triangle 6 \blacktriangleright)$  o e para moverse entre las opciones en la pantalla de **Inicio**.
- Mueva el cursor del ratón sobre cada icono de aplicación para ver una descripción breve.
- Presione  $\frac{2}{3}$  o (enter) para seleccionar una opción resaltada, o presione el número o letra asociado con la opción.

### Cómo ajustar el contraste

Para aclarar la pantalla, presione y sostenga  $(m)$  y dé golpecitos en  $(-)$ .

Para oscurecer la pantalla, presione y sostenga  $(4)$ , y dé golpecitos en  $(4)$ .

### Opciones de la pantalla de Inicio

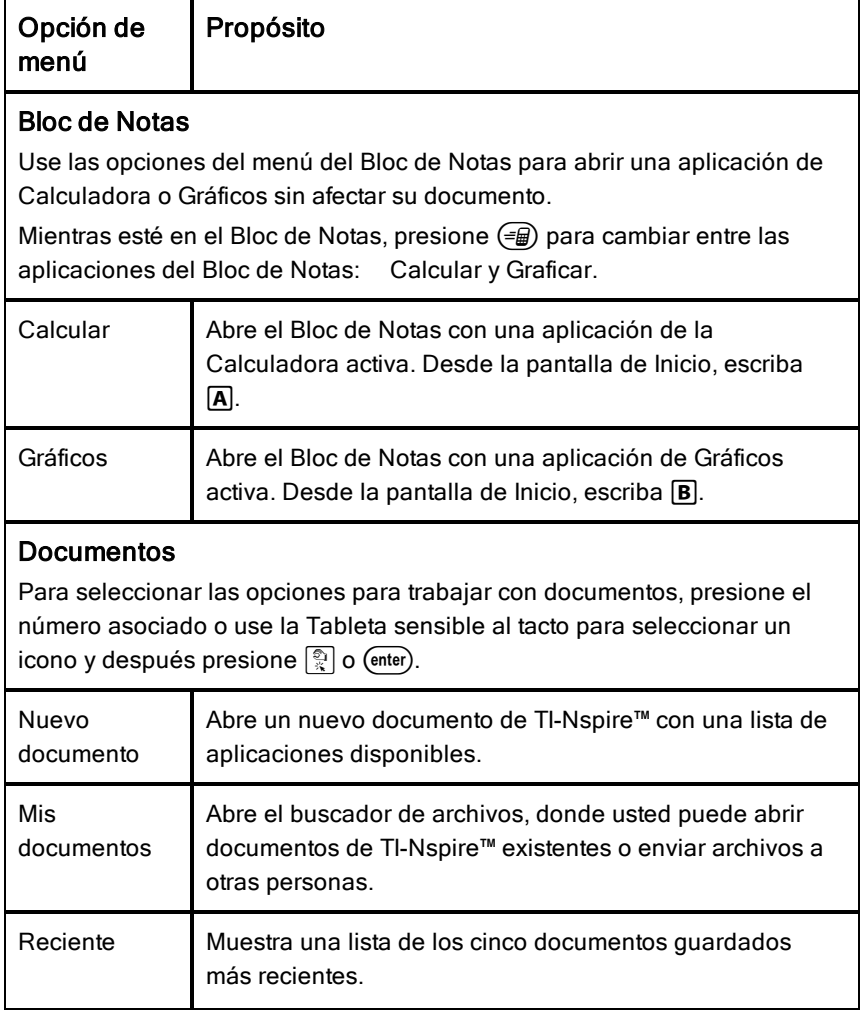

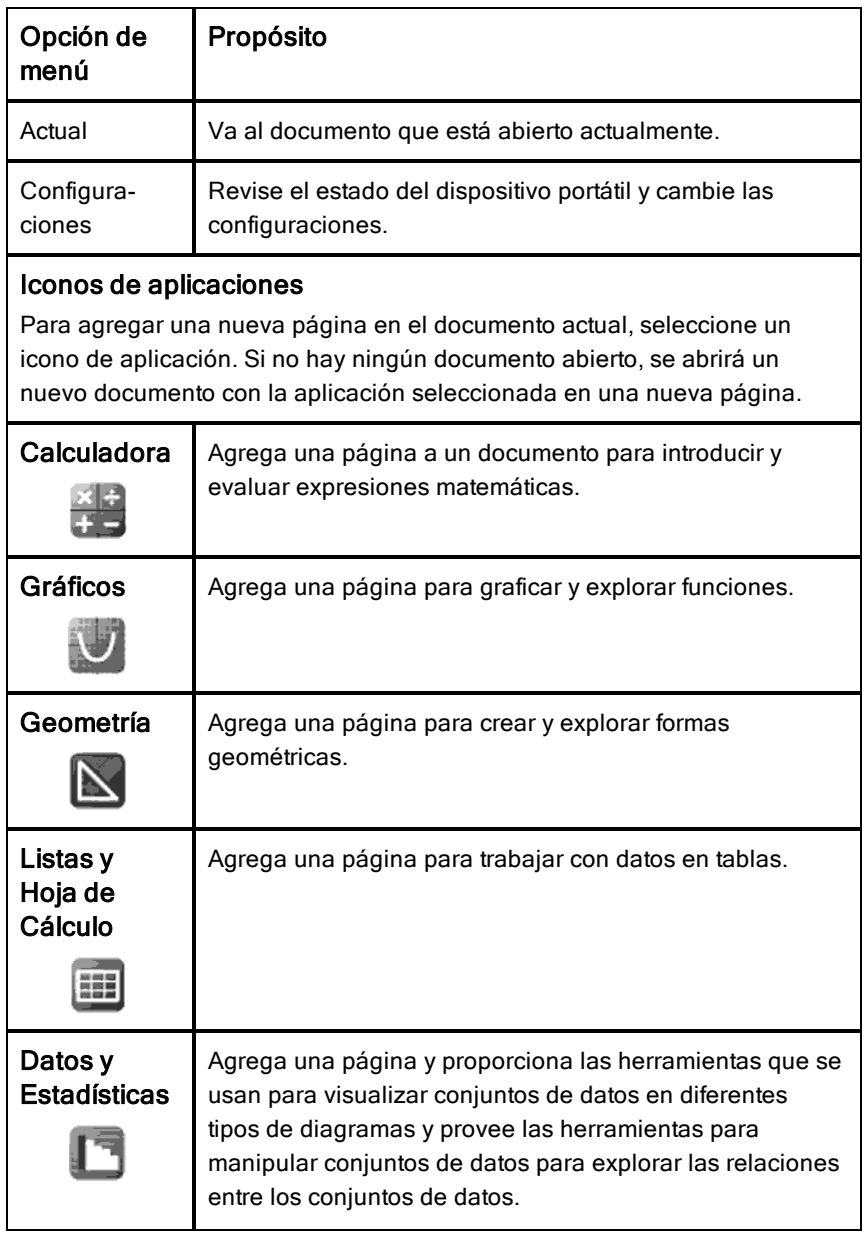

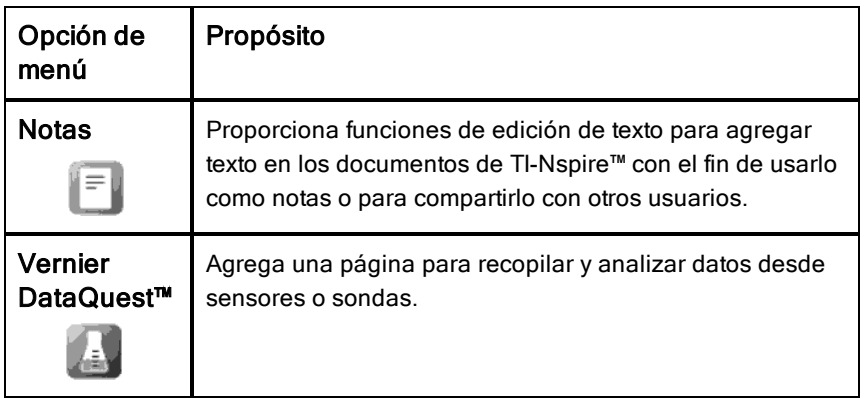

Para saber más acerca de las aplicaciones y los documentos, consulte Cómo trabajar con Documentos en los dispositivos portátiles TI-Nspire™.

### <span id="page-15-0"></span>Cómo entender el Bloc de Notas

Use el Bloc de Notas para hacer cálculos rápidos y gráficos sin afectar el documento de TI-Nspire™ actual. Por ejemplo, cuando usted necesita una manera rápida de probar un cálculo antes de agregarlo a un documento, puede abrir la aplicación del Bloc de Notas y realizar el cálculo. Después, usted puede ya sea descartar el cálculo o bien agregarlo a un documento. Para obtener más información acerca del Bloc de Notas, por favor vea Cómo usar el Bloc de Notas.

# <span id="page-15-1"></span>La pantalla del dispositivo portátil TI-Nspire™

El icono en la pantalla del dispositivo portátil proporciona información acerca del estado de las operaciones del dispositivo portátil y provee una forma fácil de tener acceso y cambiar las configuraciones. Esta pantalla muestra los iconos, mismos que se describen a continuación.

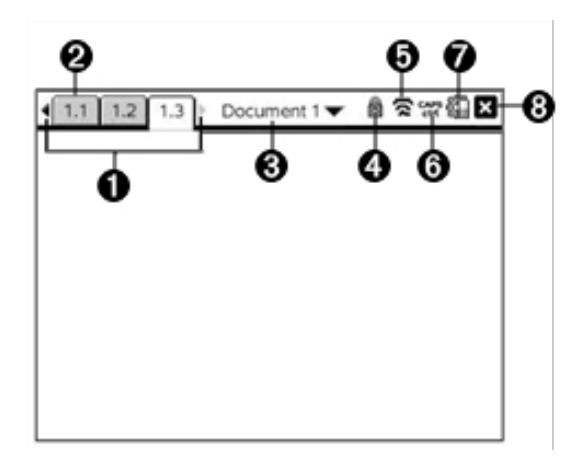

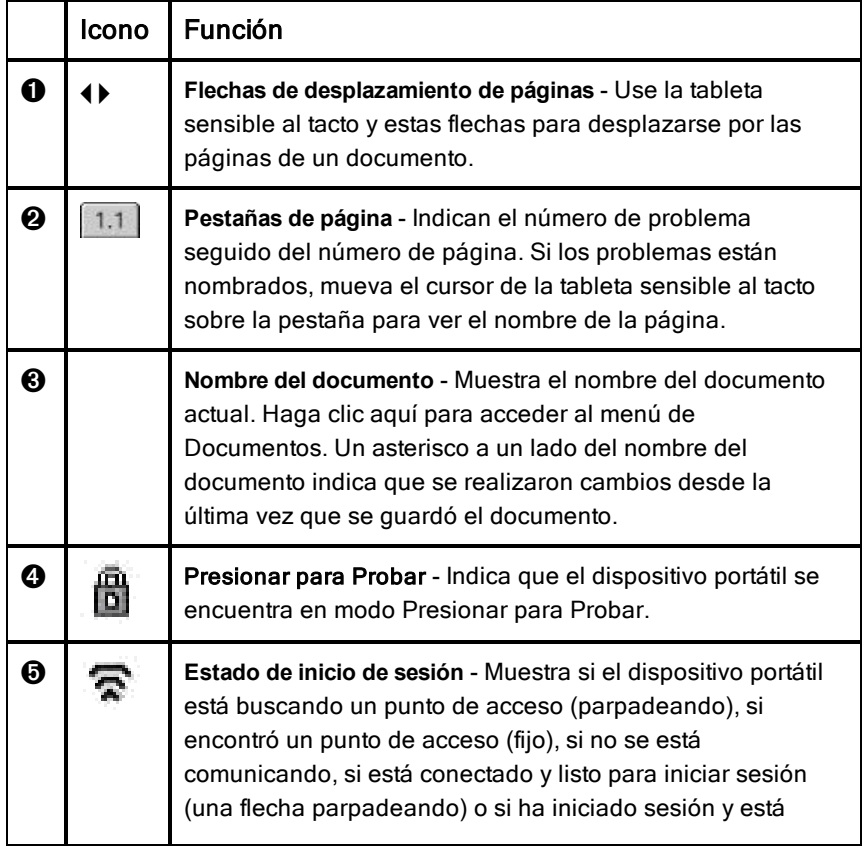

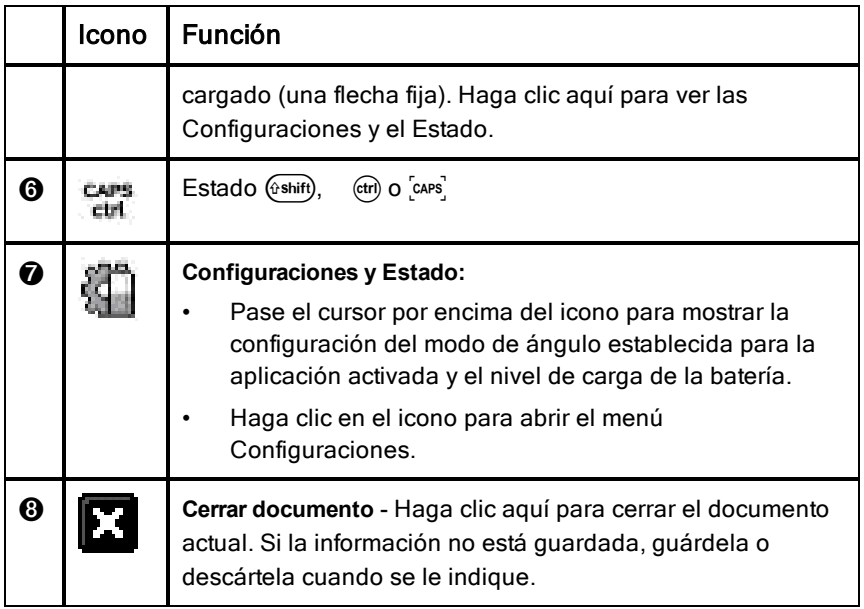

### <span id="page-17-0"></span>Cómo usar las sugerencias

Las Sugerencias son consejos disponibles a lo largo del software en el dispositivo portátil. Existen varias formas fáciles de acceder a las Sugerencias:

- Presione (ctrl) (trig).
- Algunos cuadros de diálogo contienen un icono con un signo de interrogación. Haga clic en este icono para abrir las Sugerencias para esa tarea.
- Para desplazarse por las Sugerencias, use la tableta sensible al tacto o las teclas de flechas:
	- Para ir hacia abajo en la página, presione  $(r)$  (3).
	- Para ir hacia arriba en la página, presione  $(F)$  (9).
	- Para ir al final del archivo de Sugerencias, presione  $(F)$   $(1)$ .
	- Para regresar al principio del archivo, presione  $(r)$   $(7)$ .

# <span id="page-18-0"></span>Accesos directos del teclado

Use los siguientes accesos directos del teclado para realizar funciones comunes.

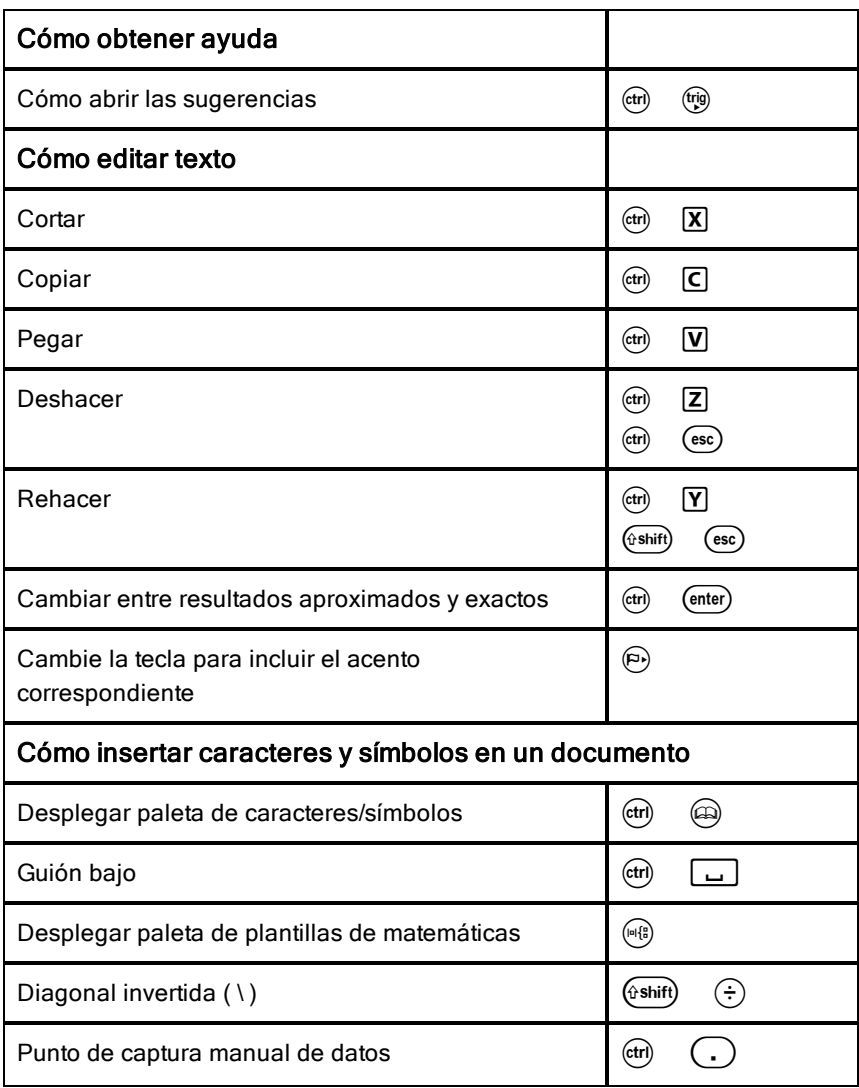

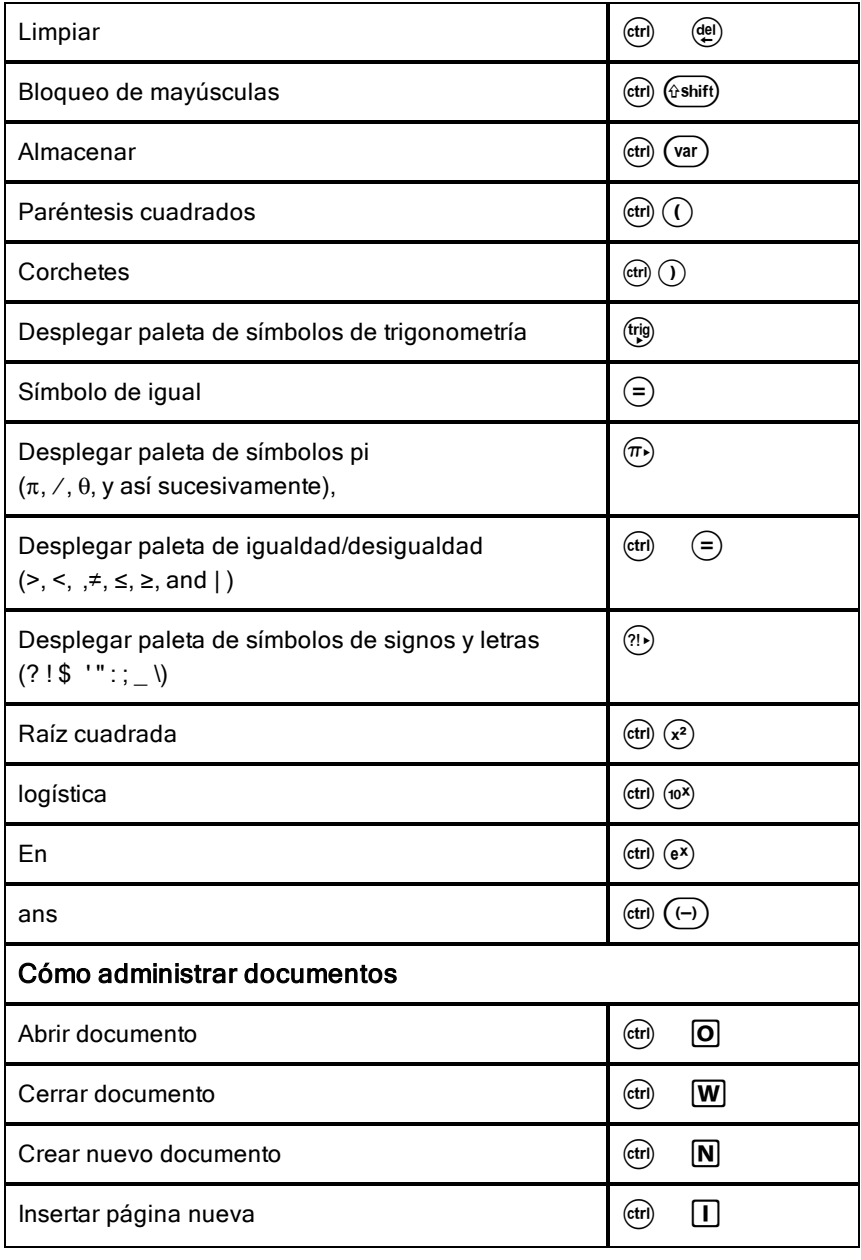

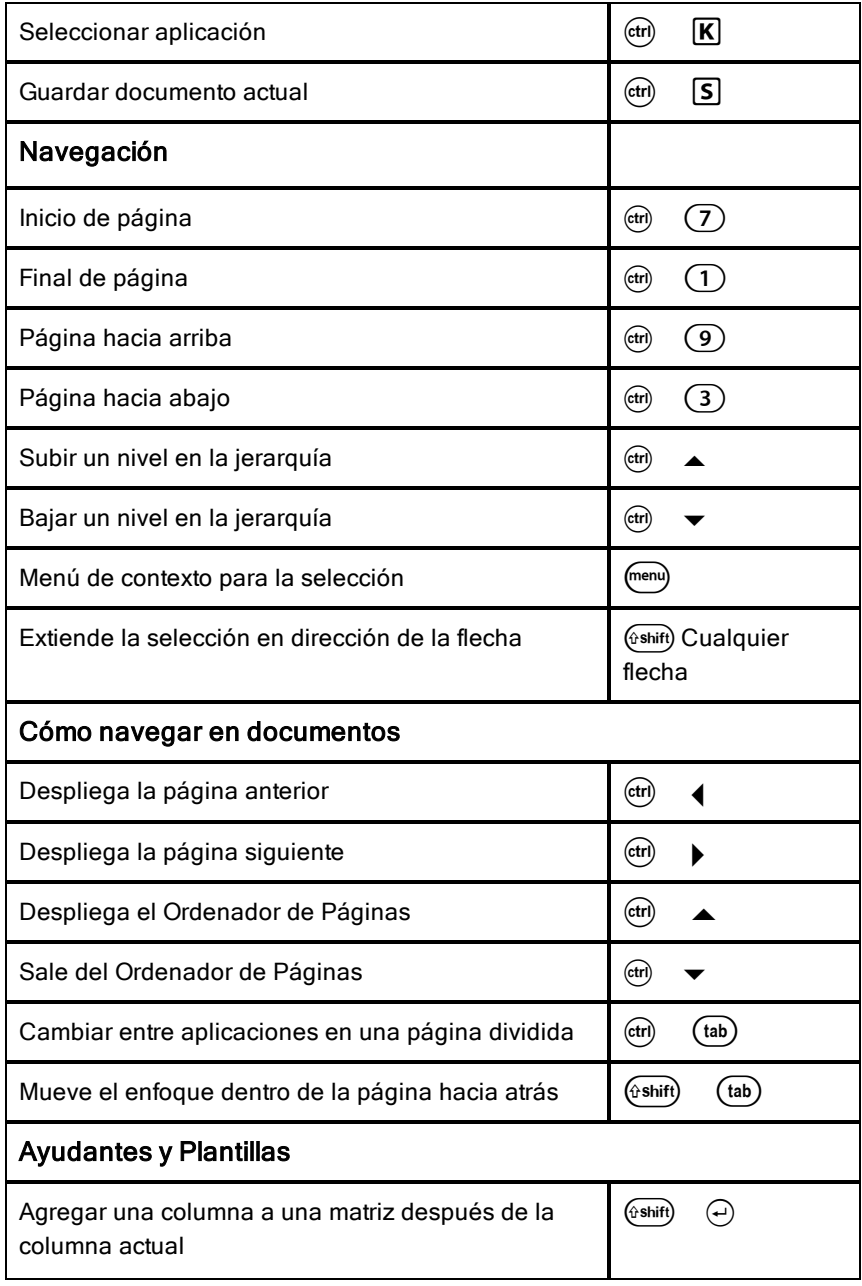

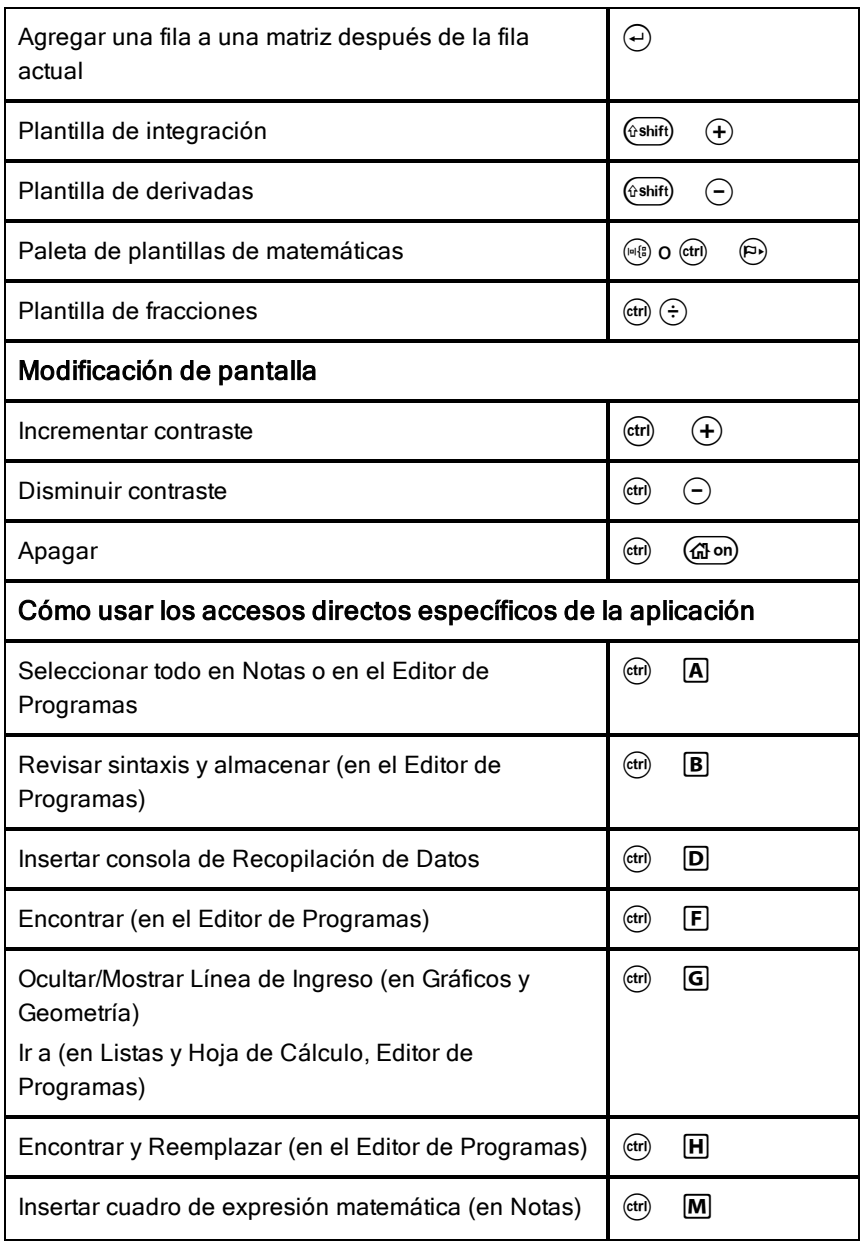

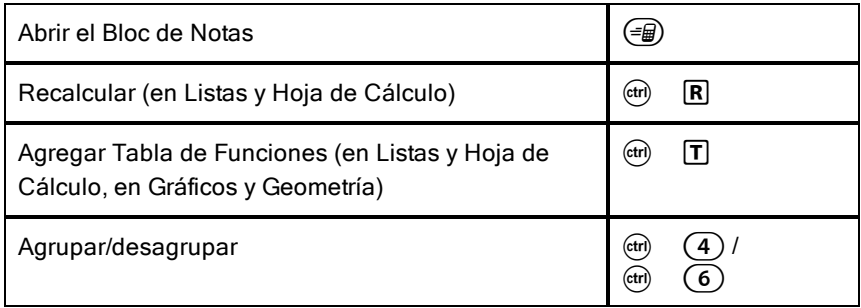

# <span id="page-24-0"></span>Uso del Bloc de notas

El Bloc de notas es una función del dispositivo portátil TI-Nspire™, que le permite rápidamente:

- Evaluar expresiones matemáticas.
- Graficar funciones.

### Cómo abrir y cerrar el bloc de notas

Desde la pantalla de inicio, presione ( na abrir el bloc de notas.

La primera vez que abra el bloc de notas, se abrirá una página en blanco con la calculadora activa.

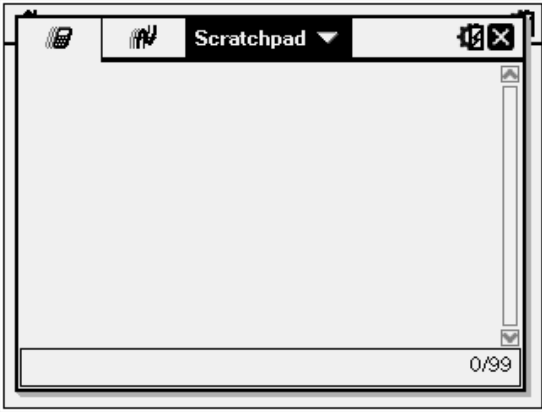

Presione ( nara desplazarse entre las páginas de gráficos y cálculo.

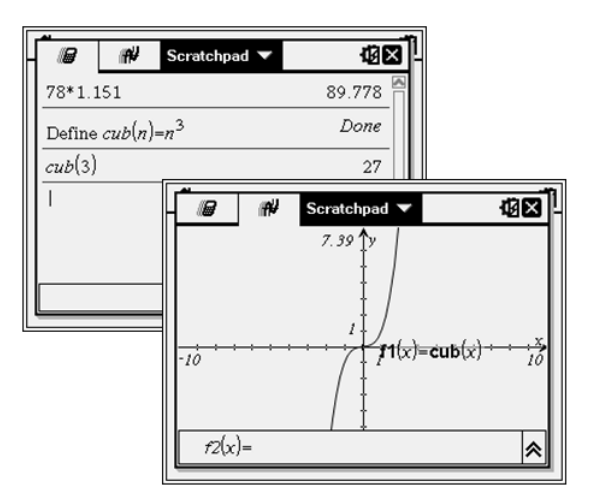

- Presione (menu) para ver los menús Cálculo o Gráficos en el bloc de notas . Estos menús son subconjuntos de los menús de TI-Nspire™ correspondientes a las aplicaciones calculadora y gráficos. Para ver una lista completa de estos menús, consulte la documentación sobre estas aplicaciones.
- <span id="page-25-0"></span>Presione (esc) para cerrar el bloc de notas.

# Cómo calcular con el Bloc de notas

En la página Calcular del Bloc de notas , ingrese una expresión matemática en la línea de ingreso, y luego presione (enter) para evaluar la expresión. Las expresiones se muestran con notación matemática estándar conforme se ingresan.

Cada expresión evaluada y su resultado se convierten en parte del historial del bloc de notas, y se muestran arriba de la línea de ingreso de datos.

### Ingreso de expresiones matemáticas

**Nota:** Para ingresar un número negativo, presione (+) y luego escriba el número.

$$
\underline{2^8 \cdot 43}
$$

Suponga que desea evaluar  $12$ 

- 1. Seleccione la línea de ingreso en el área de trabajo.
- 2. Escriba  $2 \land 8$  para empezar la expresión.

 $\overline{8}$ 

3. Presione b para regresar el cursor a la línea base, y luego complete la expresión escribiendo lo siguiente:

 $(x)$  43 $(\frac{1}{x})$  12

$$
2^{\mathbf{8}\cdot\mathbf{43/12}}
$$

4. Presione (enter) para evaluar la expresión.

La expresión se muestra usando la notación matemática estándar, y el resultado se muestra en el lado derecho de la página.

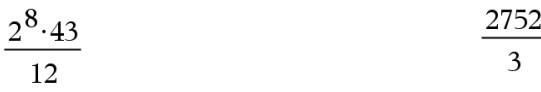

**Nota:** Puede forzar una aproximación decimal en el resultado presionando (ctri) (enter) en lugar de (enter).

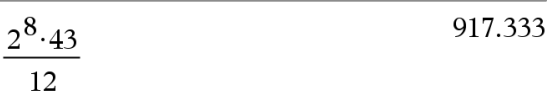

Al presionar (ctri) (enter) se fuerza el resultado aproximado.

**Nota:** El formato de los resultados también puede modificarse en Opciones. Para obtener más información acerca de cómo personalizar configuraciones, consulte Configuración de dispositivos portátiles.

# <span id="page-26-0"></span>Cómo insertar Elementos del catálogo

Puede utilizar el catálogo para insertar funciones y comandos, símbolos y plantillas de expresiones en la línea de ingreso de datos.

1. Para abrir el catálogo presione @. Por defecto se mostrará la primera pestaña, en la que figuran todos los comandos y las funciones en orden alfabético.

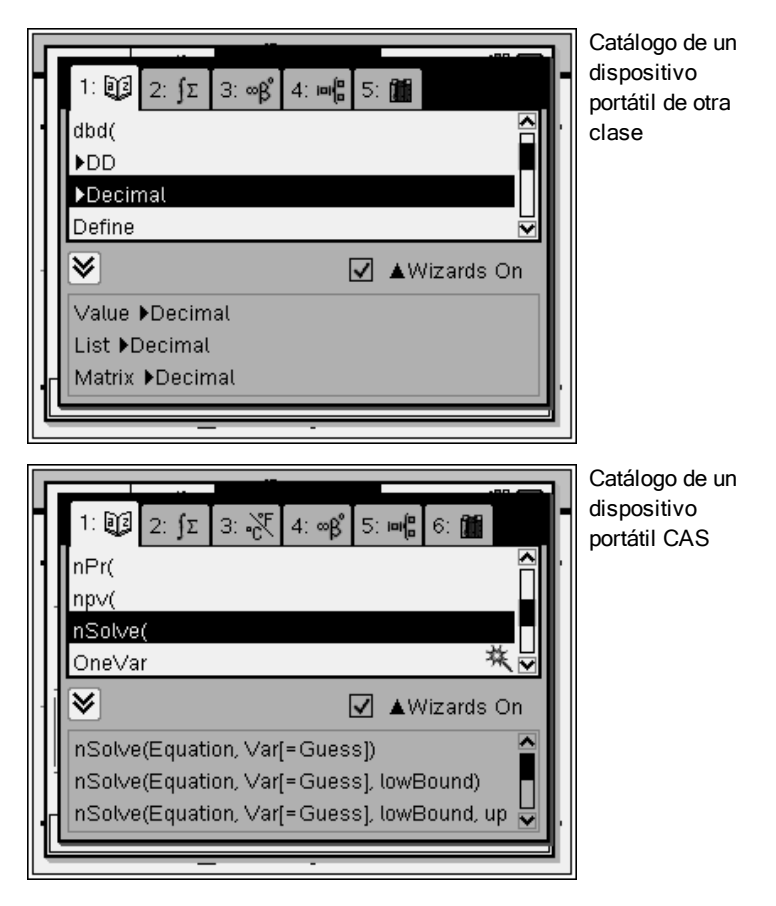

- 2. Si la función que desea insertar aparece en la lista, selecciónela y presione (enter) para insertarla.
- 3. Si la función no está visible:
	- a) Presione una tecla de letra para saltar a las entradas que empiezan con esa letra.
	- b) Presione  $\bullet$  o  $\blacktriangle$  según fuese necesario para resaltar el elemento que insertará.
	- c) Haga clic en una pestaña numerada para mostrar las funciones por categoría: funciones matemáticas, símbolos, plantillas matemáticas, objetos de librería y valores de unidades estándar de medida (CAS).

d) Presione (enter) para insertar el elemento en la línea de ingreso de datos.

### Cómo usar una plantilla de expresiones

Las plantillas ayudan a realizar entradas de matrices, funciones segmentadas, sistemas de ecuaciones, integrales, derivadas, productos y otras expresiones matemáticas.

Por ejemplo, suponga que desea evaluar

- 1. Presione  $(4)$  para abrir la paleta de Plantillas.
- 2. Seleccione **para insertar la plantilla de sumas algebraicas.**

La plantilla aparece en la línea de ingreso incluyendo bloques pequeños que representan los elementos que puede introducir. Un cursor aparece junto a uno de los elementos para mostrarle que puede escribir un valor para ese elemento.

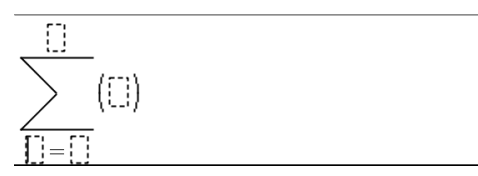

3. Utilice las teclas de flechas para mover el cursor a la posición de cada elemento, y escriba un valor o expresión para cada elemento.

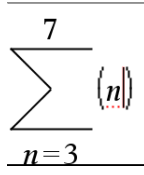

4. Presione (enter) para evaluar la expresión.

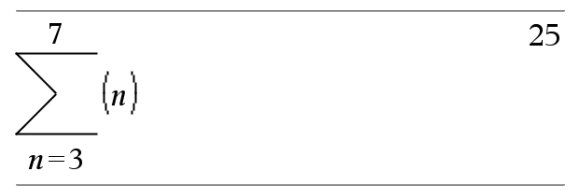

### Cómo insertar expresiones utilizando el asistente

Puede utilizar al asistente para facilitar la introducción de algunas expresiones. El asistente contiene cuadros etiquetados para ayudarle a introducir los argumentos en la expresión.

Por ejemplo, suponga que desea ajustar un método de regresión lineal y = mx + b a las siguientes dos listas:

 ${1, 2, 3, 4, 5}$ {5,8,11,14,17}

- 1. Presione  $\textcircled{a}(\text{1})$  para abrir el Catálogo y mostrar la lista de funciones ordenada alfabéticamente.
- 2. Haga clic adentro de la lista y luego presione  $[L]$  para ir a las entradas que comienzan con la letra "L."
- 3. Presione  $\blacktriangleright$  según sea necesario para resaltar LinRegMx.
- 4. Si la opción de Asistentes activados no está seleccionada, presione  $(tab)$   $(tab)$  para resaltar Asistentes activados.
- 5. Presione (enter) para cambiar la configuración.
- 6. Presione  $(\text{tab})$   $(\text{tab})$  para resaltar LinRegMx de nuevo.

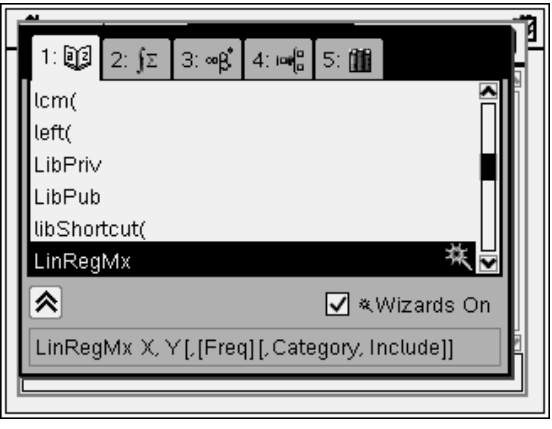

La función LinRegMx en un dispositivo portátil que no sea CAS

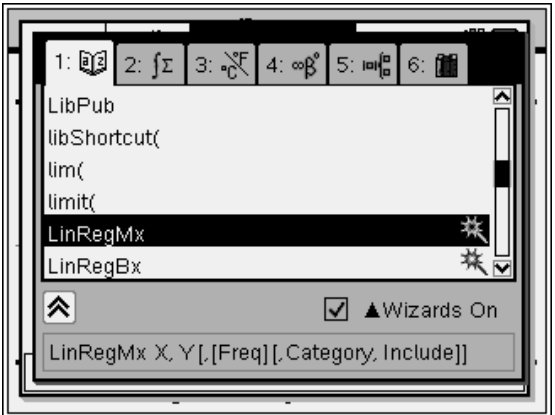

La función LinRegMx en un dispositivo portátil CAS

7. Presione (enter).

Se abre el asistente, dándole un cuadro etiquetado para escribir cada argumento.

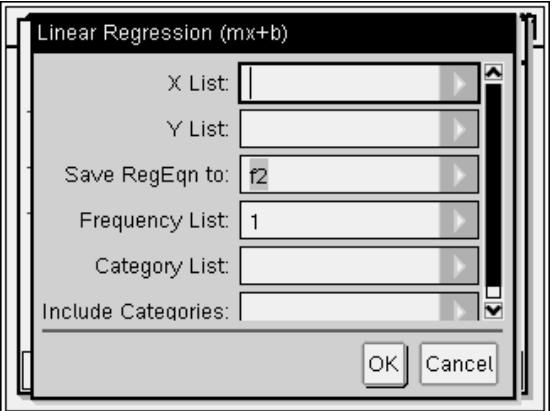

- 8. Escriba {**1,2,3,4,5**} como Lista X.
- 9. Presione  $(\text{tab})$  para ir al campo Lista Y.
- 10. Escriba **{5,8,11,14,17}** como Lista Y.
- 11. Si quiere guardar la ecuación de regresión en una variable específica, presione (tab), y luego reemplace Guardar RegEqn a con el nombre de la variable de la función (de f1 a f99).

12. Haca clic en OK para cerrar el asistente e inserte la expresión en la línea de ingreso.

La expresión se inserta junto con declaraciones para copiar la expresión de regresión y mostrar la variable *stat.results*, que contendrá los resultados.

LinRegMx {1,2,3,4,5},{5,8,11,14,17},1: CopyVar stat.RegEqn,f1: Resultados estadísticos

El Bloc de notas muestra entonces las variables *stat.results*.

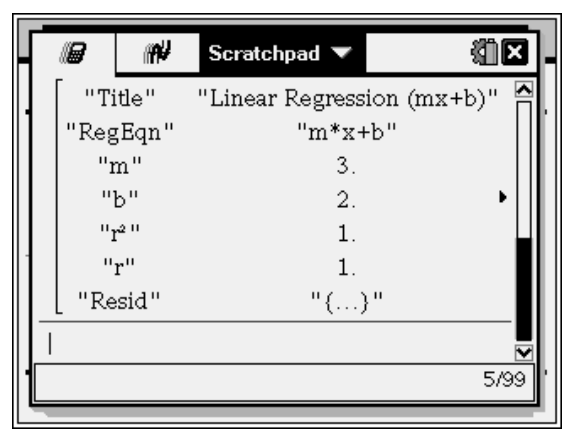

**Nota:** Puede copiar valores desde las variables *stat.results*y pegarlas en la línea de ingreso.

# <span id="page-31-0"></span>Cómo visualizar el Historial

Cada expresión evaluada y su resultado se convierten en parte del historial del bloc de notas, y se muestran arriba de la línea de ingreso de datos.

Presione  $\triangle$  o  $\blacktriangledown$  para desplazarse en el historial.

| Scratchpad ▼                          |         |
|---------------------------------------|---------|
| $\frac{3.76}{5} + \sqrt{5}$<br>$-7.9$ | 1.76012 |
| $1.7601186104112+2 \log (45)$<br>10   |         |
|                                       | 5.06654 |
|                                       | 2/99    |

**O** Ingreso actual e ingresos totales

### Cómo copiar un elemento en el historial a la línea de ingreso.

Puede rápidamente copiar una expresión, subexpresión o resultado del historial a la línea de ingreso.

- 1. Presione ▲ o ▼ para navegar a través del historial y seleccione el elemento que desea copiar.
- 2. También puede seleccionar solo parte de la expresión o del resultado usando @shift) en combinación con las teclas de flechas.

73.1428571429

3. Presione (enter) para copiar la selección e insertarla en la línea de ingreso de datos.

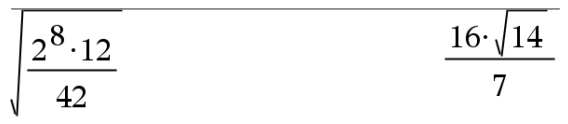

### Cómo limpiar el Historial

Al limpiar el historial, todas las variables y funciones definidas en él mantienen sus valores actuales. Si limpia el historial por error, use la función deshacer.

Desde el menú Acciones, haga clic enBorrar historial.

 $-0 -$ 

Presione  $(menu)$   $(1)$   $(5)$ .

Se eliminarán del historial todas las expresiones y los resultados.

# <span id="page-33-0"></span>Cómo editar expresiones del Bloc de notas

Aunque no puede editar una expresión del Bloc de notas calculada en el historial, sí puede copiar toda o parte de la expresión del historial y pegarla en la línea de ingreso. Así podrá, entonces, editar el contenido en la línea de ingreso.

### Cómo insertar elementos en la Línea de ingreso

1. Presione  $(\mathsf{lab})$ ,  $\blacktriangle$ ,  $\blacktriangleright$ ,  $\blacktriangle$  o  $\blacktriangleright$  para mover el cursor a la expresión.

El cursor se mueve a la posición válida más cercana en la dirección que presione.

2. Escriba los elementos, o insértelos desde el Catálogo.

### Cómo Seleccionar Parte de una Expresión.

Puede borrar, cortar o copiar la parte seleccionada de una expresión.

- 1. Presione  $\langle \cdot, \cdot \rangle$ ,  $\triangle$  o  $\triangledown$  para mover el cursor al inicio de la expresión.
- 2. Presione y mantenga presionado  $(\text{shift})$  y presione  $\blacktriangle$ ,  $\blacktriangleright$ ,  $\blacktriangle$  o  $\blacktriangleright$  para seleccionar.
	- Para borrar la selección, presione (e).
	- Para cortar la selección al Portapapeles, presione  $(m)$   $\overline{X}$ .
	- Para cortar la selección al Portapapeles, presione  $(m)$   $\boxed{\text{C}}$ .
	- Para pegar la selección en una nueva entrada en el Bloc de notas, presione  $(\text{cm})$   $|\overline{V}|$ .

# <span id="page-33-1"></span>Cómo graficar con el Bloc de notas

1. Presione  $\equiv$ ) para abrir la página de gráficos en el Bloc de notas, si no es que ya está abierta.

De manera predeterminada, se muestra la línea de ingreso. La línea de ingreso muestra el formato necesario para escribir una relación. El tipo de gráfico predeterminado es Función, entonces la fórmula  $f1(x)$ = se muestra. Si la línea de entrada no se muestra, presione Ctrl + G o presione  $(menu)$   $(2)$   $(3)$  para mostrar la línea de ingreso y escriba una expresión para graficar.

- 2. Presione  $(menu) >$  Editar/Ingresar Gráfico y seleccione un tipo de gráfico. Por ejemplo:
	- Para graficar una ecuación de un círculo, presione (menu) > Editar/Ingresar Gráfico > Ecuación > Círculo >  $(x\hbox{-} h)^2$  + (y-k) $^2$  =  $\hbox{-}^2$  or presione  $(menu)$   $(3)$   $(2)$   $(3)$   $(1)$ . Complete la ecuación y presione (enter) para dibujar el círculo.
	- Para graficar una función, presione (menu) > Editar/Ingresar Gráfico > **Función** o presione  $(menu)$   $(3)$   $(1)$ .

La línea de ingreso cambia para mostrar el formato de expresión para el tipo de gráfico especificado. Puede especificar varias relaciones para cada tipo de gráfico.

3. Escriba una expresión y los demás parámetros necesarios para el tipo de gráfico.

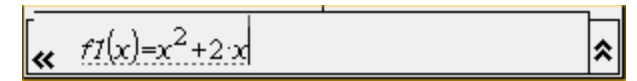

4. Presione  $(m_{\text{ter}})$  para graficar la relación, o presione  $\rightarrow$  para agregar otra relación. Si es necesario, usted puede presionar  $(\text{menu})$   $(4)$  para escoger una herramienta en el menú Ventana/Zoomy ajuste el área de observación.

Cuando grafique la relación, la línea de ingreso desaparece para mostrar una vista despejada del gráfico. Si selecciona o traza un diagrama, la relación que define el diagrama se muestra en la linea de ingreso. Puede modificar un diagrama definiendo una relación o seleccionado y cambiando el gráfico.

Conforme grafique varios diagramas, la relación que los define se mostrará para cada uno de ellos. Puede definir y graficar un máximo de 99 relaciones de cada tipo.

- 5. Utilice la tecla (menu) para explorar y analizar la relación para:
	- Trazar la relación.
	- Encontrar puntos de interés.
	- Asignar una variable en la expresión a un deslizador.

### Cómo ver la Tabla

Para mostrar una tabla de valores correspondiente a los diagramas actuales, presione (menu) > Tabla > Tabla de pantallas divididas  $((\text{menu}) (7) (1)).$ 

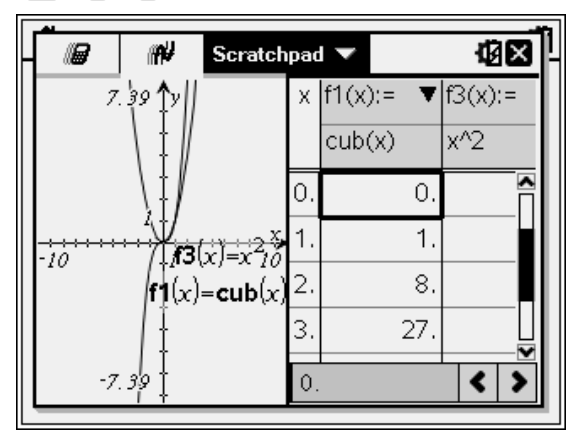

- ▶ Para esconder la tabla, haga clic en el lado del gráfico de la pantalla, y luego presione (menu) > Tabla > Eliminar tabla ((menu)  $(7)(2)$ ). Puede presionar también Ctrl + T.
- Para redimensionar columnas, haga clic en la tabla y presione (menu) > Acciones > Redimensionar ( $(menu)$  (1).
- Para eliminar una columna, edite una expresión, o edite la configuración de la tabla, haga clic en la tabla y presione (menu) > Tabla (  $(\text{mem})(2)$ ).

### Cómo cambiar la apariencia de los ejes

Al trabajar con gráficos, los ejes cartesianos se muestran de manera predeterminada. Puede cambiar la apariencia de los ejes de las siguientes formas:

- 1. Presione  $(\text{mean})$  (4) y escoja la herramienta Zoom para usarla.
- 2. Seleccione los ejes y presione  $(m)$  (menu)  $(2)$  para activar la herramienta Atributos.
	- a) Presione  $\triangle$  o  $\blacktriangledown$  para moverse hasta el cambio de atributo. Por ejemplo, escoja el atributo estilo fin.
	- b) Presione (o para escoger el lado al que se aplicará.
- c) Cambie los demás atributos de los ejes según lo requiera su trabajo, y luego presione (enter) para salir de la herramienta de atributos.
- 3. Ajuste la escala de los ejes y sus divisiones manualmente.
	- a) Haga clic y mantenga presionada una marca de división y muévala sobre el eje. El espacio entre marcas, y su número, aumenta o (disminuye) en ambos ejes.
	- b) Para ajustar la escala y el espacio entre marcas en un solo eje, presione y mantenga presionada (vshift), y luego agarre y arrastre la marca en ese eje.
- 4. Cambie los valores finales de los ejes haciendo doble clic en ellos y escribiendo los nuevos valores.
- 5. Ajuste la ubicación de los ejes. Para mover los ejes existentes sin redimensionarlos ni modificar su escala, haga clic en un lugar vacío de la pantalla y arrástrela hasta que los ejes estén en el lugar deseado.
- 6. Cambie la escala de los ejes presionando  $(menu) > Ventana/Zoom >$ Configuración de Ventana ( $\text{(menu)} (4) (1)$ ).

Escriba los valores de su preferencia sobre los valores actuales para xmin, x-max, y-min, y-max, Xescala, y Yescala y haga clic en OK.

- 7. Presione (menu) > Ver > Ocultar Ejes ((menu)  $(2)(1)$ ) para ocultar o mostrar los ejes.
	- Si los ejes se muestran en la página, al escoger esta herramienta se ocultan.
	- Si los ejes se encuentran ocultos en la página, al escoger esta herramienta se vuelven a mostrar.

### Cómo trazar un diagrama

El Trazado de gráfico se mueve por puntos de un gráfico de una función, paramétrico, polar, sucesión o diagrama de dispersión. Para habilitar la herramienta de trazado:

1. Presione (menu) > Trazar > Trazado de Gráfico ((menu)  $(5)(1)$ ) para moverse por el diagrama en modo de Trazar.

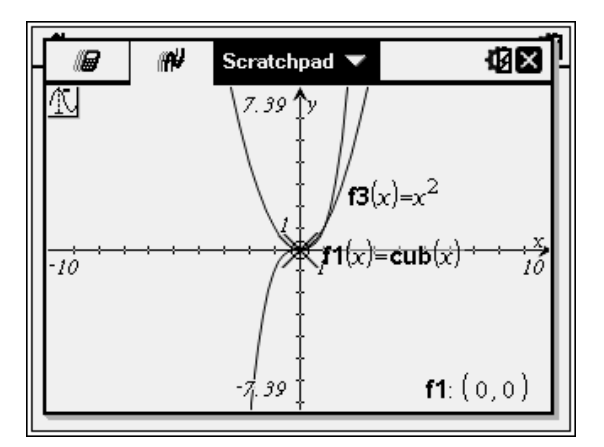

2. (Opcional) Para incrementar el paso del trazado, presione  $(\text{mean})$  (5) (3). Después de escribir un valor de incremento diferente, la herramienta Trazado de gráfico se mueve a través del gráfico en incrementos del tamaño indicado.

Utilice la herramienta Trazado de gráfico para explorar un diagrama de las siguientes maneras:

- Vaya a un punto y manténgase ahí para mover el cursor de trazo a ese punto.
- Presione (o para moverse de punto en punto en el gráfico de la función. Se muestran las coordenadas de cada punto.
- Presione  $\triangle$  o  $\blacktriangleright$  para ir de diagrama un a otro. Las coordenadas del punto se actualizan para reflejar la nueva ubicación del trazo. El cursor de trazo se posiciona en el punto del nuevo gráfico o trazo con el valor <sup>x</sup> más cercano al último punto identificado en la función o gráfico previamente trazado.
- Escriba un número y presione (enter) para mover el cursor de trazo al punto en el diagrama con coordenadas independientes más cercano al valor escrito.
- Cree un punto persistente que permanece en el gráfico presionando ·cuando el punto de trazo llega al punto que desee etiquetar. El punto permanece después de que salga del modo Trazado de gráfico.

#### **Notas:**

- La cadena *undef* se muestra en lugar de un valor cuando se mueve a un punto que no se encuentra definido para la función (discontinuidad).
- Cuando realiza un trazo más allá del gráfico inicialmente visible, la pantalla se desplaza para mostrar el área que está siendo trazada.
- 3. Presione (escojo escoja otra herramienta para salir de Trazado de gráfico.

#### Cómo encontrar puntos de interés.

Puede utilizar las herramientas en el menú Analizar gráfico para encontrar un punto de interés dentro de un rango de cualquier función graficada. Elija una herramienta para encontrar el cero, el mínimo o máximo, el punto de intersección o inflexión, la derivada numérica (dy/dx) o Integral en el gráfico.

1. Seleccione el punto de interés que desea encontrar en el menú Analizar **gráfico** Por ejemplo, para encontrar un cero, presione (menu)  $\overline{6}$ ,  $\overline{1}$ .

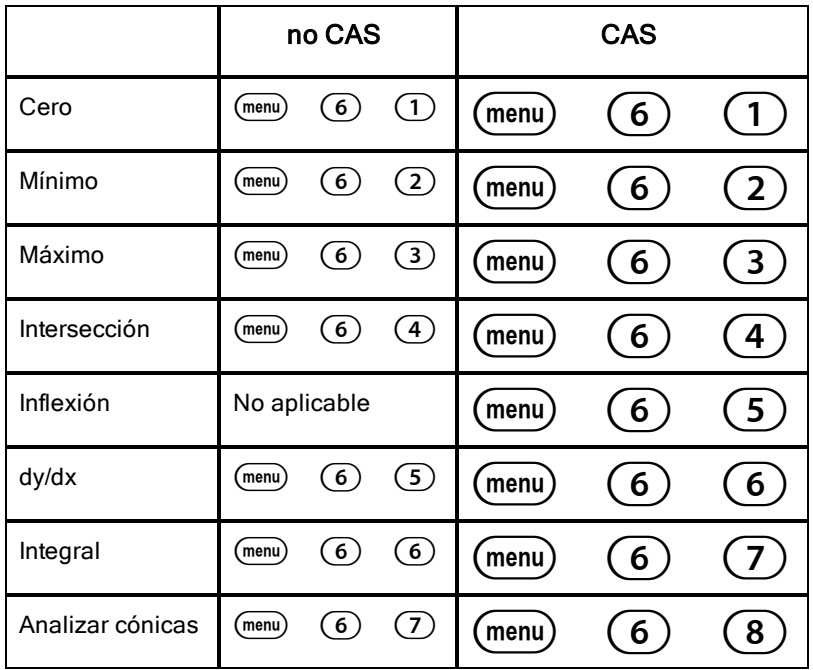

El icono para la herramienta seleccionada se muestra en la parte superior izquierda del área de trabajo. Apunte al icono para ver un consejo sobre el uso de la herramienta seleccionada.

2. Haga clic en el gráfico en el que desea buscar el punto de interés, y luego haga clic por segunda vez para indicar dónde iniciar la búsqueda del punto.

El segundo clic marca el límite inferior de la región de búsqueda y se muestra una línea punteada.

**Nota:** Si busca la derivada (dy/dx), haga clic en la gráfica en el punto (valor numérico) a usar para encontrar la derivada.

3. Presione ∢o ▶ para mover la línea punteada que marca la región de búsqueda y luego haga clic en el punto en el que quiere detener la búsqueda (límite superior de la región de búsqueda).

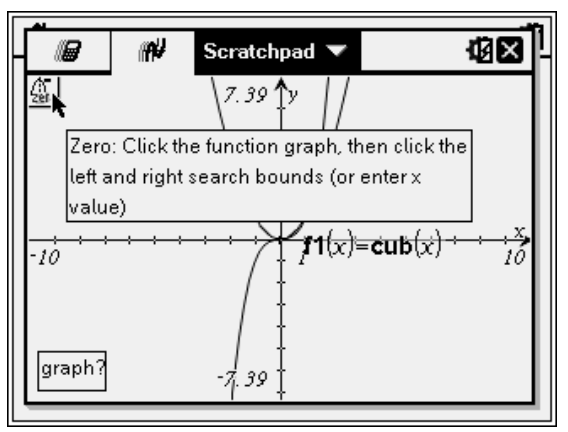

4. Presione (enter) en el punto para iniciar la búsqueda. La herramienta sombrea el rango.

Si la región que especificó incluye el punto de interés, se muestra una etiqueta para el punto. Si modifica un gráfico que tiene puntos de interés identificados, asegúrese de revisar si hay cambios en los puntos de interés. Por ejemplo, si edita la función en la línea de ingreso o manipula un diagrama, el punto donde el gráfico intersecta con cero puede cambiar.

Los puntos de interés etiquetados permanecen visibles en el gráfico. Puede salir de la herramienta presionando (esc) o seleccionando otra herramienta.

## Trabajo con Variables en el Bloc de Notas

Las variables del bloc de notas están compartidas por las páginas cálculo y gráficos en el bloc de notas, pero no con los documentos TI-Nspire™. Si usa el mismo nombre para una variable del bloc de notas y para una variable de un documento, no ocurre ningún conflicto a menos que intente copiar expresiones entre los documentos y el bloc de notas.

## Cómo guardar el contenido del bloc de notas

Puede guardar la página de cálculo del bloc de notas, la página de gráficos del bloc de notas o ambas en un documento TI-Nspire™.

- 1. Presione  $(\overline{doc})$ , luego seleccione **Guardar como documento**( $(\overline{doc})$   $\overline{A}$ ).
- 2. Presione (enter).

Se abrirá el cuadro de diálogo Guardar como documento.

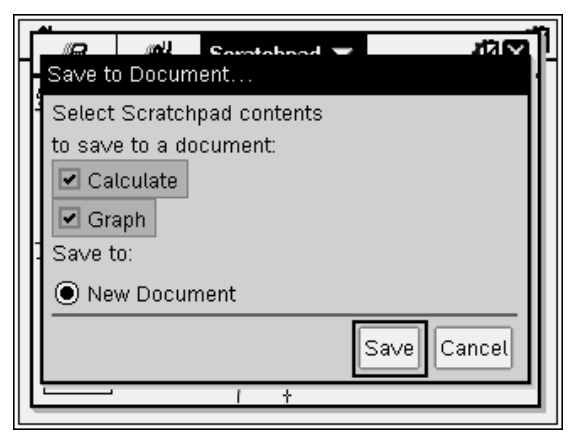

- 3. Seleccione la página o páginas que desea guardar.
- 4. Si hay un documento abierto, seleccione Documento nuevo o actual.
- 5. Haga clic en Guardar.
	- Si seleccionó guardar en el documento abierto, las páginas del Bloc de notas se añadirán al documento.
	- Si seleccionó guardar las páginas del Bloc de Notas en un nuevo documento, las páginas se convierten en un documento no guardado. Para guardar un documento:
		- Presione (docy) > Guardar. Se abre el cuadro de diálogo Guardar.
- Escriba un nombre para el documento.
- Seleccione Guardar para guardar el documento nuevo.

## Cómo limpiar el Contenido del Bloc de Notas

Complete los siguientes pasos para eliminar el trabajo de cálculo y gráficos de la aplicación bloc de notas.

- 1. Presione  $(\overline{d}oc\overline{v})$  > Limpiar Bloc de notas  $((\overline{d}oc\overline{v})$  [B]).
- 2. Presione (enter) para eliminar el contenido del bloc de notas.

# Cómo trabajar con documentos en el dispositivo portátil TI-Nspire™

Todo el trabajo que haga con el dispositivo portátil TI-Nspire está incluido en uno o varios documentos TI-Nspire™, que puede compartir con otros usuarios de dispositivos portátiles y con aquellos que utilicen el software de la computadora.

- Cada documento está dividido en problemas que va desde uno hasta 30 problemas.
- Cada problema contiene por lo menos una página y puede contender hasta 50 páginas.
- Cada página puede dividirse en un máximo de cuatro áreas de trabajo.
- Cada área de trabajo puede incluir cualquiera de las aplicaciones TI-Nspire™ (Calculadora, Gráficos, Geometría, Listas y Hoja de cálculo, Estadísticas y Datos, Notas y Vernier DataQuest™).

## Abrir un documento

1. En la pantalla de inicio, seleccione Mis documentos.

```
-0-
```

```
Presione (2).
```
Se abre el administrador de archivos.

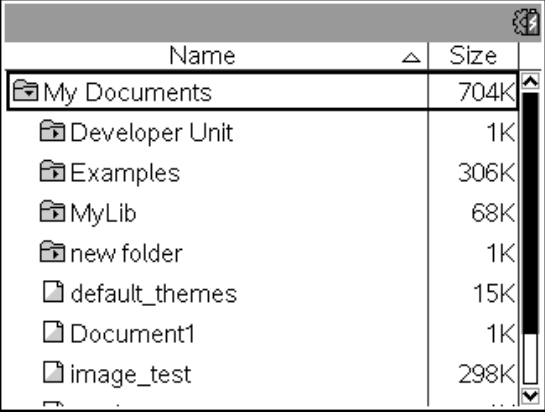

- 2. Navegue hasta el archivo que desea abrir.
	- $\cdot$  Presione  $\bullet$  para resaltar el nombre del documento, después presione  $\left[\frac{5}{3}\right]$  o (enter) para abrir el documento.
	- Si el archivo se encuentra en una carpeta, presione  $\blacktriangledown$  para resaltar la carpeta y luego presione  $\sqrt{\frac{20}{3}}$  o (enter) para abrir la carpeta.
- 3. Presione (docy) para abrir el menú Documentos para obtener acceso a las opciones para trabajar con el documento abierto.

### Creación de un documento nuevo

1. En la pantalla de Inicio, seleccione Mis documentos.

 $\Omega$   $-$ 

Presione  $(1)$ .

Puede presionar también  $(m)$   $\overline{N}$ .

Se abre un nuevo documento con una lista de aplicaciones.

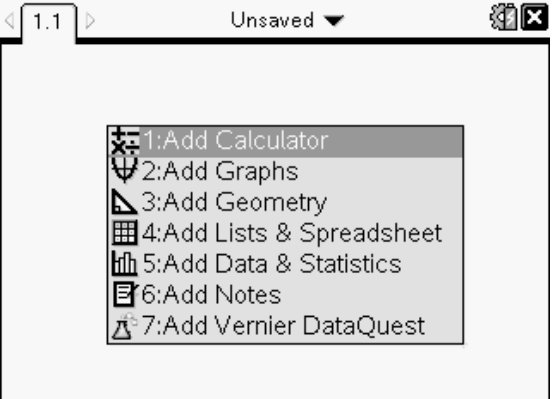

**Nota:** La pestaña de la parte superior izquierda de la pantalla indica que se encuentra en la primera página del primer problema.

2. Utilice  $\blacktriangleright \vee \blacktriangle$  para resaltar la aplicación que desea agregar a la página; luego, presione (enter) para abrir la página.

## Cómo guardar documentos

Cómo guardar el documento en la carpeta Mis documentos:

1. Presione (docy) para abrir el menú Documentos; luego, seleccione Archivo > Guardar.

**Nota:** Puede presionar también  $\left(\text{dom}\right)$   $\left(1\right)$   $\left(4\right)$  o  $\left(\text{dim}\right)$  **S** para guardar un documento.

Se abre el cuadro de diálogo Guardar.

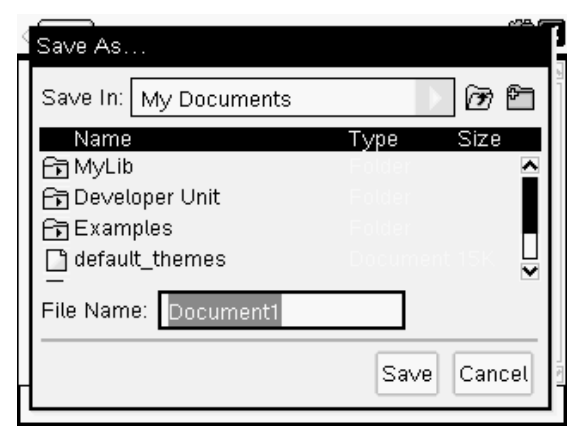

Si va a guardar el documento por primera vez, se le preguntará en qué carpeta desea guardarlo y qué nombre desea asignarle al documento. La carpeta predeterminada es Mis documentos.

- 2. Escriba el nombre del documento.
- 3. Haga clic en Guardar para guardar el documento en la carpeta Mis documentos.

### Cómo guardar el documento en otra carpeta

Cómo guardar el documento en otra carpeta:

1. Con un documento abierto, presione  $(\overline{d} \circ \overline{c})$   $(1)$   $(5)$ .

Se abre el cuadro de diálogo Guardar.

- 2. Presione  $(\hat{g}shiff)$  (tab) para buscar en la lista de carpetas existentes. Se selecciona la primera carpeta de la lista.
- 3. Utilice  $\blacktriangleright \gamma$   $\blacktriangle$  para desplazarse dentro de la lista de carpetas.
- 4. Para seleccionar y abrir una carpeta, presione  $\frac{56}{36}$ .
- 5. Escriba el nombre del documento.
- 6. Haga clic en Guardar para guardar el documento en la carpeta seleccionada.

#### Cómo guardar el documento en una nueva carpeta

Cómo guardar el documento en una nueva carpeta:

1. Con un documento abierto, presione  $\left(\overline{a} \right)$  (1) (5).

Se abre el cuadro de diálogo Guardar.

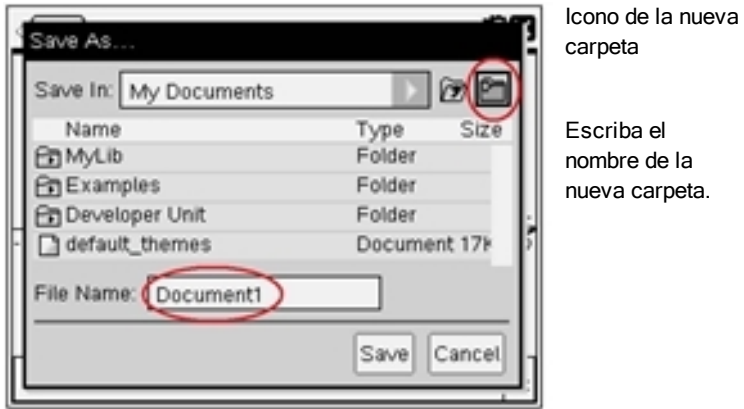

2. Presione (tab) hasta que se resalte el icono Nueva carpeta; luego, presione (enter) para crear una nueva carpeta.

La carpeta se agrega en la parte inferior de la lista de carpetas existentes. De forma predeterminada, el nombre de la carpeta es "Carpeta1".

- 3. Escriba el nombre de la nueva carpeta y luego presione (enter) para guardar.
- 4. Presione (enter) de nuevo para abrir la carpeta.

Se activa el campo Nombre del archivo.

- 5. Escriba el nombre del documento.
- 6. Haga clic en Guardar para guardar el documento en la nueva carpeta.

## Cómo trabajar con aplicaciones

Las opciones para trabajar con aplicaciones incluyen:

- Crear un nuevo documento y seleccionar una aplicación
- Agregar una nueva página y una aplicación a un documento abierto
- Agregar varias aplicaciones a una página de un documento

### Agregar una Aplicación

Hay varias maneras de agregar una aplicación a una página:

- Al crear un nuevo documento, utilice el Touchpad o los números correspondientes para seleccionar la aplicación de la lista de aplicaciones.
- Para agregar una página nueva y una aplicación a un documento abierto,  $p$ resione  $(\text{cm})$   $(\text{m} \cdot \text{cm})$  y luego seleccione una aplicación de la lista.

Por ejemplo, presione  $(2)$  para agregar la aplicación Gráficos a la página. La aplicación se abrirá en el área de trabajo.

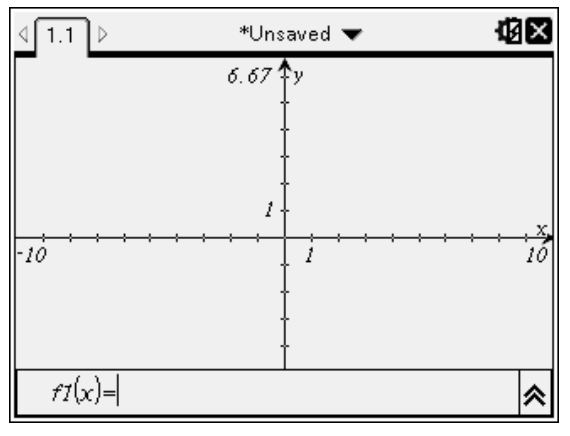

También puede presionar ( $\widehat{\mathfrak{a}}$ om) y después seleccionar una aplicación desde la pantalla de inicio haciendo clic en cualquiera de los siguientes iconos de aplicación:

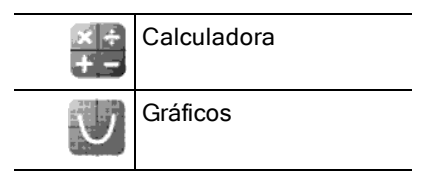

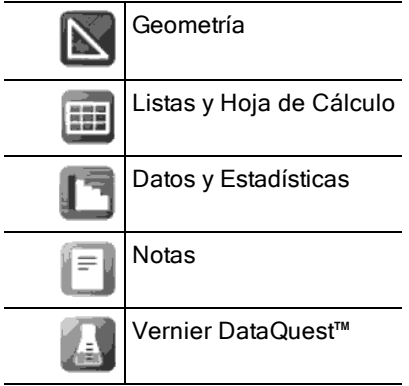

#### Cómo usar varias aplicaciones en una página

Puede agregar hasta cuatro aplicaciones en cada página.

Cuando crea un nuevo documento, tiene espacio para agregar una aplicación. Si necesita agregar más de una aplicación en una página, puede cambiar el diseño para acomodar hasta cuatro aplicaciones.

Puede elegir un diseño estándar, el cual aparece como un elemento de menú, o bien puede personalizar un diseño que se ajuste a sus necesidades.

#### Cómo elegir un diseño de página estándar

1. Presione  $(\cos \theta)$   $(5)$   $(2)$  para que aparezcan las opciones de diseño.

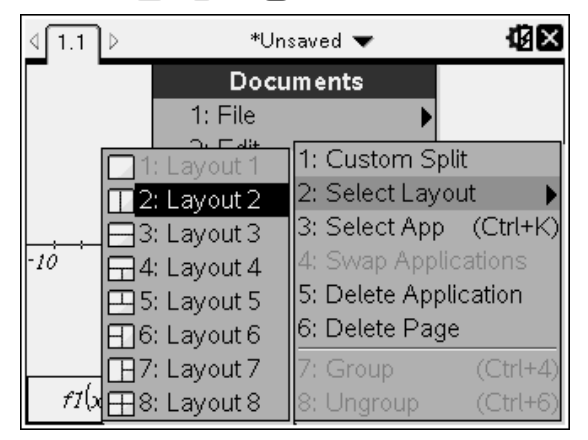

2. Presione el número que corresponde al diseño que desea.

Por ejemplo, presione  $(2)$  para crear un diseño de dos paneles, dividido verticalmente en la página.

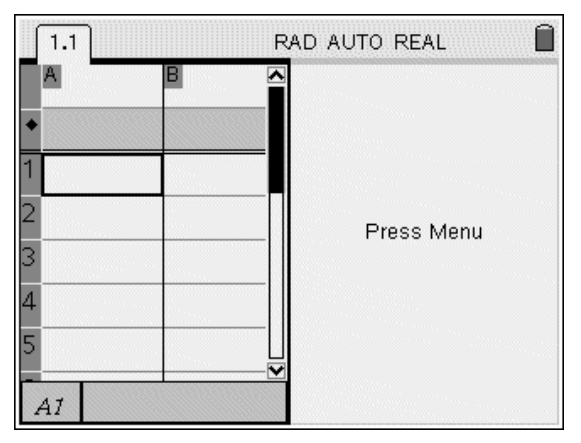

- 3. Presione  $(m)$   $(m)$  para moverse entre los paneles. Las líneas marcadas en negro alrededor del panel indican que el panel está activo.
- 4. Presione (menu) y luego presione el número de la aplicación que desea agregar el nuevo panel. Por ejemplo, presione  $(4)$  para agregar la aplicación Listas y Hoja de cálculo.

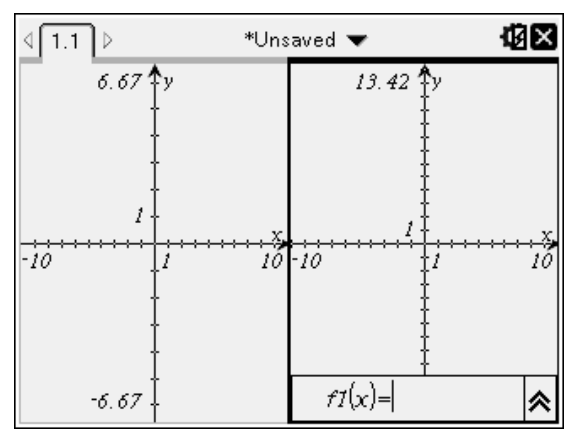

**Nota:** Si necesita cambiar el diseño de la página para agregar o borrar aplicaciones, puede hacerlo en cualquier momento. Si desea borrar una aplicación, primero seleccione la aplicación que se va a eliminar.

#### Cómo crear un diseño de página personalizado

Si los diseños estándar no cumplen con sus necesidades, puede personalizar el espacio destinado a las aplicaciones en una página.

1. Presione  $(\overline{d}o\overline{c})$  (5) para que aparezcan las opciones de diseño.

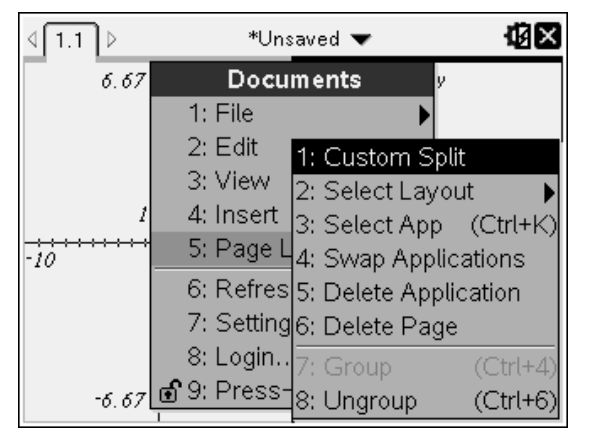

2. Presione  $(1)$  para seleccionar la opción de división personalizada. Se muestra el diseño estándar, con un divisor entre los paneles de la

aplicación. Utilice las flechas ((2) del centro del divisor para ajustar el tamaño de los paneles.

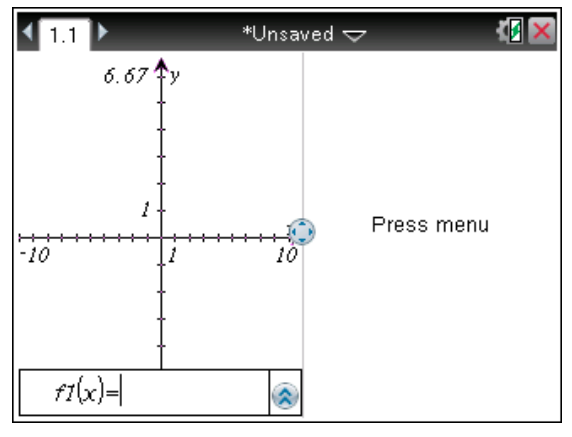

- 3. Presione  $\triangle, \blacktriangledown, 40$  b para mover el divisor con el fin de ajustar la altura o anchura de los paneles en el diseño.
- 4. Presione  $\left(\frac{1}{2}\right)$  o  $\left(\frac{1}{2}\right)$  para seleccionar un diseño definido:
- $\cdot$  Si presiona  $\left(\overline{-}\right)$ , se regresa a un diseño de página completa.
- Si presiona  $\left(\frac{1}{2}\right)$  una vez, el diseño cambia de un diseño vertical a uno horizontal. Presione  $\left(\overline{-}\right)$  para regresar al diseño vertical.
- $\cdot$  Si presiona  $\oplus$  dos veces, se agrega un tercer panel en la página. Si presiona  $(F)$  varias veces, le permite elegir entre un diseño de página vertical y uno horizontal con tres paneles.
- Si presiona  $\left(\frac{1}{2}\right)$  cinco veces, se agrega un cuarto panel en la página. Presione  $\left(\overline{-}\right)$  para pasar por las opciones anteriores de diseño.
- 5. Presione  $\boxed{\frac{\mathfrak{D}}{3}}$  o (enter) para aceptar las dimensiones del diseño.
- 6. Presione  $(4a)$  ( $(4b)$  para moverse entre los paneles. Las líneas marcadas en negro alrededor del panel indican que el panel está activo.

#### Cómo intercambiar aplicaciones en una página

Si desea cambiar la posición de las aplicaciones en una página que tiene varias aplicaciones, puede hacerlo al "intercambiar" las posiciones de dos aplicaciones.

1. Presione  $(\overline{40}c\overline{)}(5)$  Diseño de la página  $\overline{(4)}$  Intercambiar aplicación.

La aplicación seleccionada estará rodeada de un borde negro grueso que destella, y el cursor de Intercambiar aplicación (5 aparece en la pantalla.

**Nota:** En un diseño de página de dos paneles, la aplicación seleccionada se intercambia de posición automáticamente con el panel opuesto. Presione  $\frac{2}{x}$  o (enter) para completar el intercambio.

- 2. Presione  $\blacktriangle, \blacktriangledown, \blacktriangle, \blacktriangledown)$  para colocar el cursor sobre la aplicación que desea intercambiar.
- 3. Presione  $\binom{20}{3}$  o (enter) para completar el intercambio.

**Nota:** Presione (esc) para cancelar el intercambio.

### Cómo Agrupar Aplicaciones

Para agrupar hasta cuatro páginas de aplicaciones en una sola página:

- 1. Seleccione la primera página en la serie.
- 2. En el menú Documento, seleccione Diseño de la página> Grupo. Presione  $\left(\overline{d}$ oc $\overline{r}\right)$  (5) (7).

La siguiente página se agrupa con la primera página. El diseño de página se ajusta automáticamente para mostrar todas las páginas en el grupo.

### Cómo desagrupar las páginas

Para desagrupar las páginas:

- 1. Seleccione la página agrupada.
- 2. En el menú Documento, seleccione Diseño de la página > Desagrupar.

 $-0-$ 

Presione  $\left(\overline{d}$ oc $\overline{g}$  $\right)$  $\left(\overline{5}\right)$  $\left(\overline{8}\right)$ .

El material se convierte en páginas individuales para cada aplicación.

#### Cómo borrar una aplicación de una página

- 1. Haga clic en la aplicación que desea borrar.
- 2. En el menú Documento, seleccione Diseño de la página> Borrar aplicación.

 $\Omega$   $-$ 

Presione  $\left(\overline{d}$ oc $\overline{r}\right)$  (5).

Se borra la aplicación seleccionada.

Si desea deshacer lo que borró, presione Ctrl-Z.

## Cómo utilizar el menú Aplicaciones

El menú Aplicaciones le permite seleccionar herramientas para trabajar con una aplicación específica. Cada aplicación tiene un menú único.

### Cómo utilizar el menú Aplicaciones

1. Con una página en blanco, presione (menu) para que aparezca el menú Aplicaciones.

El menú muestra las aplicaciones que puede agregar a la página.

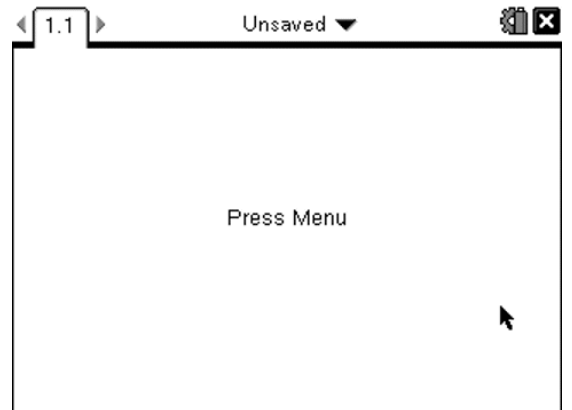

2. Presione el número de la aplicación que desea agregar a la página. Por ejemplo, presione  $\overline{4}$ ) para agregar la aplicación Listas y Hoja de cálculo.

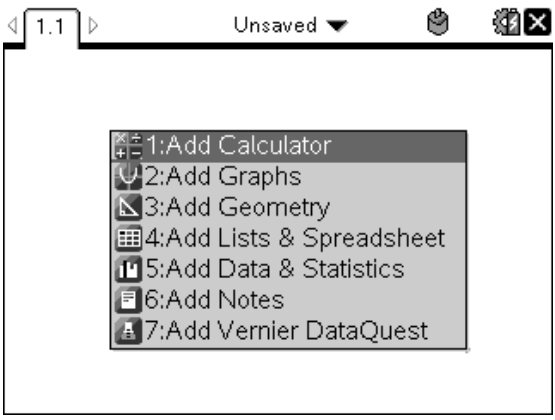

3. Presione (menu) para mostrar el menú Aplicaciones, el cual enumera las opciones para trabajar con la aplicación actual.

El siguiente ejemplo muestra el menú Aplicaciones para la aplicación de Listas y Hoja de cálculo.

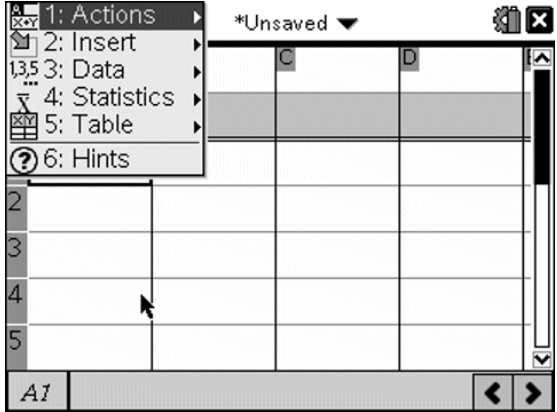

### Menús contextuales

Los menús contextuales muestran las opciones específicas para el objeto seleccionado o según la posición actual del cursor.

#### Cómo utilizar los menús contextuales

Para acceder a un menú sensible al contexto desde una aplicación, presione (ctrl) (menu).

En el siguiente ejemplo, el menú contextual muestra las opciones disponibles para la celda seleccionada en Listas y Hoja de cálculo.

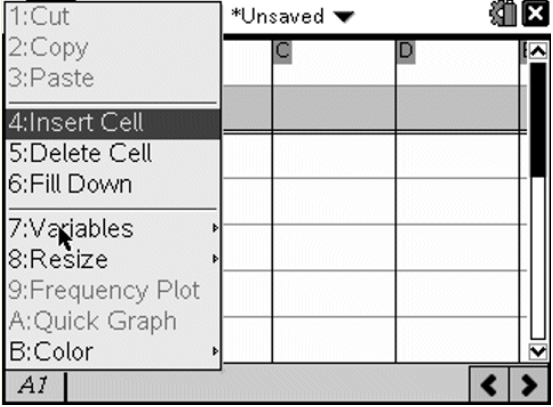

## Cómo trabajar con problemas y páginas

Las opciones en el menú Documentos permiten:

- Guardar un documento
- Obtener acceso a las funciones de edición, como deshacer, rehacer, cortar, copiar, pegar y borrar
- Desplazarse entre páginas y abrir la vista del ordenador de páginas para los documentos con varias páginas
- Modificar el diseño de página, insertar páginas o problemas, borrar páginas y cambiar configuraciones
- Agregar problemas, páginas y aplicaciones en documentos abiertos
- Acceder a las opciones de diseño de página

## Agregar un Problema <sup>a</sup> un Documento

Agregar problemas a un documento le permite reutilizar los nombres de las variables. Un documento puede contener hasta 30 problemas. Para agregar un problema nuevo:

1. Presione  $(\circledcirc \circ)$  (4) (1) para abrir las opciones de inserción.

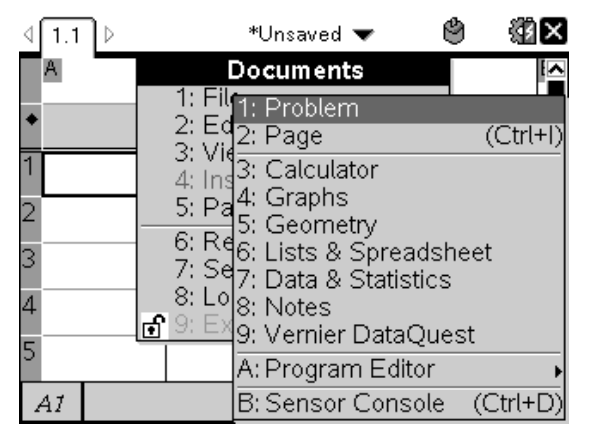

Un nuevo problema con una página se agregará al documento. La pestaña de la parte superior izquierda de la pantalla indica que se encuentra en la primera página del segundo problema.

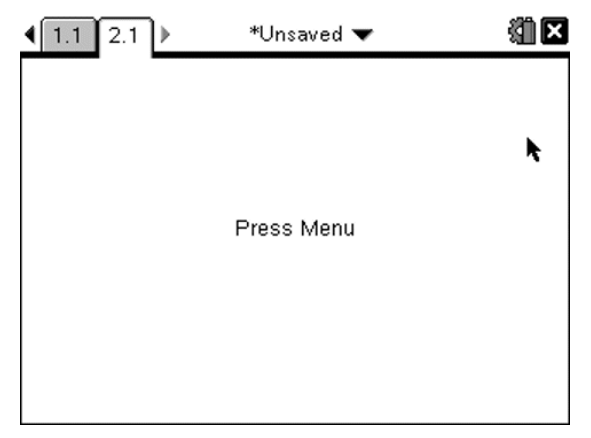

2. Presione (menu) para abrir el menú Aplicaciones, luego presione el número correspondiente a la aplicación que desea agregar a la nueva página.

## Cómo ver y reordenar páginas en un documento

El ordenador de páginas muestra todos los problemas en el documento y todas las páginas dentro de cada problema en formato de imagen en miniatura. Puede usar el ordenador de páginas para volver a organizar y borrar páginas, copiar una página de un problema y pegarla en otro, además de aplicar plantillas a las páginas.

### Cómo ver varias páginas con el ordenador de páginas.

Aunque el dispositivo portátil muestra generalmente una página en el documento a la vez, el ordenador de páginas le permite ver todos los problemas en el documento y todas las páginas dentro de cada problema en formato de imagen en miniatura. Puede usar el ordenador de páginas para volver a organizar y borrar páginas, así como para copiar una página desde un problema y pegarla en otro.

#### Cómo abrir el ordenador de páginas desde un documento

Presione  $(Fn) \triangle$ .

La pantalla Ordenador de páginas muestra todos los problemas y las páginas en el documento actual.

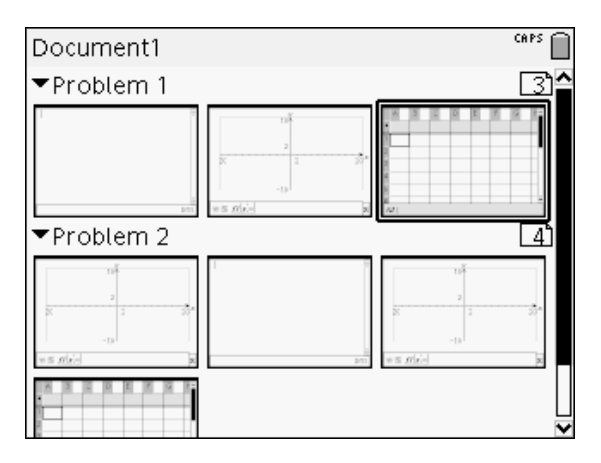

### Cómo volver a ordenar páginas en un problema

Utilice el ordenador de páginas (presione  $(Fm) \triangle$ ) para mover una página dentro de un problema que contenga varias páginas:

1. Presione la tecla ∢o ▶ para seleccionar la página que desea mover.

Un borde grueso alrededor de la página indica que está seleccionada.

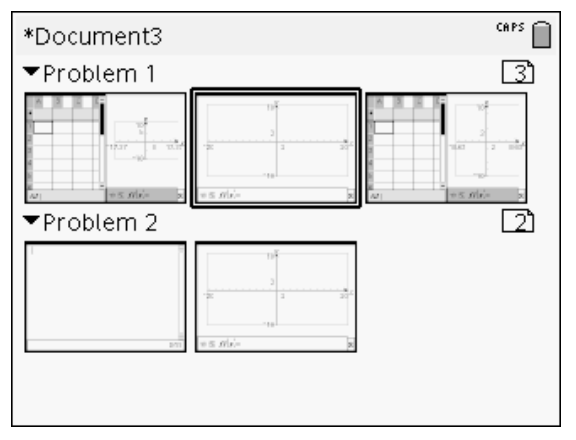

- 2. Presione y mantenga presionado  $\sqrt{\frac{20}{3}}$  o presione  $\left(\frac{20}{3}\right)$  hasta que el cursor para agarrar  $\mathbb{R}$  se muestre.
- 3. Presione  $\langle , \rangle$ ,  $\triangle$  o  $\blacktriangleright$  para mover la página a la posición deseada.
- 4. Presione  $\boxed{\frac{\mathfrak{D}}{X}}$  o (enter) para terminar de moverla.

**Nota:** Puede presionar (esc) para cancelar.

La página se mueve a la nueva ubicación dentro del problema, y el contador se ajusta automáticamente.

### Cómo copiar una página a otro problema

Para copiar una página desde un problema a otro en el mismo documento:

- 1. Presione  $(m)$   $\triangle$  para abrir el ordenador de páginas.
- 2. Presione  $\langle , \rangle$ ,  $\triangle$  o  $\blacktriangledown$  para seleccionar la página que desea copiar.

Un borde grueso alrededor de la página indica que está seleccionada.

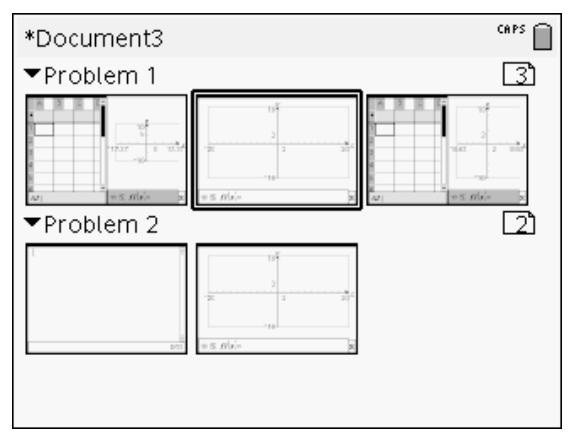

- 3. Presione  $ext{ (cr)}$   $\boxed{\text{ C}}$  para copiar la página.
- 4. Presione  $\langle , \rangle$ ,  $\triangle$  o  $\blacktriangleright$  para seleccionar la posición deseada en el problema para pegar la página. La página copiada se colocará después de la página que vaya a seleccionar.
- 5. Presione  $(m)$   $\nabla$  para pegar la página en la nueva ubicación.

La página se copia en la nueva ubicación dentro del problema, y el contador se ajusta en forma correspondiente.

Nota: Si la página contiene variables con los mismos nombres que el nuevo problema, puede ocurrir un conflicto. Renombre las variables si es necesario.

### Cómo copiar una página a otro documento

Para copiar una página desde un documento a otro documento:

- 1. Presione  $(m)$   $\triangle$  para abrir el Ordenador de páginas.
- 2. Presione  $\triangle$ ,  $\triangle$ ,  $\triangle$  o  $\blacktriangleright$  para seleccionar la página que desea copiar.

Un borde grueso alrededor de la página indica que está seleccionada.

- 3. Presione  $\left($ ctri)  $\left[$ C para copiar la página.
- 4. Presione  $\left(\mathbb{G}\right)$   $\left(2\right)$  para abrir Mis documentos.
- 5. Presione  $\triangle$  y  $\blacktriangledown$  para resaltar la carpeta que contiene el documento donde desea copiar la página.
- 6. Presione para abrir la carpeta.

```
-0-
```
Presione  $(menu)$   $(3)$ .

- 7. Presione las teclas  $\triangle$  y  $\blacktriangledown$  para destacar el documento.
- 8. Presione  $\frac{2}{3}$  o (enter) para abrir el documento.
- 9. Presione  $(m)$   $\triangle$  para mostrar el Ordenador de páginas.
- 10. Presione  $\triangle$ ,  $\triangle$   $\triangle$   $\triangleright$   $\blacktriangleright$  para mover la página a la posición deseada en el documento.
- 11. Presione  $\left(\frac{1}{2}n\right)$  para pegar la página en la nueva ubicación.

La página se mueve a la nueva ubicación dentro del problema, y el contador se ajusta automáticamente.

## Cómo copiar, pegar y borrar problemas

Puede copiar y pegar un problema sencillo desde una ubicación a otra, dentro del mismo documento o en un documento diferente. También puede borrar un problema de un documento.

### Cómo copiar y pegar un problema

Para copiar y pegar un problema:

1. Abra el Ordenador de páginas

```
Presione (\text{ctrl}) \triangle.
- \Omega -Presione \left(\overline{a} \right) \left(\overline{3}\right) \left(\overline{3}\right).
```
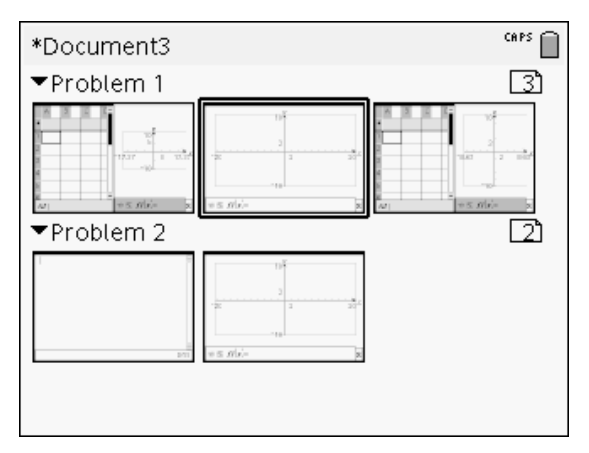

- 2. Seleccione el problema. Si hay varios problemas, puede presionar  $(menu)$   $(2)$  para colapsar el Ordenador de páginas y enumerar los problemas solamente por número y por título.
- 3. Presione  $(\text{ctr})$   $\boxed{\text{Cl}}$ .
- 4. Vaya a la ubicación donde desea que aparezca el problema.
- 5. Presione  $(r_{\text{triv}})$   $\boxed{\text{V}}$ .

Un problema duplicado se coloca en la nueva ubicación.

#### Cómo Borrar un Problema

Para borrar un problema de un documento:

- 1. Seleccione el problema desde el Ordenador de Páginas.
- 2. Presione  $(r)$   $\overline{X}$ .

El problema se borrará del documento.

### Cómo Renombrar un Problema

Para renombrar un problema:

- 1. Con el documento activo, abra el Ordenador de páginas. Presione  $(\text{tril}) \triangle$ .
- 2. Seleccione el nombre del problema.
- 3. Presione (ctrl) (menu).
- 4. Seleccione  $(7)$  Renombrar y escriba el nombre.

5. Presione  $(4\pi)$   $\boxed{S}$  para guardar el cambio.

## Agregar una página <sup>a</sup> un problema

Cada problema puede contener hasta 50 páginas. Para agregar una nueva página a un problema:

Presione  $({\rm str})$  (doc $\cdot$ ) o  $({\rm str})$   $\Box$  para agregar una página en blanco y seleccionar una aplicación

 $-0-$ 

Presion ( $\hat{\omega}$ <sub>on</sub>) para mostrar la pantalla **Inicio**, luego seleccione la aplicación que desea agregar a la nueva página y haga clic o toque la pantalla sensible al tacto.

Se agregará una nueva página al problema actual.

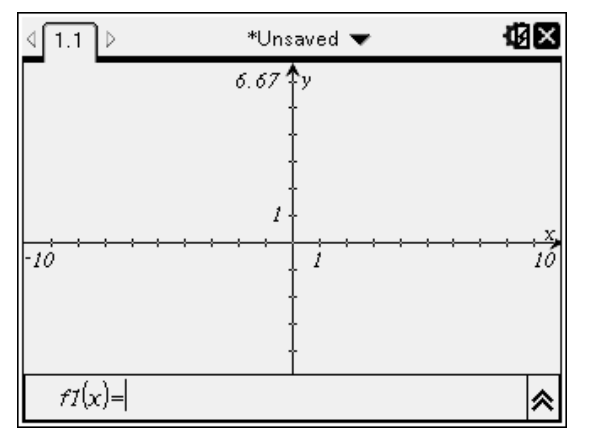

**Nota:** La pestaña de la parte superior izquierda de la pantalla indica que se encuentra en la segunda página del segundo problema.

## Cómo moverse <sup>a</sup> través de las páginas en un documento

Las pestañas muestran un máximo de tres páginas diferentes. Cuando un documento contiene más de tres páginas, aparecen flechas a la izquierda y a la derecha de las pestañas.

Use las siguientes teclas para navegar a través de los documentos.

- / ¡ muestra la página anterior.
- <sup>(ctri)</sup> ▶ muestra la página siguiente.
- (ctri)  $\triangle$  muestra el Ordenador de páginas.
- $\cdot$  ( $\text{tril}$ )  $\bullet$  muestra la vista anterior.
- Use el Touchpad para hacer clic en las flechas que aparecen a los lados de las pestañas para mostrar páginas adicionales en un documento que contiene más de tres páginas.

## Cómo administrar documentos

Mis documentos es un administrador de archivos donde se almacenan y organizan los documentos. El siguiente ejemplo muestra la pantalla de Mis documentos con sus partes principales etiquetadas. Después de la pantalla, puede encontrar descripciones de cada parte etiquetada.

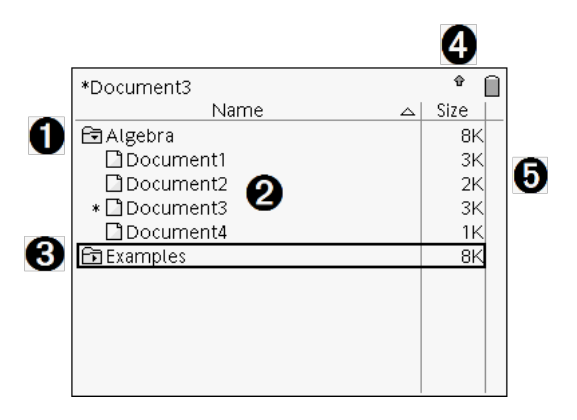

- **O** Carpeta extendida
- **<sup>2</sup>** Documento actual sin quardar
- **8** Carpeta colapsada
- Ã Indicadores del estado del sistema
- Ä Tamaño del archivo

### Cómo navegar en los archivos de Mis documentos

Para abrir **Mis documentos**:

Presione  $\binom{2}{1}$ .

**Nota:** Si está trabajando en una página, presione (dr)  $\triangle$  (dr)  $\triangle$ .

Se abrirá la pantalla **Mis documentos**, la cual muestra todas las carpetas y archivos en el dispositivo portátil.

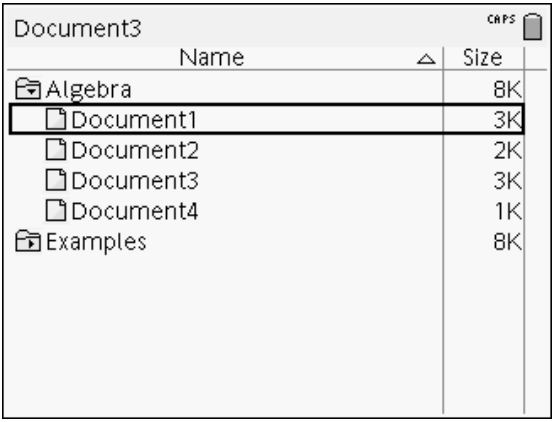

- Para ordenar las columnas por nombre o tamaño, haga clic en el encabezado de la columna. Haga clic de nuevo para cambiar el orden de ascendente a descendente.
- Para desplazarse por Mis documentos, haga clic o agarre la barra de desplazamiento.
- Para extender una sola carpeta, apunte a la carpeta y haga clic en el icono de la carpeta o presione  $(F) \rightarrow P$ ara colapsar, haga clic de nuevo o presione  $(F)$   $\blacktriangleleft$ .
- Para extender todas las carpetas, presione  $(\overline{m})$ . Para colapsar, presione  $(menu)$   $(8)$ .

#### Cómo renombrar carpetas o documentos

Para nombrar una carpeta o un documento

- 1. Presione  $\triangle$  y  $\blacktriangledown$  para resaltar el documento o la carpeta que desea renombrar.
- 2. Presione  $(menu)$   $(2)$ .

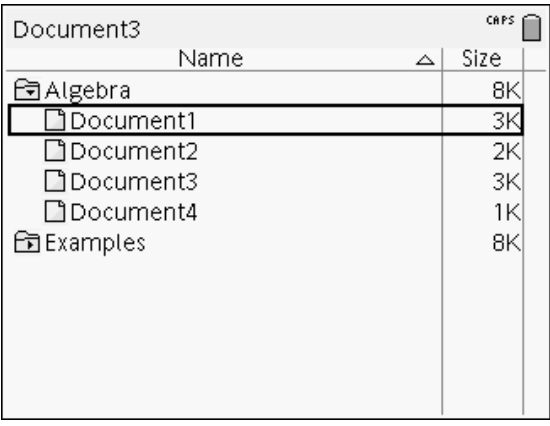

Se resalta el nombre del documento o de la carpeta.

3. Escriba un nuevo nombre y presione (enter) para completar el cambio.

**Nota:** Presione (esc) para cancelar.

#### Cómo crear carpetas

Puede crear carpetas en dos formas distintas:

- Puede crear una carpeta cuando guarde un nuevo documento: Los comandos de los menús Guardar y Guardar como permiten ingresar a un nuevo nombre de carpeta para el documento.
- Puede crear una carpeta directamente desde la pantalla Mis documentos. Presione  $(menu)$  (1). Escriba un nombre para la nueva carpeta y presione  $\sqrt{\frac{20}{3}}$  o (enter) para agregarla.

### Normas para nombrar archivos y carpetas

Los nombres de carpetas deben ser únicos. Los nombres de archivos y carpetas pueden ser muy largos, y pueden incluir casi todos los caracteres, incluyendo espacios y signos de puntuación.

Nota: Si está planeando transferir estos documentos a su computadora para usarlos en el software TI-Nspire™, es mejor usar nombres que sean aceptados en su computadora. Evite los signos de puntuación, \, / o símbolos.

#### Cómo borrar documentos y carpetas

- 1. Presione  $\blacktriangle$  y  $\blacktriangledown$  para resaltar el documento o la carpeta que desea borrar.
- 2. Presione  $(\text{tr})$  (menu)  $(6)$ .

 $-0-$ 

Presione (e).

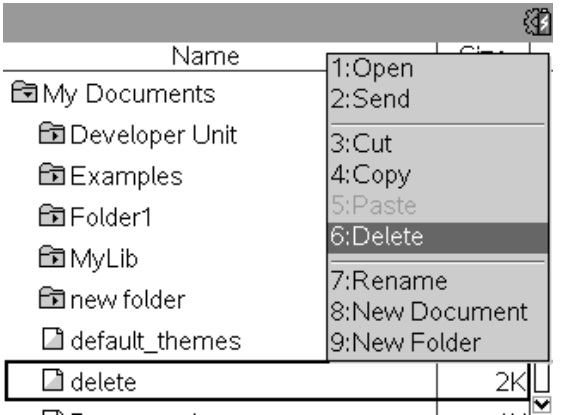

Aparece un cuadro de diálogo para confirmar que desea borrar el archivo o la carpeta.

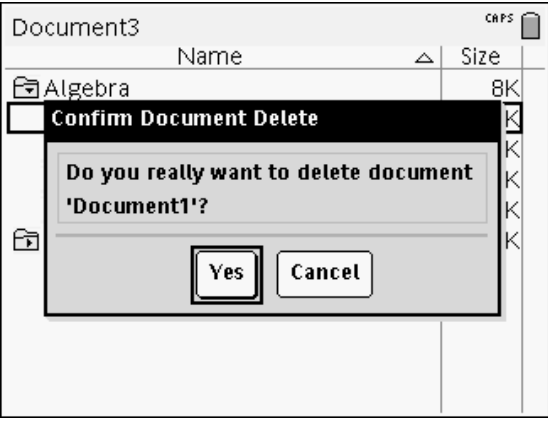

3. Presione  $\boxed{\frac{\mathfrak{D}}{3}}$  o (enter) para seleccionar Sí.

Se borra el documento.

### Cómo duplicar documentos y carpetas

Utilice copiar  $(m)$   $\boxed{C}$  y pegar  $(m)$   $\boxed{V}$  para duplicar documentos y archivos.

Para copiar un documento en otra carpeta, seleccione la carpeta deseada y luego péguelo.

### Cómo recuperar documentos borrados.

La mayoría de las operaciones que se realizan en Mis documentos se pueden deshacer. Presione (ctri) [Z] (Deshacer) para cancelar la última operación hasta que se restaure el documento borrado.

### Cómo cerrar un Documento

1. Para guardar un documento, presione  $\left(\overline{a} \right)$   $\left(1\right)$   $\left(3\right)$ .

 $-0 -$ 

Presione  $(\text{cm})$   $[\overline{\text{W}}]$ .

Si ha modificado el documento, se le preguntará si desea guardar los cambios.

2. Haga clic en Sí para guardar el documento o haga clic en No para descartar los cambios.

## Conociendo las herramientas de TI-Nspire™

Esta sección ofrece una visión general de las herramientas utilizadas al trabajar en un dispositivo portátil con documentos TI-Nspire™, incluidas variables, catálogo, símbolos y plantillas matemáticas.

### Creación de variables con TI-Nspire™

Las variables pueden ser cualquier parte o atributo de un objeto o de una función creada dentro de una aplicación. Ejemplos de atributos que pueden convertirse en variables son: el área de un rectángulo, el radio de un círculo, el valor contenido en una celda de una hoja de cálculo o el contenido de una columna o la expresión de una función. Al crear una variable, se la almacena en la memoria dentro del problema. Encontrará más información acerca de las variables en el capítulo Utilización de variables.

### Uso del Catálogo

Utilice el catálogo para acceder a una lista de comandos y funciones, unidades, símbolos y plantillas de expresiones de TI-Nspire™. Los comandos y las funciones se enumeran en orden alfabético. Los comandos y las funciones que no comienzan con una letra se encuentran al final de la lista (&, /, +, -, y así sucesivamente). Para abrir el catálogo:

1. Desde un documento abierto, presione @ para abrir el catálogo.

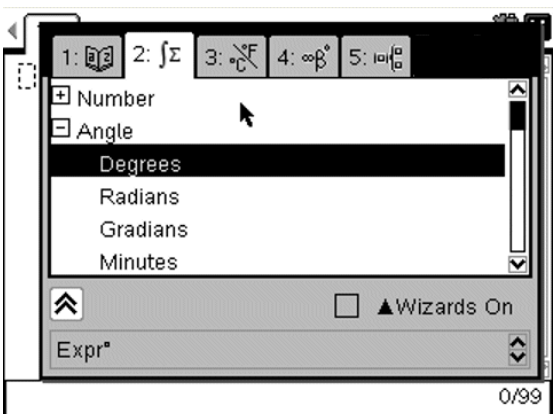

- 2. Presione la tecla numérica correspondiente a la pestaña correspondiente. Por ejemplo, presione  $(2)$  para ver una lista de funciones matemáticas.
- 3. Presione  $\blacktriangleright$  hasta resaltar el elemento que desea insertar.

Se mostrará un ejemplo de sintaxis del elemento seleccionado en la parte inferior de la pantalla.

**Nota:** Para ver ejemplos adicionales de sintaxis del elemento seleccionado, presione (tab) y luego presione (enter) para maximizar o minimizar la ayuda. Para volver al elemento seleccionado, presione  $(x)$ shift)  $(x)$ .

4. Presione (enter) para insertar el elemento.

#### Acerca de la Ventana de Catálogo

La ventana del catálogo utiliza estas pestañas para categorizar los comandos, los caracteres especiales y las plantillas de los documentos:

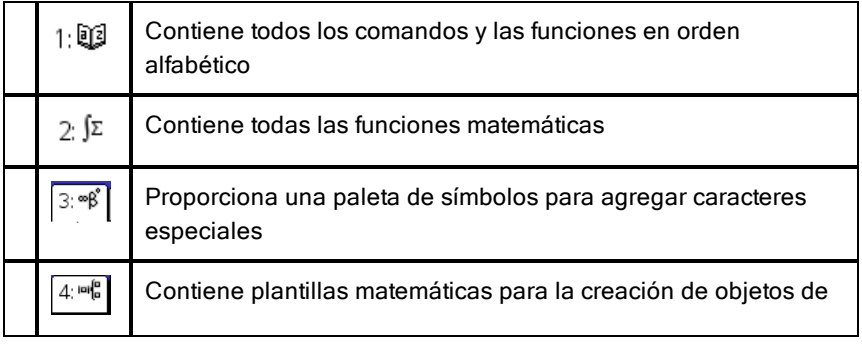

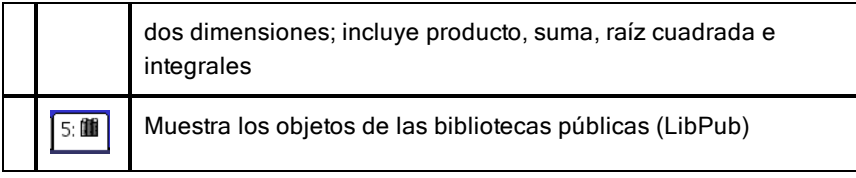

#### CAS:

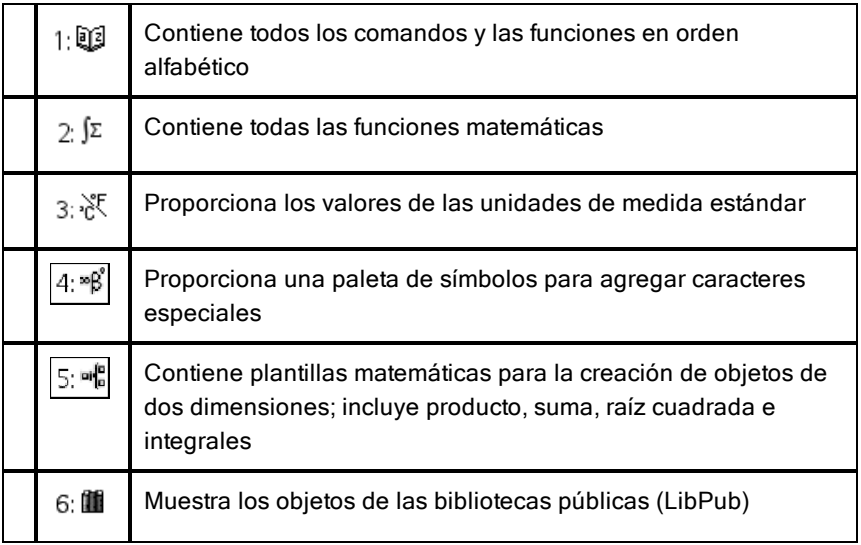

#### Cómo utilizar asistentes

Algunas funciones del catálogo poseen asistentes que lo ayudarán a introducir los argumentos de la función. Para utilizar un asistente, presione (tab) hasta resaltar el cuadro **Asistentes activados**. Presione  $\binom{50}{3}$  o (enter) para seleccionar la casilla de verificación.

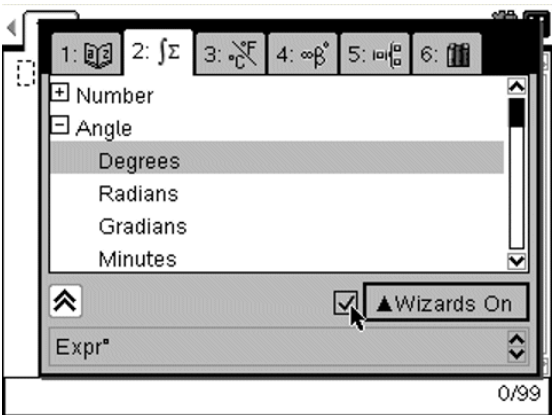

#### Ingreso de Caracteres Especiales

La paleta de símbolos contiene un subconjunto de los objetos que se encuentran en el catálogo. Para abrir la paleta de símbolos:

1. En un documento abierto, presione  $(m)$   $(m)$ .

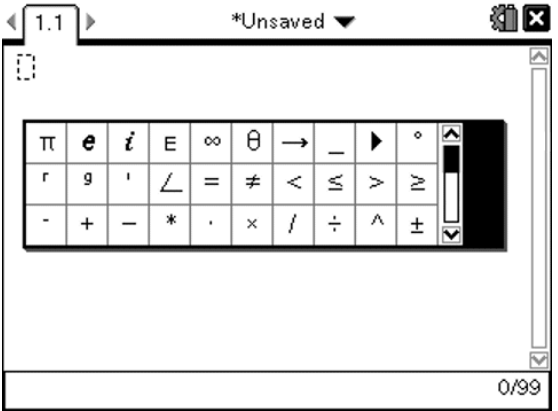

- 2. Presione  $\langle , \rangle$ ,  $\triangle$  o  $\blacktriangleright$  para seleccionar un símbolo.
- 3. Presione (enter) para insertar el símbolo.

#### Ingreso de Expresiones Matemáticas

Utilice la plantillas de expresiones matemáticas para crear objetos de dos dimensiones, como una suma, una integral, una derivada o una raíz cuadrada. Para abrir la paleta de expresiones matemáticas:

1. En un documento abierto, presione  $(48)$ .

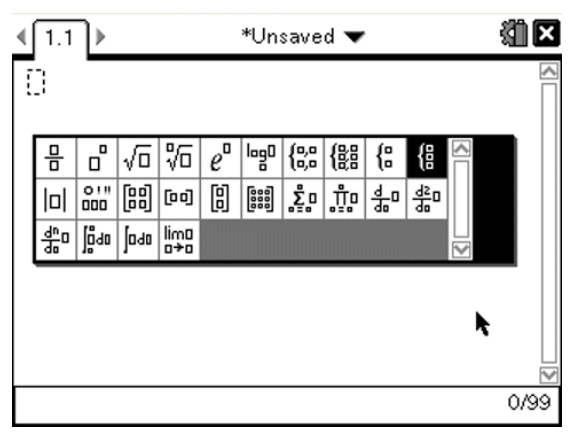

- 2. Presione  $\triangle$ ,  $\triangle$   $\triangle$   $\triangleright$   $\Rightarrow$  para seleccionar una expresión.
- 3. Presione  $\sqrt{\frac{20}{3}}$  o (enter) para insertar la expresión.

#### Ingreso de Caracteres de Otros Idiomas

Utilice la tecla  $(P)$  para ingresar caracteres acentuados o de puntuación, especialmente en aplicaciones que permitan el ingreso de texto, como Notas.

- 1. Abra una aplicación, como Notas, que permite el ingreso de texto.
- 2. Escriba el texto deseado.
- 3. Coloque el cursor después de la letra que desea acentuar. Por ejemplo, "e" en francés.

Presione (P) en el teclado. Observe que "e" cambia a "é.". Siga presionando  $\overline{P}$ ) hasta encontrar la versión acentuada de "e" que desea. Presione  $\overline{D}$  o la siguiente letra del texto para aceptar el carácter seleccionado y continuar escribiendo.

# Cómo trabajar con Imágenes

Las imágenes se pueden usar para aplicaciones de TI-Nspire™ con fines de referencia, evaluación y educación. Puede agregar imágenes a las siguientes aplicaciones deTI-Nspire™:

- Gráficos y Geometría
- Datos y Estadísticas
- Notas
- Pregunta (esto incluye la Encuesta Rápida)

En las aplicaciones de Gráficos y Geometría y Datos y Estadísticas, las imágenes se colocan en el fondo detrás del eje y otros objetos. En las aplicaciones de Notas y Preguntas, la imagen se coloca en la ubicación del cursor en línea con el texto (en primer plano).

Puede insertar los siguientes tipos de archivos de imágenes: .jpg, .png, o .bmp.

**Nota:** La característica de transparencia de un archivo .png no está admitida. Los fondos blancos se muestran blancos.

## Cómo trabajar con Imágenes en un Dispositivo Portátil

En un dispositivo portátil, las imágenes se pueden copiar de un documento a otro o se pueden redimensionar o reposicionar dentro de un documento. Usted también puede borrar imágenes de un documento.

No puede agregar ni insertar imágenes en un documento cuando está trabajando en un dispositivo portátil. Sin embargo, puede transferir un documento que contiene una imagen desde su computadora a un dispositivo portátil. Si utiliza un dispositivo portátil TI-Nspire™ CX, se conservan los colores. Si transfiere una imagen a un dispositivo portátil TI-Nspire™, los colores de la imagen se convertirán a una escala de grises.

**Nota:** Si no hay memoria suficiente en el dispositivo portátil para acomodar un documento que contiene una imagen, se muestra un mensaje de error.

### Cómo copiar una imagen

Complete los siguientes pasos para copiar una imagen de un documento a otro o de una página a otra dentro del mismo documento.

- 1. Abra el documento que contiene la imagen que desea copiar.
- 2. Seleccione la imagen.
	- En las aplicaciones de Preguntas o Notas, mueva el cursor sobre la imagen y presione  $\lvert \frac{\mathbb{S}}{\mathbb{R}} \rvert$ .
	- En la aplicación de Gráficos y Geometría, presione  $(menu)$   $(1)$   $(2)$   $(2)$ .
	- En la aplicación de Datos y Estadísticas, presione  $(menu)$   $(3)$   $(6)$ .

Aparece un borde alrededor de la imagen.

- 3. Presione  $($ Gtri)  $($ menu) y luego haga clic en **Copiar**. Puede presionar  $t$ ambién  $(F)$  $C$ .
- 4. Abra el documento en el que desea pegar la imagen o seleccione una página en el documento actual.

**Nota:** Si abre un nuevo documento, aparecerá un diálogo en la pantalla que le solicitará que guarde y cierre el documento actual.

5. Presione  $(\text{ctr})$   $[\nabla]$ .

**Nota:** Si pega una imagen en la aplicación de Gráficos y Geometría, presione  $($ enter $)$  y luego presione  $($ ctr $)$   $[\nabla]$ .

La imagen se copia en la página del documento.

### Cómo reposicionar una Imagen

Complete los pasos siguientes para reposicionar una imagen en una página.

- 1. Abra el documento y navegue a la página que contiene la imagen.
- 2. Seleccione la imagen.
	- En las aplicaciones de Preguntas o Notas, mueva el cursor sobre la imagen y presione, mantenga y libere  $\lceil \frac{20}{3} \rceil$ . La imagen aparece sombreada.
	- En la aplicación de Gráficos y Geometría, presione  $(menu)$  (1) (2) (2).
	- En la aplicación de Datos y Estadísticas, presione  $(\overline{\text{m}}_0, \overline{\text{m}}_0, \overline{\text{m}}_0)$ . Aparece un borde alrededor de la imagen.
- 3. Mueva la imagen.
- En las aplicaciones de Preguntas o Notas, mueva el cursor a la nueva ubicación y presione  $\lceil \frac{2}{3} \rceil$ .
- En las aplicaciones de Gráficos y Geometría o Datos y Estadísticas:
	- Presione y mantenga presionado  $\sqrt{\frac{20}{N}}$  hasta que el cursor cambie

4 a una flecha de cuatro lados ( $\rightarrow$  ). La imagen flota en el fondo y el borde cambia a una línea de puntos.

Mueva el dedo sobre la tableta sensible al tacto para mover la imagen a la nueva ubicación, y luego presione  $\mathbb{R}$  o (enter) para colocar la imagen.

#### Cómo redimensionar una imagen

Realice los siguientes pasos para redimensionar una imagen en una página.

- 1. Abra el documento que contiene la imagen.
- 2. Seleccione la imagen.
	- En las aplicaciones de Preguntas o Notas, o en la Encuesta Rápida, mueva el cursor sobre la imagen y presione, mantenga y luego libere x. La imagen aparece sombreada.
	- En la aplicación de Gráficos y Geometría, presione  $(menu)$   $(1)$   $(2)$   $(2)$ .
	- En la aplicación de Datos y Estadísticas, presione  $(\text{mean})$   $(3)$   $(6)$ . Aparece un borde alrededor de la imagen.
- 3. Mueva el cursor a una de las esquinas.

El cursor se transforma en una flecha direccional de cuatro lados ( $\widehat{\mathcal{X}}$ ). **Nota:** Si mueve el cursor hasta el borde de una imagen, el cursor se transforma en una flecha direccional de dos lados. Puede arrastrar la imagen a la izquierda o a la derecha para redimensionarla, pero la imagen se distorsionará.

4. Presione  $\mathbb{R}$ .

Se habilita la herramienta

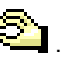

5. Mueva el dedo sobre el Touchpad en cualquier dirección para redimensionar la imagen.

Aparece una línea de puntos para indicar el nuevo tamaño.

6. Para aceptar el nuevo tamaño, presione  $\mathbb{R}$  o (enter).

### Cómo borrar una Imagen

Realice los siguientes pasos para eliminar una imagen de una página.

- 1. Abra el documento que contiene la imagen.
- 2. Seleccione la imagen.
	- En las aplicaciones de Preguntas o Notas, mueva el cursor sobre la imagen y presione, mantenga y libere  $\lceil \frac{5}{3} \rceil$ . La imagen aparece sombreada.
	- En la aplicación de Gráficos y Geometría, presione  $(menu)$  (1) (2) (2).
	- En la aplicación de Datos y Estadísticas, presione  $(\text{mean})$   $(3)$   $(6)$ . Aparece un borde alrededor de la imagen.
- 3. Presione  $($ Gtr $)$   $($ menu $)$  y luego seleccione **Borrar**.

La imagen es eliminada.

**Nota:** En las aplicaciones de Preguntas y Notas, también puede presionar . para eliminar una imagen seleccionada.

# Cómo trabajar con TI-Nspire™ Navigator™ Teacher Software

Si se encuentra en un salón de clases donde se utiliza TI-Nspire™ Navigator™ Teacher Software, tendrá que iniciar sesión en la clase para comunicarse con la computadora del profesor. El profesor puede comunicarse su dispositivo portátil, de las siguientes maneras:

- Enviar archivos
- Recopilar archivos
- Borrar archivos
- Enviar Encuestas rápidas y recibir respuestas de una Encuesta rápida

El profesor también puede pausar y reiniciar su dispositivo portátil. Cuando la clase haga una pausa, recibirá un mensaje en el dispositivo portátil. No podrá usar su dispositivo portátil hasta que el profesor libere el dispositivo portátil desde el modo de pausa.

## Inicio de sesión para la clase

Realice los siguientes pasos para conectarse a una sesión del salón de clase.

1. Desde la pantalla Principal, presione  $(5)$   $(5)$  para abrir el cuadro de diálogo de Inicio de Sesión de Clase. Desde un documento abierto, presione  $\left(\overline{a} \right)$   $\left(\overline{8}\right)$ .

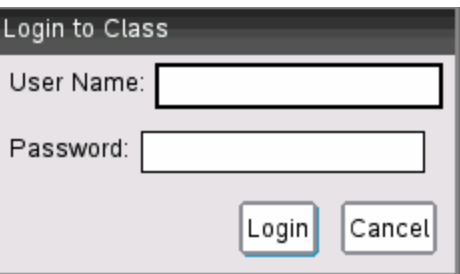

2. Escriba su nombre de usuario y su contraseña, y haga clic en Inicio de Sesión.

### Iconos de estado de inicio de sesión del dispositivo portátil TI-Nspire™

Los iconos de las pantallas de los dispositivos portátiles CX de TI-Nspire™, CX CAS de TI-Nspire™, TI-Nspire™ y CAS de TI-Nspire™ indican el estado de comunicación entre el dispositivo portátil y el punto de acceso, adaptador inalámbrico, soporte inalámbrico o red de TI-Navigator™. Los iconos indican el estado como sigue.

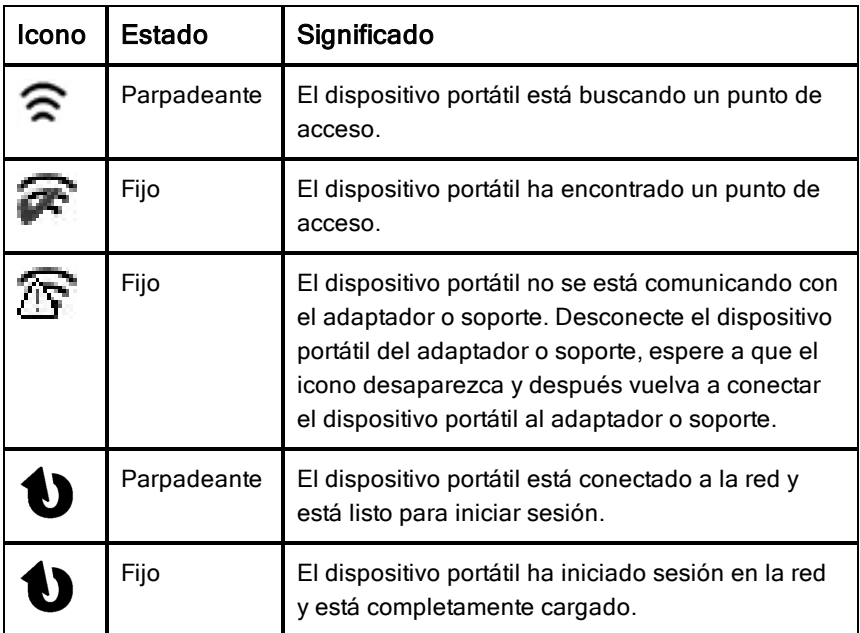

## Cómo pausar una sesión de clase

Hay ocasiones en las que el profesor quizá desee pausar una clase. Pausar una clase suspende toda la actividad en el dispositivo portátil. Cuando el profesor reanuda la clase, el mensaje desaparece y usted puede usar el dispositivo portátil.

## Información sobre las transferencias de archivos

Durante una sesión de clase, el profesor puede enviar archivos a los dispositivos portátiles de los estudiantes y recopilar o borrar archivos que se encuentran en los dispositivos portátiles.

**Nota**: Antes de iniciar la clase, los profesores pueden configurar acciones para enviar o recopilar archivos. Cuando inicie sesión, los archivos se envían o recopilan. Si el profesor configura acciones para enviar y recopilar archivos, solamente verá el cuadro diálogo para la última acción que se completó.

#### Cómo abrir archivos enviados

Cuando el profesor envía un archivo al dispositivo portátil, se abre el cuadro de diálogo Transferencias completas.

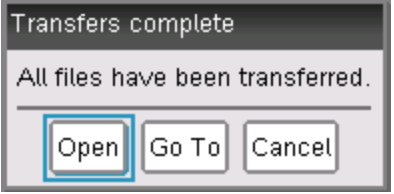

▶ Haga clic en Abrir para abrir el archivo. Si el profesor envió varios archivos, esto abre el último archivo de la lista.

**Nota**: Los archivos se reciben en orden alfabético del nombre, sin importar el orden en que los envió el profesor. El último archivo de la lista es el último archivo en orden alfabético.

- ▶ Haga clic en *Ir a para ir a la ubicación en donde se envió el archivo al* dispositivo portátil. El nombre del archivo de resalta. Puede abrir ese archivo o navegar a otro. Si el profesor envió varios archivos, se resalta el último archivo de la lista.
- ▶ Haga clic en Cancelar para descartar el cuadro de diálogo sin tener que abrir el archivo. El dispositivo portátil regresa al estado en el cual estaba cuando se envió el mensaje.

#### Cómo recopilar o borrar archivos

El profesor puede recopilar o borrar archivos del dispositivo portátil de usted durante una sesión de clase. Por ejemplo, los profesores pueden recopilar

tareas o borrar ciertos archivos antes de un examen. En el momento en que el profesor recopila o borra archivos, usted recibe un mensaje en su dispositivo portátil.

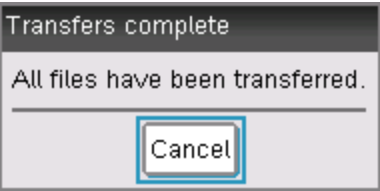

▶ Haga clic en Cancelar para descartar el mensaje.

# Configuración de dispositivos portátiles

Este capítulo proporciona información necesaria para lo siguiente:

- Mantener en optimas condiciones las baterías usadas en el dispositivo portátil.
- Cambiar las configuraciones predeterminadas.

## Cómo instalar las baterías AAA

Para instalar las baterías que se incluyen con su dispositivo portátil, realice los siguientes pasos.

- 1. Retire el teclado numérico del frente del dispositivo portátil.
	- Para desbloquear el teclado numérico, voltee el dispositivo portátil y deslice el interruptor de la parte posterior del dispositivo portátil hacia la derecha.

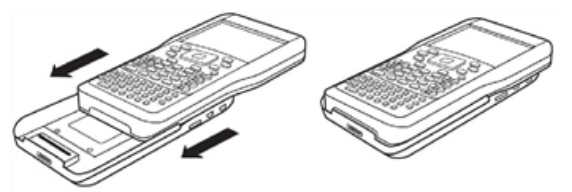

Deslice el interruptor hacia la derecha como se muestra aquí.

• Levante el teclado numérico hacia afuera.

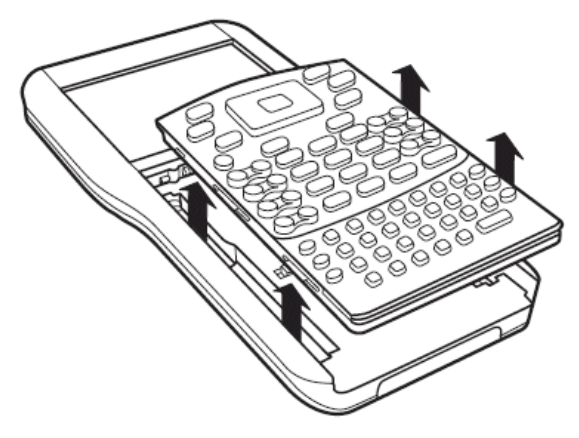

2. Inserte las cuatro baterías alcalinas AAA provistas con el dispositivo portátil en el compartimento de las baterías. Coloque las baterías de acuerdo con el diagrama de polaridad (+ y -).

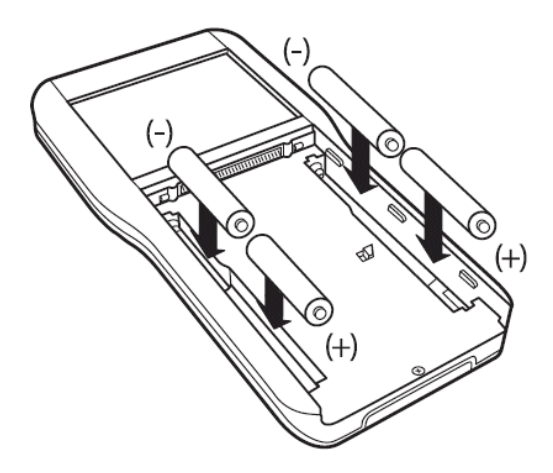

- 3. Vuelva a colocar el teclado numérico.
	- Alinee el teclado numérico con las ranuras como se muestra. No intente deslizar el teclado numérico desde la parte inferior del dispositivo portátil. Coloque el teclado numérico cerca de una pulgada abajo de la pantalla, de manera que se ajuste en las ranuras y que quede plano.

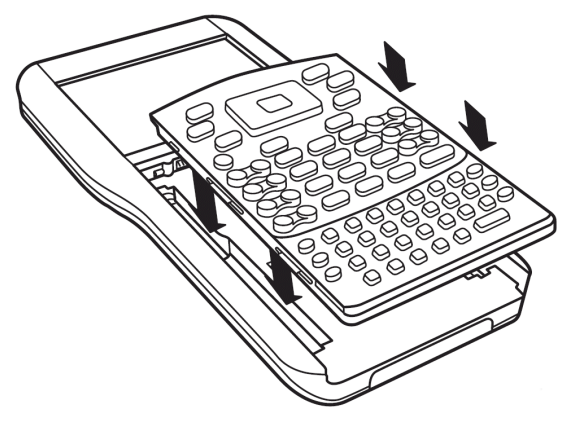

• Empuje el teclado numérico con firmeza hacia su lugar. Escuchará un clic y el interruptor de la parte posterior del teclado numérico estará en la posición de bloqueado.

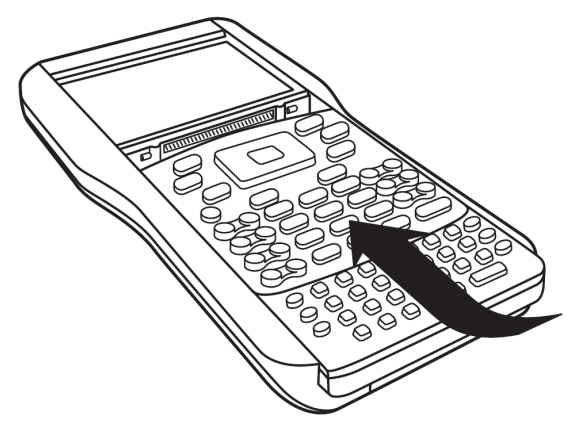

## Cómo reemplazar las baterías AAA

**Precaución:** Cuando retire el teclado numérico para cambiar las baterías AAA, asegúrese de que el dispositivo portátil esté completamente desconectado. Retirar el teclado numérico antes de que la pantalla esté limpia puede provocar la pérdida de datos.

- 1. Guarde cualquier documento abierto y apague el dispositivo portátil.
- 2. Retire el teclado numérico del dispositivo portátil.

3. Retire con cuidado las baterías.

> **Precaución:** Puede que usted necesite usar una herramienta para retirar las baterías, ya que se ajustan bien en la unidad. Si usa una herramienta, tenga cuidado de no dañar ni las baterías ni el dispositivo portátil.

4. Inserte baterías nuevas.

> Asegúrese de que el lado + de cada batería quede del otro lado de la pantalla.

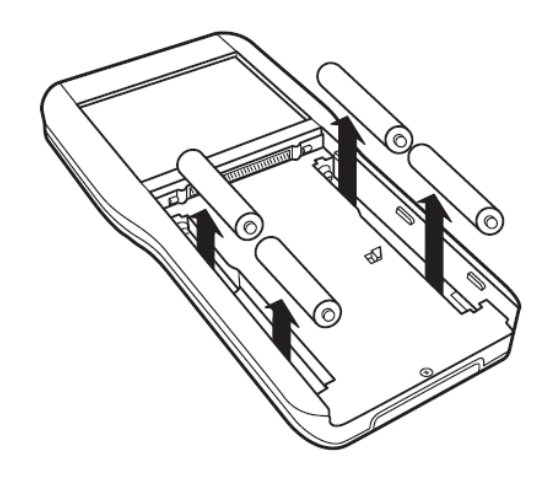

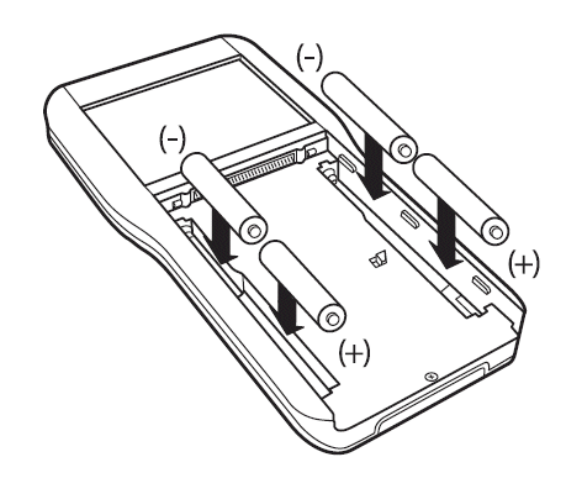

5. Vuelva a colocar el teclado numérico.

## Cómo insertar su Batería Recargable de TI-Nspire™

Si la ha adquirido, realice los siguientes pasos para insertar la Batería Recargable de TI-Nspire™ en un dispositivo portátil.

1. Use un destornillador pequeño para soltar el panel de la parte posterior del dispositivo portátil.

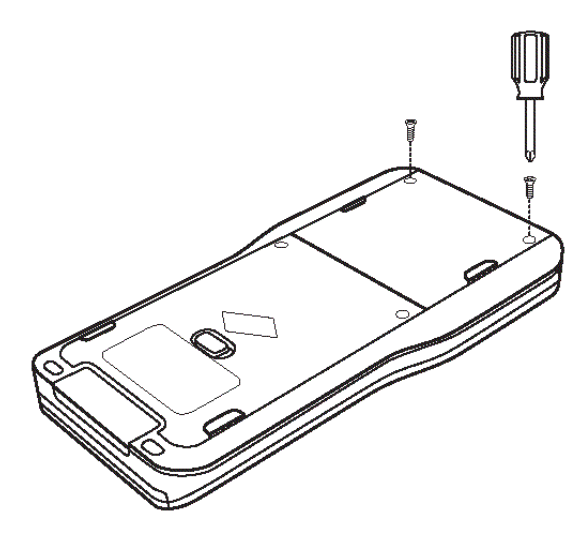

2. Retire el panel.

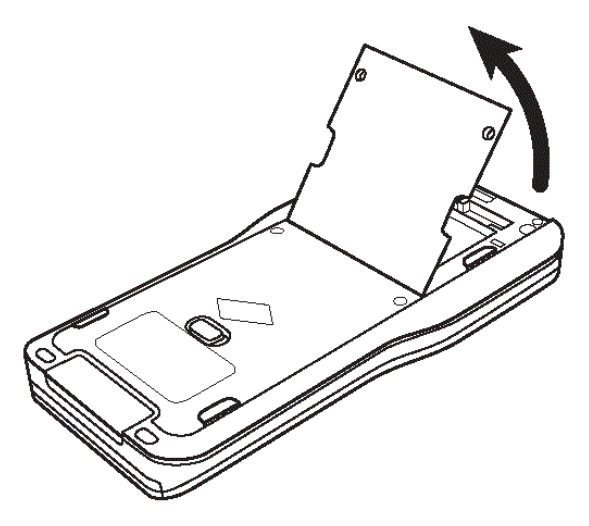

3. Inserte el conector blanco en el enchufe, como se muestra. **Nota:** El cable rojo del conector deberá estar colocado hacia abajo.

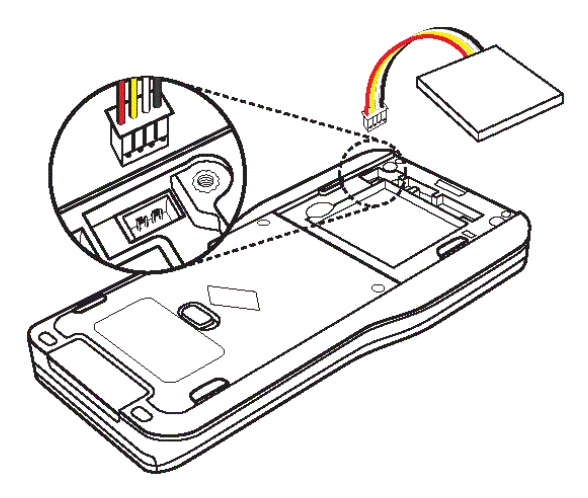

4. Enrolle el cable en la carcasa para asegurarlo Inserte la batería recargable en su compartimento.

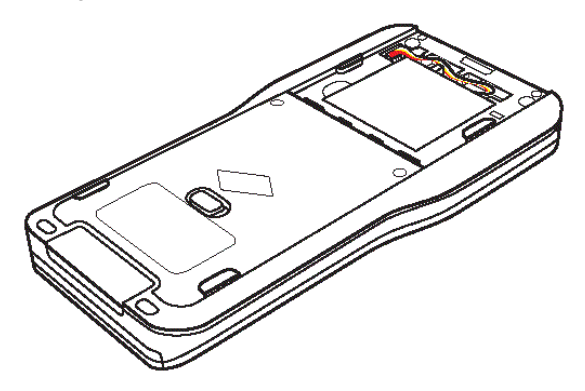

5. Vuelva a colocar el panel posterior y apriete los tornillos con el destornillador.

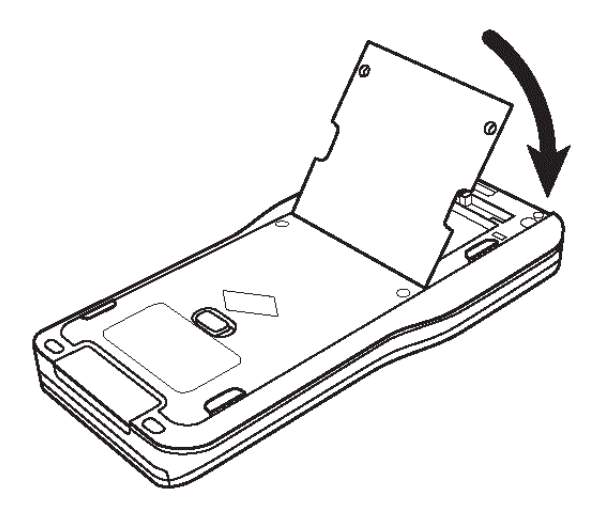

## Cómo verificar el estado de la batería

Para verificar el estado tanto de la Batería Recargable de TI-Nspire™ como de las baterías AAA en un dispositivo portátil:

- 1. Presione ( $\hat{\omega}$  on) para tener acceso a la pantalla de **Inicio**.
- 2. Presione  $(5)$   $(4)$  para abrir la ventana Estado del Dispositivo Portátil.

**Nota:** Desde un documento abierto, presione  $(\text{loc})$   $(7)$   $(4)$ .

## Cómo recargar el dispositivo portátil

Para recargar la Batería Recargable de TI-Nspire™ en un dispositivo portátil, conéctelo a cualquiera de las siguientes fuentes de energía:

- Un cable USB estándar conectado a una computadora
- Un cargador de pared USB de TI estándar (se vende por separado en Europa y Asia)

La cantidad de tiempo que se requiere para cargar por completo la batería puede variar, aunque la carga se completa por lo general en seis horas. No es necesario retirar la Batería Recargable de TI-Nspire™ del dispositivo portátil para recargarla. El dispositivo portátil opera normalmente mientras se encuentra conectado a una fuente de carga.

### Cómo recargar su batería desde una computadora

Para recargar un dispositivo portátil desde una computadora, se debe instalar una unidad USB de TI-Nspire™ USB. Los controladores USB son estándar con cualquier software de TI-Nspire™, que incluye:

- TI-Nspire™ Teacher Software
- TI-Nspire™ CAS Teacher Software
- TI-Nspire™ Student Software
- TI-Nspire™ CAS Student Software
- TI-Nspire™ Navigator™ Teacher Software
- TI-Nspire CAS Navigator™ Teacher Software

Para descargar el software que incluye un controlador, entre a education.ti.com/software.

### Cómo entender la prioridad de las fuentes de energía

Después de que instale y cargue la batería recargable, use el dispositivo portátil con o sin baterías AAA (no recargables). El dispositivo portátil obtiene energía en el siguiente orden:

- En primer lugar, desde una fuente de poder externa conectada, como:
	- Una computadora conectada por medio de un cable USB estándar
	- Un cargador de pared USB de TI (se vende por separado en Europa y Asia)
- En segundo lugar, desde la Batería Recargable de TI-Nspire™ (se vende por separado)
- Por último, desde las baterías AAA (no recargables)

### Cómo desechar baterías usadas en forma segura y apropiada

No mutile, pinche ni deseche las baterías en el fuego. Las baterías pueden estallar o explotar, lo que libera productos químicos peligrosos. Deseche las baterías usadas de acuerdo con la reglamentación local.

## Cómo cambiar las configuraciones del dispositivo portátil

Use las opciones del menú de Configuraciones para cambiar o ver las siguientes configuraciones:

- Cambiar idioma
- Configuraciones (General y Gráficos y Geometría)
- Defina o restaure las configuraciones para los documentos abiertos y el Bloc de Notas
- Defina o restaure las configuraciones predeterminadas para el dispositivo portátil
- Configuración del dispositivo portátil
- Estado
- Inicio de sesión

**Nota**: No todas las opciones son accesibles en todo momento. Las opciones que no están disponibles están marcadas con gris.

### Cómo abrir el menú de Configuraciones

Desde la pantalla de Inicio, presione 5 o use la Tableta sensible al tacto para seleccionar Configuraciones.

Se abrirá el menú de Configuraciones.

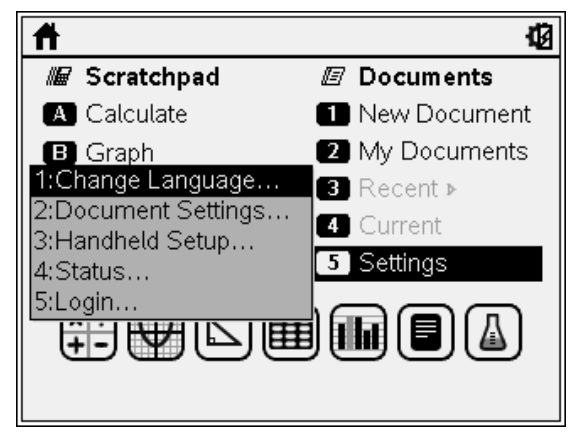

## Cómo cambiar el idioma preferido

Realice los siguientes pasos para cambiar el idioma preferido:

- 1. Desde la pantalla de Inicio, presione  $(5)$  o seleccione **Configuraciones** para abrir el menú.
- 2. Desde el menú, seleccione **Cambiar Idioma** o presione  $(1)$  para abrir el cuadro de diálogo de Cambiar Idioma.

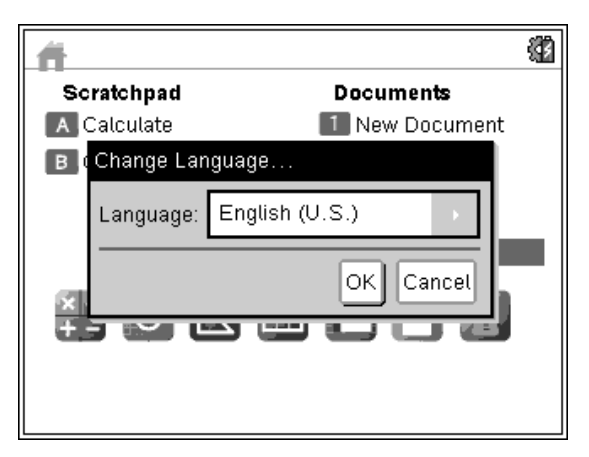

- 3. Presione ¢ para abrir el menú desplegable.
- 4. Presione  $\blacktriangleright$  para resaltar un idioma y después presione  $\lvert \frac{\mathbb{R}}{3} \rvert$  o (enter) para seleccionarlo.
- 5. Presione e para resaltar el botón  $OK$  y después presione x o para quardar la selección de idioma.

## Cómo personalizar la configuración del dispositivo portátil

Las opciones de configuración del dispositivo portátil le permiten personalizar las opciones para adecuarlo a sus necesidades.

- Tamaño de fuente (pequeña, mediana o grande)
- Reserva de energía. (1, 3, 5, 10 ó 30 minutos)
	- Use esta opción para prolongar la vida de la batería
	- De manera predeterminada, el dispositivo portátil se apaga automáticamente después de tres minutos de inactividad.
- Hibernación (1, 2, 3, 4, 5 días o nunca)
	- Use esta opción para prolongar la vida de la batería.
	- Cuando está en hibernación, el dispositivo portátil guarda su trabajo actual en la memoria.
	- Cuando usted enciende de nuevo el dispositivo portátil, el sistema se reinicia y abre el trabajo guardado.
- Velocidad del cursor (lenta, normal o rápida)
- Habilitar toque sobre la tableta sensible al tacto para hacer clic

### Cómo cambiar las opciones de Configuración del Dispositivo Portátil

1. Desde la pantalla de **Inicio**, presione  $\overline{5}$   $\overline{3}$ . Se abrirá el cuadro de diálogo Configuración del Dispositivo Portátil.

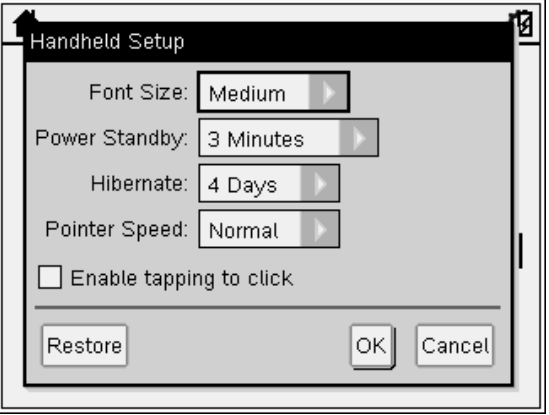

- 2. Presione  $(\text{tab})$  hasta que se resalte la categoría deseada.
- 3. Presione para ver la lista de configuraciones posibles.
- 4. Presione  $\blacktriangleright$  para resaltar la configuración deseada.
- 5. Presione  $\sqrt{\frac{20}{3}}$  o (enter) para seleccionar la nueva configuración.
- 6. Cuando haya cambiado todas las configuraciones para adecuarlas a sus necesidades, presione  $(4ab)$  hasta que se resalte OK y después presione  $\boxed{\frac{20}{30}}$  o (enter) para aplicar sus cambios.

**Nota:** Haga clic en Restaurar para regresar el dispositivo portátil a las configuraciones de fábrica.

Nota: Cuando opere en el modo TI-84, usted no podrá modificar las opciones de reserva de energía o de hibernación. El modo TI-84 seguirá las mismas configuraciones de energía establecidas dentro del modo nativo de TI-Nspire™.

## Cómo personalizar las configuraciones de documentos

Configuraciones del documento controla cómo el dispositivo portátil muestra e interpreta la información en los documentos de TI-Nspire™ y en el Bloc de Notas. Todos los números, incluyendo los elementos de las matrices y las listas, se muestran de acuerdo con las configuraciones del documento. Puede cambiar las configuraciones predeterminadas en cualquier momento y también puede especificar las configuraciones para un documento en particular.

Las configuraciones del documento y sus posibles valores se enumeran en la siguiente tabla.

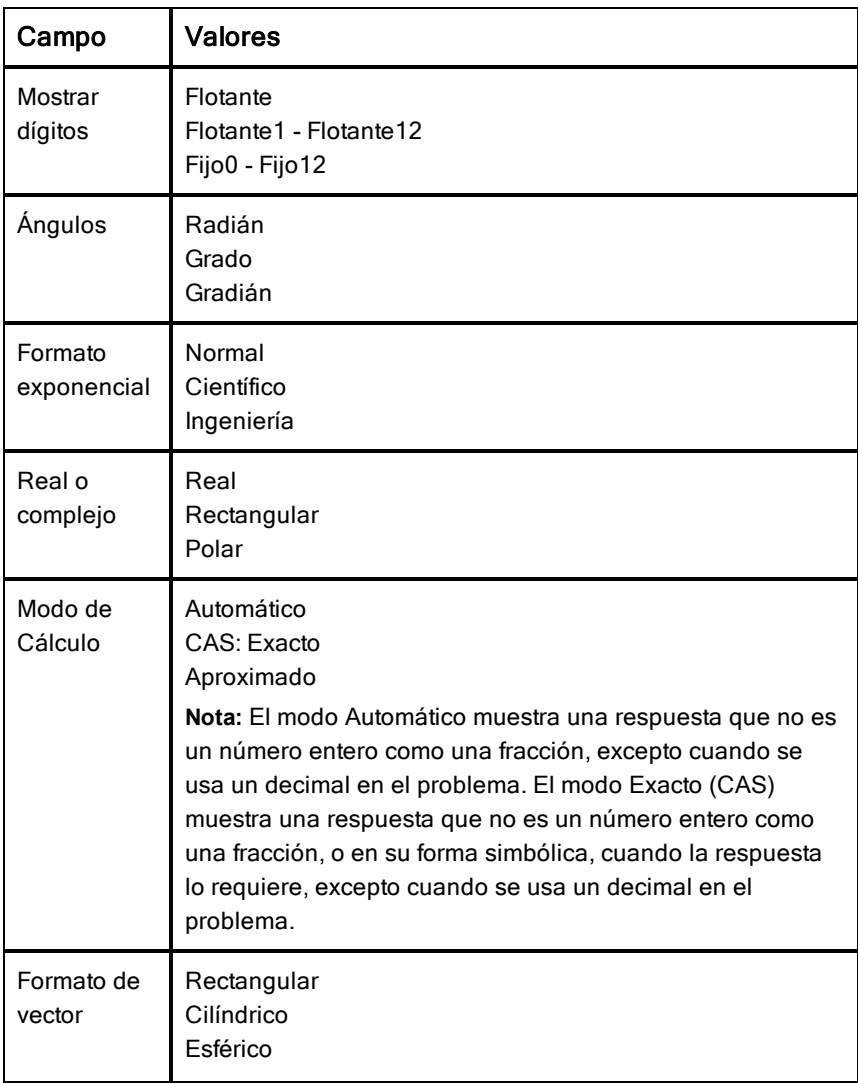

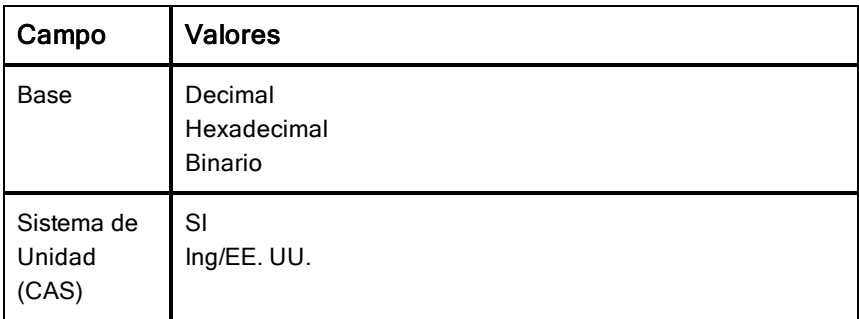

#### Cómo cambiar las configuraciones predeterminadas de un documento

Complete los siguientes pasos para definir las configuraciones predeterminadas de documento para documentos TI-Nspire™ y Bloc de notas.

- 1. Guarde y cierre cualquier documento abierto.
- 2. Desde la pantalla Principal, presione  $(5)$   $(2)$  (Configuraciones > configuraciones de documento).

Se abrirá el cuadro de diálogo de Configuraciones de documento.

**Nota:** Si un documento está abierto, el cuadro de diálogo de configuraciones de documento también contiene un botón OK. Si selecciona OK, las configuraciones solamente se aplican al documento que está abierto.

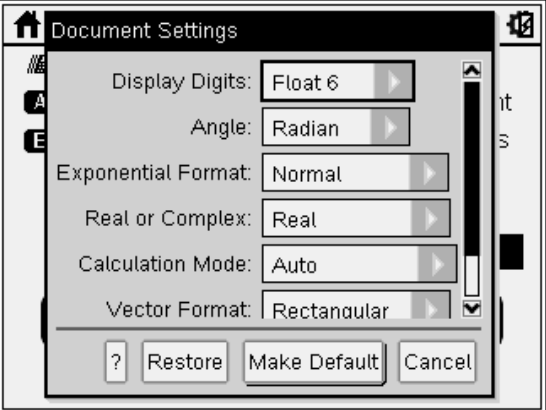

3. Presione  $({\sf tab})$  para moverse por la lista de configuraciones. Presione  $\blacktriangle$ para moverse hacia atrás por la lista.

Una línea gruesa alrededor del cuadro indica que éste está activo.

- 4. Haga clic en ¢ para abrir la lista desplegable y ver los valores para cada configuración.
- 5. Presione el ▲ y las teclas  $\blacktriangleright$  para resaltar la opción deseada, y luego presione  $\mathbb{R}$  o (enter) para seleccionar el valor.
- 6. Seleccionar Convertir en Predeterminado.

Se abrirá el cuadro de diálogo Aplicar y Guardar Como Predeterminado.

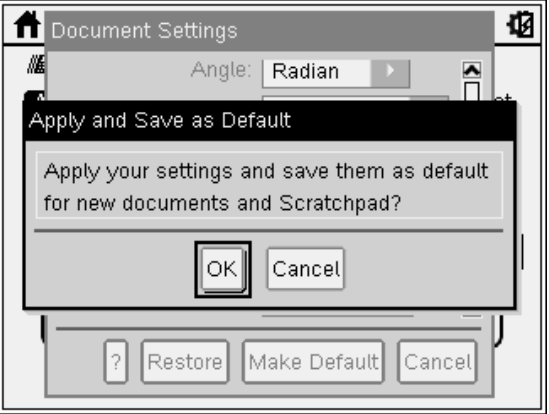

7. Haga clic en OK para guardar todas las configuraciones predeterminadas que se aplicarán a todos los documentos TI-Nspire™ y al Bloc de notas.

### Cómo cambiar las Configuraciones de un documento TI-Nspire™

Realice los siguientes pasos para cambiar las configuraciones de documento en un documento de TI-Nspire™ abierto. Puede aplicar solamente las configuraciones al documento actual o puede convertirlas en la configuracion predeterminada para el documento abierto y para todos los futuros documentos.

1. Desde un documento abierto, presione  $\binom{2}{0}$  (5)  $\binom{2}{0}$  ( $\binom{2}{0}$ ) Configuraciones > Configuraciones de Documento).

Se abrirá el cuadro de diálogo de Configuraciones de Documento.

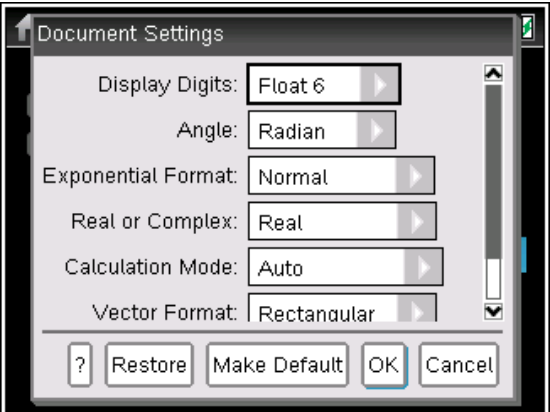

2. Presione  $({\rm tab})$  para moverse por la lista de configuraciones. Presione  $\blacktriangle$ para moverse hacia atrás por la lista.

Una línea gruesa alrededor del cuadro indica que éste está activo.

- 3. Cuando tenga la configuración deseada, presione para abrir el menú desplegable y ver los valores de cada configuración.
- 4. Presione las teclas  $\blacktriangle$  y  $\blacktriangledown$  para resaltar la opción deseada, y luego presione  $\frac{2}{3}$  o (enter) para seleccionar el valor.
- 5. Para aplicar las configuraciones solamente al documento abierto, haga clic en OK o presione  $\frac{2}{3}$  o (enter).

La pantalla Principal se abre y las nuevas configuraciones se aplican solamente al documento abierto.

Para aplicar las nuevas configuraciones al documento abierto y a documentos creados en el futuro.

- Seleccione **Convertir en Predeterminado** y presione  $\frac{1}{2}$  o (enter).
- Haga clic en OK para aplicar las configuraciones a cualquier documento abierto y guardar las configuraciones como predeterminadas para los nuevos documentos y para el Bloc de Notas.

#### Restablecer configuraciones de documento

Realice los siguientes pasos para restaurar las configuraciones originales de fábrica con el fin de abrir un documento o para nuevos documentos y para el Bloc de Notas.

1. Desde la pantalla Principal, presione  $(5)$   $(2)$  (Configuraciones > Configuraciones de documento).

Se abrirá el cuadro de diálogo de Configuraciones de documento.

2. Utilice la tableta sensible al tacto o presione  $({\rm tab})$  para seleccionar Restaurar, y luego presione (enter).

Se abrirá el cuadro de diálogo Restaurar Predeterminadas.

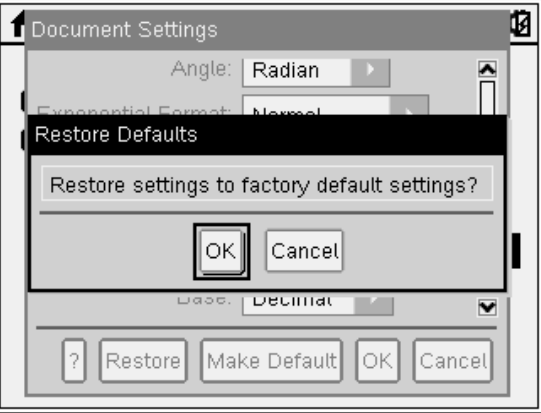

- 3. Haga clic en OK para restaurar las configuraciones a las predeterminadas de fábrica.
- 4. Haga clic en OK o  $\left(\frac{1}{2}a\right)$  para regresar a la pantalla Principal.

## Cómo personalizar las Configuraciones de Gráficos y Geometría

Las Configuraciones de Gráficos y Geometría controlan la manera en que se muestra la información en problemas abiertos y en nuevos problemas. Al personalizas las configuraciones de la aplicación, sus selecciones se convierten en configuraciones predeterminadas para todo su trabajo en la aplicación Gráficos y Geometría.

Realice los siguientes pasos para cambiar las Configuraciones de Gráficos y Geometría y convertir estas configuraciones en las predeterminadas para todos los nuevos documentos y el Bloc de Notas.

- 1. Abra un nuevo documento con la aplicación de Gráficos y Geometría activada.
- 2. Presione  $(menu)$   $(9)$   $(menu)$  > Configuraciones).

El cuadro de diálogo de las Configuraciones de Gráficas & Geometría se abrirá.

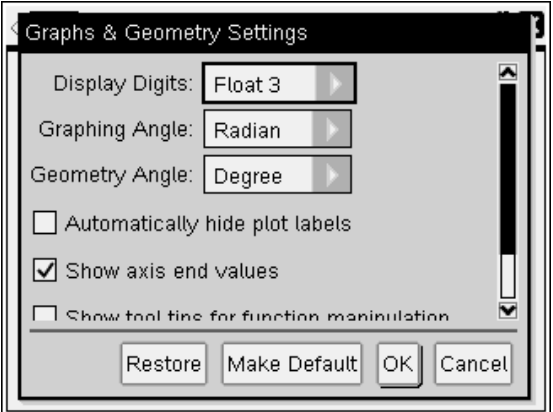

3. Presione  $(\omega)$  para moverse por la lista de configuraciones. Haga clic en  $\blacktriangleright$ para abrir la lista desplegable y ver los valores de cada configuración.

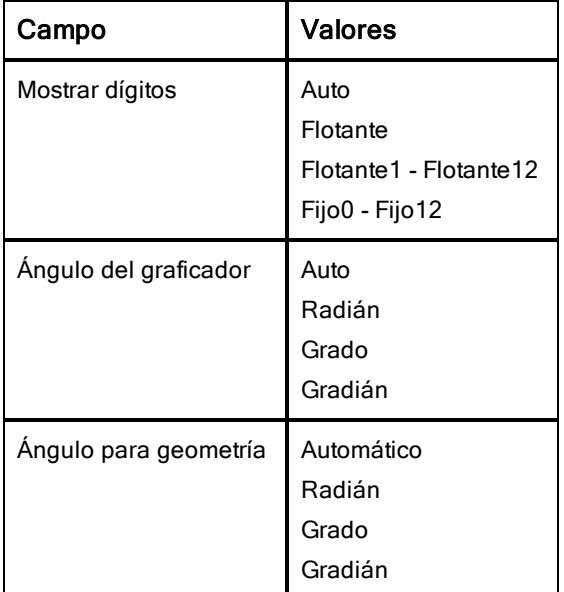

4. Presione  $\blacktriangledown$  para ver los valores, y luego presione  $\binom{20}{3}$  o (enter) para seleccionar el valor.

5. En la mitad inferior del cuadro de diálogo, seleccione un cuadro de comprobación para habilitar la opción o deseleccione el cuadro de comprobación para deshabilitar la opción.

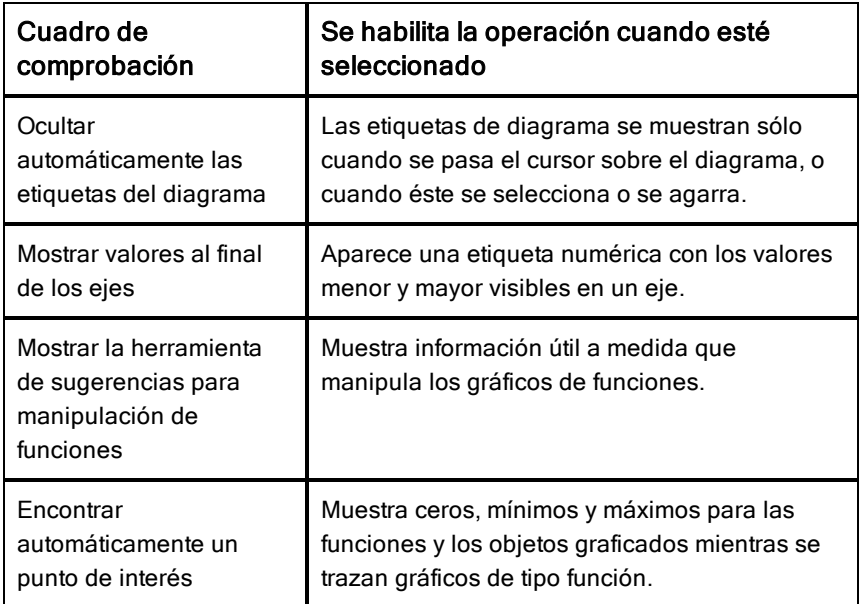

- 6. Elija una de las siguientes opciones:
	- Para aplicar las configuraciones personalizadas a TODOS los documentos, haga clic en Convertir en Predeterminado. Cuando se abra el cuadro de diálogo Aplicar y Guardar como Predeterminado, haga clic en OK.
	- Para aplicar las configuraciones sólo a un documento abierto, haga clic en OK.
	- Para restaurar las configuraciones predeterminadas, haga clic en Restaurar. Cuando se abra el cuadro de diálogo Restaurar Predeterminadas, haga clic en OK.
	- Haga clic en Cancelar para cerrar el cuadro de diálogo sin realizar cambios.

## Cómo ver el estado del dispositivo portátil

La pantalla de Estado del Dispositivo Portátil proporciona la siguiente información acerca del estado actual del dispositivo portátil:

- Estado de las baterías AAA y las baterías recargables
- Versión del software
- Espacio disponible
- Red (de haberla)
- Su nombre de ingreso como estudiante y si usted ha iniciado su sesión de clase
- Acerca de

#### Cómo abrir la pantalla de Estado del Dispositivo Portátil

1. Desde la pantalla de Inicio, presione  $(5)$   $(4)$ . Se abrirá la pantalla de Estado del Dispositivo Portátil.

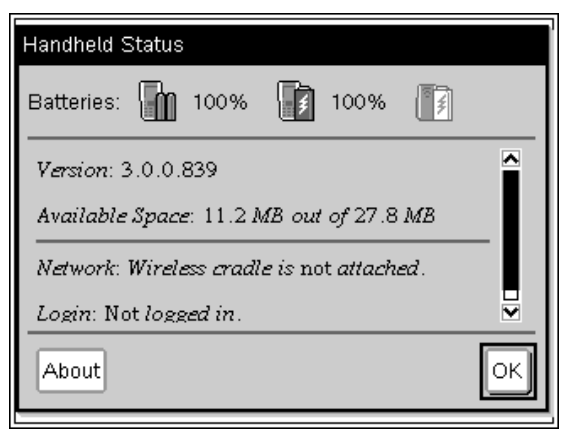

2. Haga clic en OK para cerrar la pantalla de Estado del Dispositivo Portátil.

#### Cómo ver los detalles del dispositivo portátil en la pantalla Acerca de

La pantalla Acerca de proporciona información adicional acerca del tipo de dispositivo portátil, la versión del sistema operativo (SO) y la identificación del producto.

- 1. Desde la pantalla de Inicio, presione  $(5)$   $(4)$ . Se abrirá la pantalla de Estado del Dispositivo Portátil.
- 2. Haga clic en Acerca de para ver los detalles del dispositivo portátil.

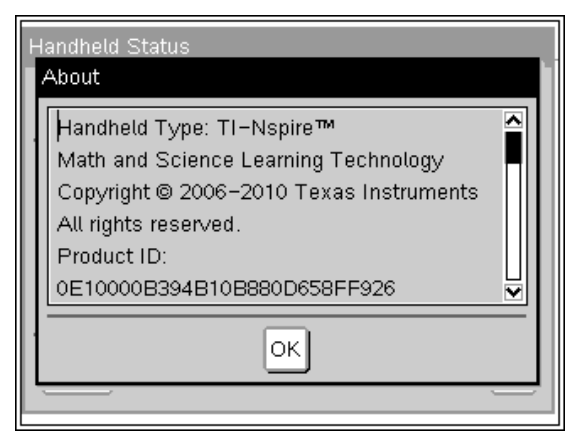

- 3. Haga clic en OK para cerrar el cuadro de diálogo Acerca de.
- 4. Haga clic en OK para regresar a la pantalla de Inicio.

## Cómo usar el hardware de comunicación inalámbrico

Los profesores que usan el software para Profesores TI-Nspire™ Navigator™ en el salón de clases pueden usar el soporte inalámbrico junto con el punto de acceso de TI-Nspire™ para establecer una conexión inalámbrica entre la computador del profesor y cualquier dispositivo portátil TI-Nspire™. Esta sección provee información acerca de cómo conectar hardware de comunicación inalámbrico con un dispositivo portátil TI-Nspire™.

### Cómo conectar un soporte inalámbrico con un dispositivo portátil

También se pueden usar los soportes inalámbricos con todos los dispositivos portátiles TI-Nspire™ para conectarse de manera inalámbrica con la computadora del profesor. Para conectar un dispositivo portátil con un soporte inalámbrico:

1. Deslice el seguro de la parte posterior del soporte a la posición de DESACTIVADO.

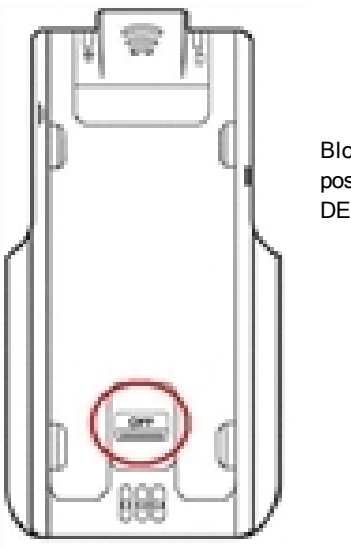

Bloquee la posición de DESACTIVADO.

2. Para conectar el dispositivo portátil, coloque la pantalla hacia arriba y deslice el dispositivo portátil sobre la parte superior del soporte inalámbrico de TI-Nspire™ Navigator™. Asegúrese de que ambos lados del dispositivo portátil estén insertados en ambas guías laterales.

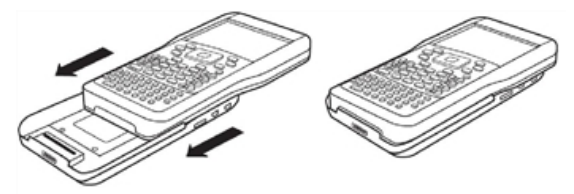

- 3. Presione con firmeza para hacer una buena conexión. Cuando se encuentra bien conectado, el dispositivo portátil de *TI-Nspire*™ *parece estar apoyado sobre la parte superior del soporte.*
- 4. Bloquee el dispositivo portátil en su lugar al deslizar el seguro de la parte posterior del soporte hacia la posición de ACTIVADO.

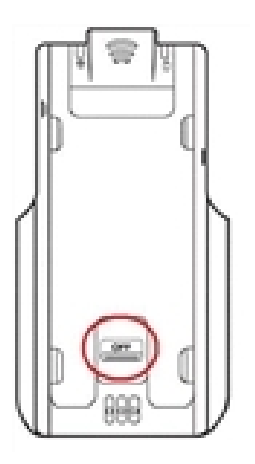

Bloquee la posición de ACTIVADO.

# Cómo conectar dispositivos portátiles y transferir archivos

Este capítulo describe cómo conectar un dispositivo portátil TI-Nspire™ con otro, cómo conectar dispositivos portátiles a una computadora y cómo transferir archivos entre ellos.

Los dispositivos portátiles TI-Nspire™ tienen un puerto USB que permite la conectividad con otro dispositivo portátil TI-Nspire™ o con una computadora.

**Nota**: Cuando use el teclado numérico TI-84 Plus de TI-Nspire™, usted podrá conectarlo con otro dispositivo portátil TI-Nspire™ usando el teclado numérico TI-84 Plus de TI-Nspire™ o un TI-84 Plus usando el puerto USB o el puerto I/O.

## Cómo conectar dispositivos portátiles

### Cómo usar cables USB

Usted puede usar cables USB para conectar dos dispositivos portátiles TI-Nspire™, para conectar un dispositivo portátil TI-Nspire™ a una computadora o para conectar un dispositivo portátil TI-Nspire™ usando un teclado numérico TI-84 Plus de TI-Nspire™ a otro.

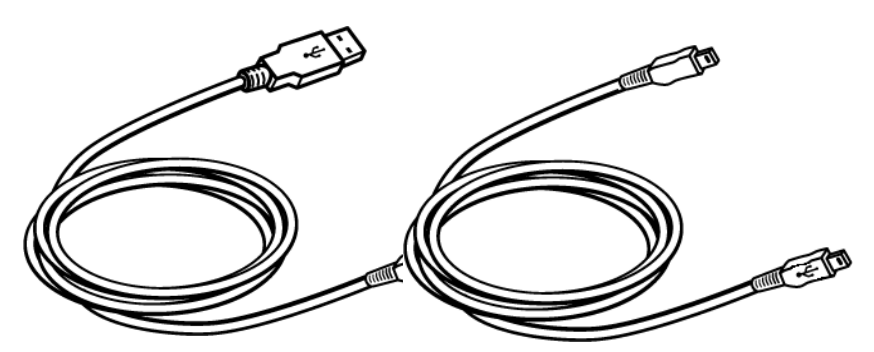

Cable de conexión USB de TI-Nspire™ para conectar un dispositivo portátil a una computadora.

Cable mini USB de TI-Nspire™ para conectar dos dispositivos portátiles TI-Nspire™.

### Cómo conectar dos dispositivos portátiles TI-Nspire™ con un cable mini USB

Usted puede conectar dos dispositivos portátiles siempre y cuando ambos dispositivos portátiles estén utilizando el mismo teclado numérico. Usted no puede conectar un dispositivo portátil usando el teclado numérico TI-84 Plus de TI-Nspire™ a un dispositivo portátil usando el teclado numérico de TI-Nspire™ nativo.

El puerto USB del dispositivo portátil TI-Nspire™ se ubica en el centro de la parte superior del dispositivo portátil TI-Nspire™.

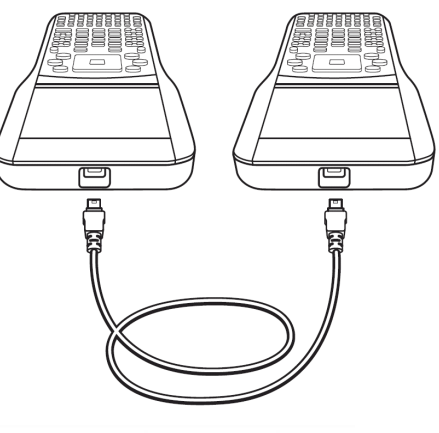

El puerto USB se ubica en la parte superior del dispositivo portátil CX de TI-Nspire™ en el lado derecho cuando se sostiene el dispositivo portátil con la pantalla hacia usted.

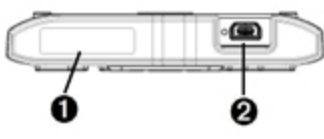

À Puerto para conectar un adaptador inalámbrico.

**<sup>2</sup>** Puerto USB del dispositivo portátil CX.

Para conectar los dispositivos portátiles:

- 1. Inserte con firmeza cualquiera de los extremos del cable mini USB en el puerto USB.
- 2. Inserte el otro extremo del cable en el puerto USB del dispositivo portátil de recepción.

### Cómo conectar el dispositivo portátil TI-Nspire™ a una computadora

1. Inserte con firmeza el extremo mini USB del cable en el puerto de la parte superior de su dispositivo portátil.

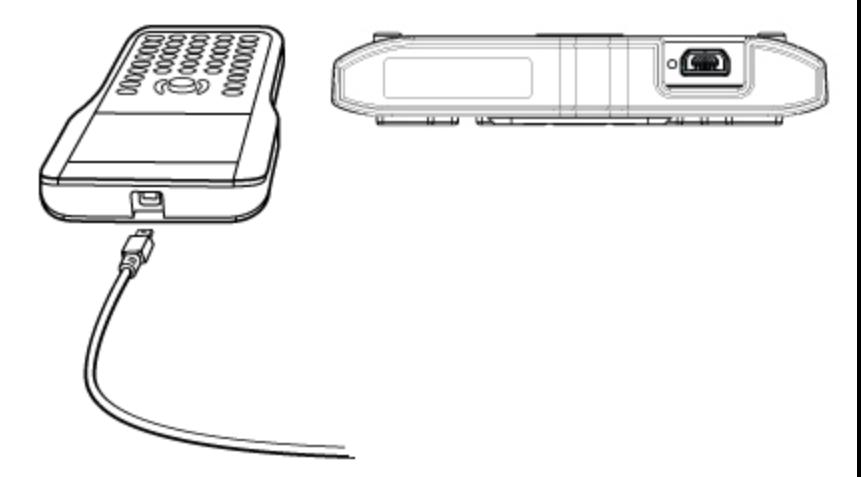

2. Inserte con firmeza el extremo USB del cable en el puerto USB de la computadora.

## Cómo transferir archivos hacia y desde dispositivos portátiles

Usted puede enviar documentos, archivos de sistema operativo (SO) y carpetas a otro dispositivo portátil TI-Nspire™.

#### Reglas para transferir archivos y carpetas

- Usted puede transferir documentos y archivos de sistema operativo.
- Los sistemas operativos no son intercambiables entre distintos tipos de dispositivo portátil. Por ejemplo, usted no puede transferir un sistema operativo CAS a un dispositivo portátil que no sea CAS.
- Si ya existe un documento con el mismo nombre que el que usted está enviando en el dispositivo portátil TI-Nspire™ de recepción, el documento se renombrará. El sistema agrega un número al nombre para hacerlo único. Por ejemplo, si MisDatos ya existía en el dispositivo portátil TI-Nspire™ de recepción, se renombraría como MisDatos(2).

Tanto el dispositivo portátil de envío como el de recepción desplegarán un mensaje que muestra el nuevo nombre.

- Hay una longitud máxima de 255 caracteres para el nombre de un archivo, incluyendo la ruta completa. Si un archivo transmitido tiene el mismo nombre que un archivo existente en el dispositivo portátil de recepción, y los nombres de archivo contienen 255 caracteres, entonces el nombre del archivo transmitido se truncará para permitir que el software siga el esquema de renombrado descrito en la viñeta anterior.
- Todas las variables asociadas con el documento que se está enviando se transfieren con el documento.
- El tiempo de espera de las transmisiones se agotará después de 30 segundos.

Precaución: Algunos dispositivos portátiles TI-Nspire™ más antiguos no pueden recibir carpetas, sólo archivos. Si usted recibe un error al enviar a un dispositivo portátil TI-Nspire™ más antiguo, consulte Mensajes de error y notificación comunes.

### Cómo enviar un documento o carpeta a otro dispositivo portátil

- 1. Asegúrese de que los dos dispositivos portátiles estén conectados.
- 2. Abra el buscador de archivos de Mis documentos y navegue al archivo o carpeta que desea transferir.
- 3. Presione las teclas 5 y 6 de la Tableta sensible al tacto para resaltar el documento o carpeta que desea enviar.
- 4. Presione  $\boxed{doc}$  1  $\boxed{6}$  para seleccionar **Enviar** desde el menú **Documentos**

Dispositivo portátil TI-Nspire™: Presione  $\left(\text{doc}\right)$  (1) (6).

5. La transferencia del archivo comienza. Se desplegará una barra de progreso para permitirle seguir la transferencia. También hay un botón de cancelación en el diálogo Enviando... que le permite cancelar la transmisión mientras está en progreso.

Al final de una transmisión exitosa, se desplegará el mensaje "<Carpeta / Nombre de archivo > transferido como <Carpeta / Nombre de archivo>.". Si se tuvo que renombrar el archivo en el dispositivo portátil de recepción, el mensaje desplegará el nuevo nombre de archivo.

### Cómo recibir un documento o carpeta

No es necesaria ninguna acción del usuario del dispositivo portátil TI-Nspire™ de recepción. Los dispositivos portátiles se encienden automáticamente cuando se conecta el cable.

Al final de una transmisión exitosa, se despliega el mensaje "<Carpeta / Nombre de archivo > recibido.". Si se tuvo que renombrar el archivo, el mensaje desplegará el nuevo nombre de archivo.

Precaución: Algunos dispositivos portátiles TI-Nspire™ más antiguos no pueden recibir carpetas, sólo archivos. Si usted recibe un error al enviar a un dispositivo portátil TI-Nspire™ más antiguo, consulte Mensajes de error y notificación comunes.

#### Cómo cancelar de una transferencia

- 1. Para cancelar una transmisión en progreso, presione Cancelar en el diálogo del dispositivo portátil de envío. El usuario de cualquier dispositivo portátil también puede presionar  $\epsilon$ sse. (dispositivo portátil  $Tl-Nspire™: pressure($ esc)).
- 2. Presion esc) o enter para cancelar el mensaje de error de transmisión. Dispositivo portátil TI-Nspire™: presione (esc) o (enter).

## Cómo transferir archivos entre computadoras y dispositivos portátiles

En el Espacio de Trabajo de Documentos, los profesores y los estudiantes pueden usar el método de "arrastrar y soltar" para transferir con rapidez archivos y carpetas desde una computadora hacia un dispositivo portátil o para transferir archivos desde un dispositivo portátil hacia una computadora.

- 1. Conecte el dispositivo portátil a la computadora usando un cable USB A a mini B estándar.
- 2. En el software TI-Nspire™, abra el Espacio de Trabajo de Documentos.
- 3. En el Conjunto de Herramientas de Documentos, haga clic en **En** para abrir el Explorador de Contenido.

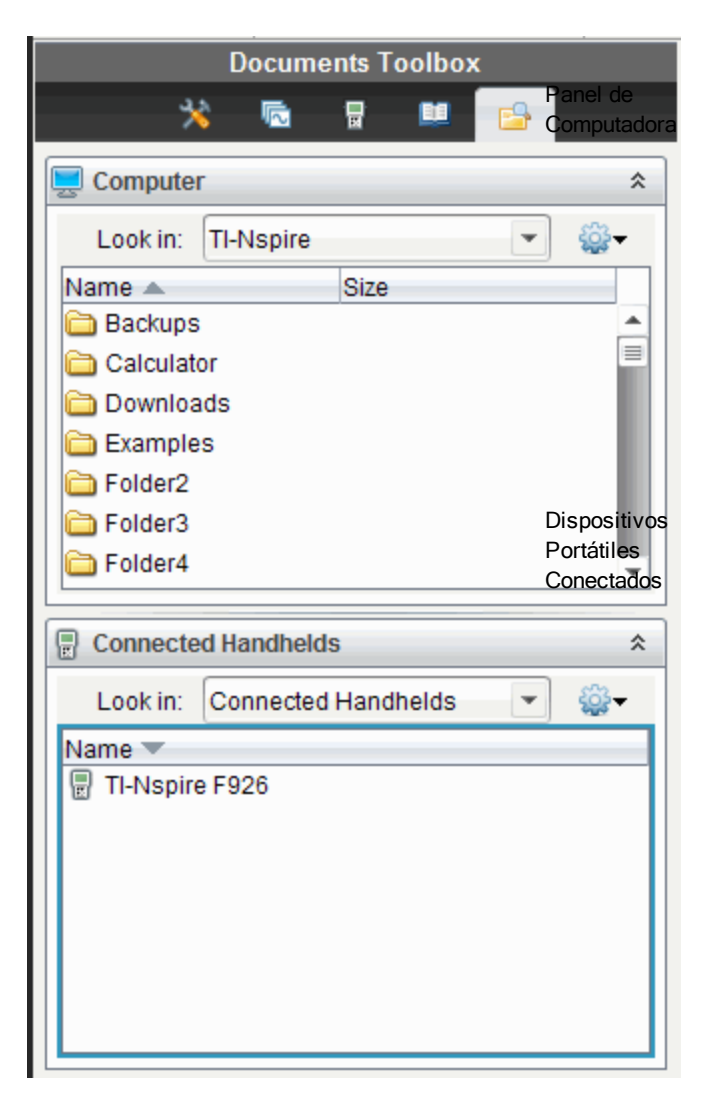

- 4. Navegue hacia la carpeta que contiene el archivo que desea transferir.
	- Para transferir un archivo desde un dispositivo portátil hacia la computadora, seleccione el archivo, después "arrastre y suelte" el archivo en una carpeta en el panel de Computadora.

• Para transferir un archivo desde una computadora hacia un dispositivo portátil, seleccione el archivo, después "arrastre y suelte" el archivo en la carpeta en un dispositivo portátil conectado.

**Nota**: Aquellas personas que usen el Software para Profesores TI-Nspire™ o el Software para Profesores TI-Nspire™ Navigator™ también podrán usar opciones en el Espacio de Trabajo de Contenido para transferir archivos desde un dispositivo portátil hacia una computadora.

### Cómo usar la opción Guardar en Dispositivo Portátil

En el Espacio de Trabajo de Documentos, usted también puede usar la opción Guardar en Dispositivo Portátil en el menú de Archivo para transferir un archivo a un dispositivo portátil conectado cuando desee guardar un archivo en una carpeta específica del dispositivo portátil.

- 1. Asegúrese de que el dispositivo portátil esté conectado a la computadora.
- 2. En el panel de Computadora, navegue a la carpeta donde se ubica el archivo.
- 3. Seleccione el archivo.
- 4. Seleccione Archivo > Guardar en Dispositivo Portátil. Se abrirá la ventana Guardar en Dispositivo Portátil.

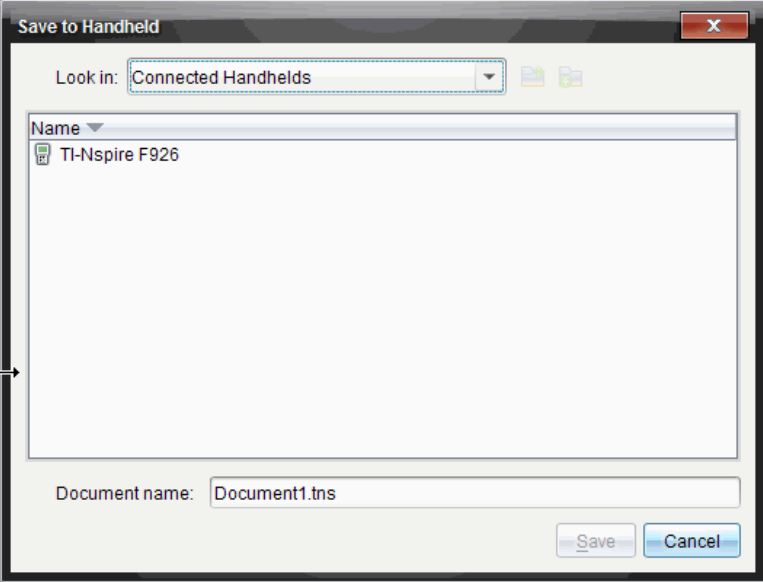

- 5. Haga doble clic en el nombre del dispositivo portátil y después navegue hacia la carpeta donde desea guardar el archivo.
- 6. Haga clic en Guardar. El archivo se guarda en la carpeta seleccionada y se cierra la ventana Guardar en Dispositivo Portátil.

## Cómo manejar errores que se producen al enviar carpetas

Si usted recibe un error después de intentar enviar, puede significar que el dispositivo portátil de recepción tiene un sistema operativo que no soporta la transferencia. Para solucionar esto, actualice el SO del dispositivo portátil de recepción e intente de nuevo el envío.

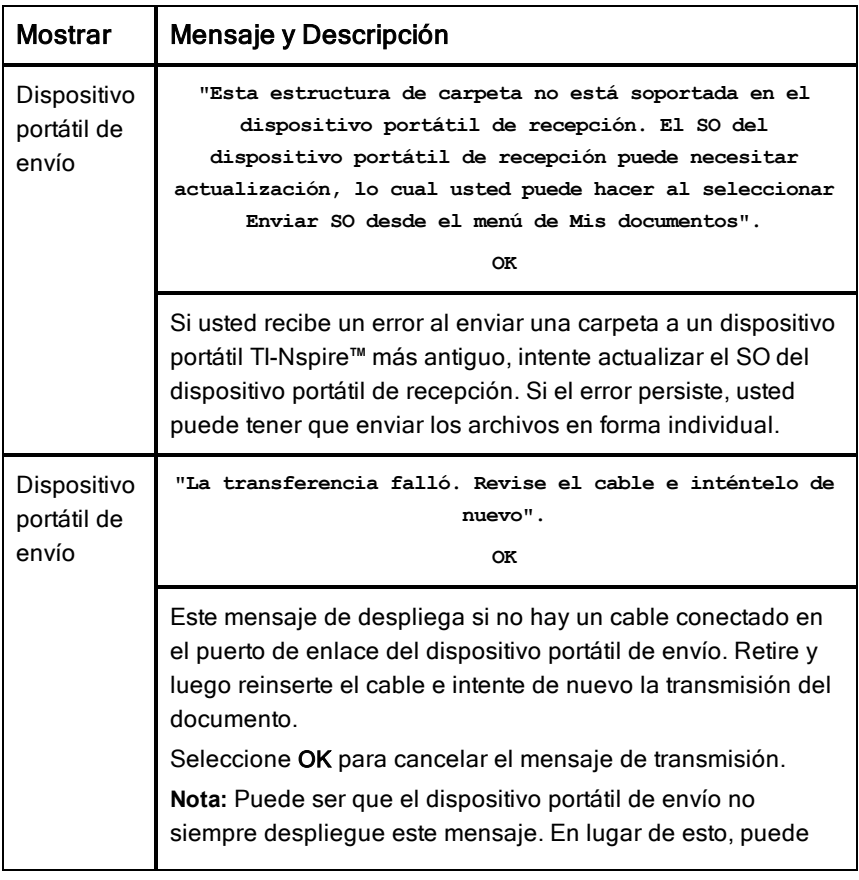

#### Mensajes de error y notificación comunes
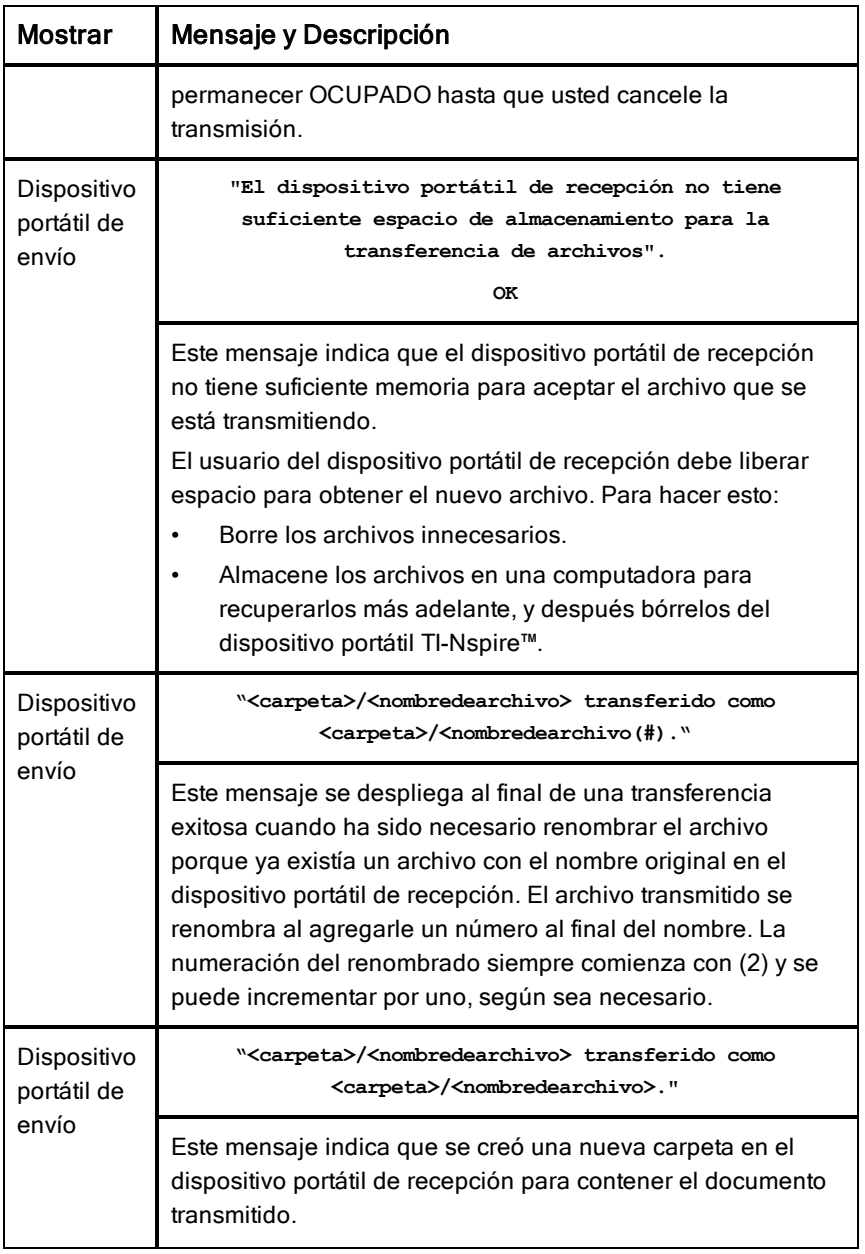

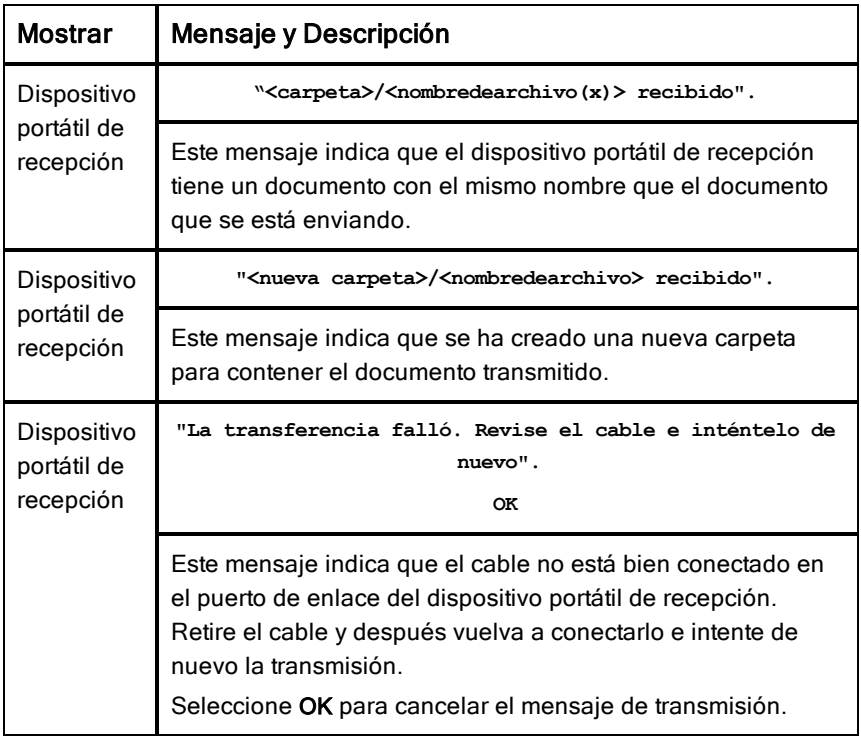

# Memoria y administración de archivos

El dispositivo portátil TI-Nspire™ viene equipado con 64 MB de memoria. De la memoria total, 32 MB se destinan al almacenamiento Flash y 32 MB a RAM. Cuando se carga el sistema operativo, y conforme se crean y almacenan documentos en el dispositivo portátil, se usa memoria, y usted puede descubrir que necesita liberar o restaurar memoria después de varios meses de uso. Si no hay memoria suficiente en el dispositivo portátil, elija una de las siguientes opciones para restaurar el espacio en el dispositivo portátil:

- Borre los documentos y las carpetas que ya no use
- Respalde los archivos y las carpetas en otro dispositivo portátil o en una computadora
- Restablezca la memoria, lo cual borra TODOS los archivos y carpetas en el dispositivo portátil.

## Cómo verificar la memoria disponible

Complete los siguientes pasos para ver la cantidad de memoria (en bytes) que usan todos los documentos y las variables en su dispositivo portátil.

1. Desde la pantalla de Inicio, seleccione **Estado** desde el menú de Configuraciones.

Presione  $\left(\overline{a_1} \right)$   $\left(\overline{b_1} \right)$   $\left(\overline{4} \right)$ .

Se abrirá la ventana del Estado del Dispositivo Portátil.

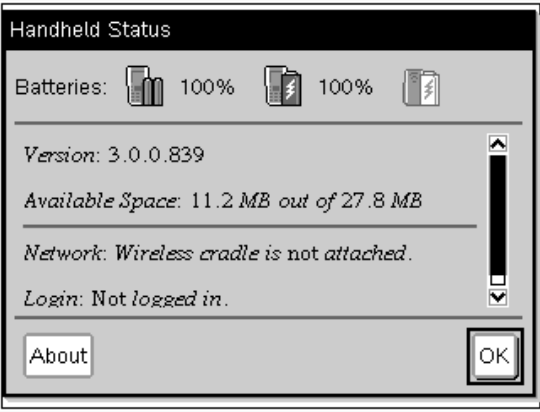

- 2. Consulte el campo Espacio Disponible para determinar cuánta memoria está disponible en el dispositivo portátil.
- <span id="page-111-1"></span>3. Haga clic en OK para regresar a la pantalla de Inicio.

## Cómo liberar memoria

Para liberar o recuperar memoria, borre documentos y/o carpetas del dispositivo portátil. Para conservar los documentos y las carpetas con el fin de usarlos después, transfiéralos a otro dispositivo portátil o a una computadora usando el software TI-Nspire™.

### <span id="page-111-0"></span>Cómo borrar archivos del dispositivo portátil

- 1. Presione  $\left(\mathbb{Q}\right)$   $\left(2\right)$  para abrir el buscador de archivos de Mis documentos.
- 2. Presione  $\triangle$  o  $\blacktriangledown$  para seleccionar la carpeta o el documento que desea borrar.
- 3. Presione  $\left(\frac{d}{d}\right)$  o presione  $\left(\frac{d}{d}\right)$  (menu) (6).

Se abrirá un cuadro de diálogo que le solicitará que confirme el borrado.

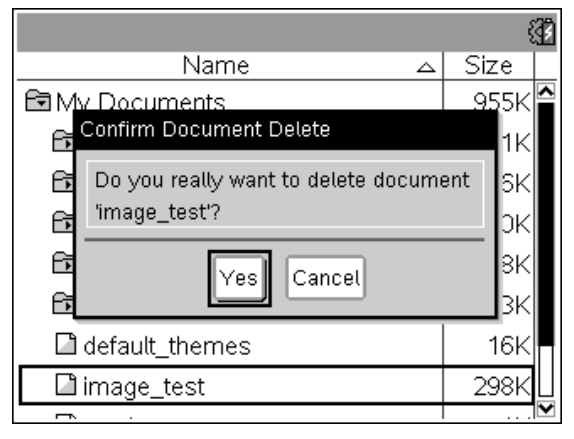

4. Presione  $($ enter) para confirmar o $($ esc $)$  para cancelar.

La carpeta y/o el documento se elimina en forma permanente del dispositivo portátil.

## <span id="page-112-0"></span>Cómo respaldar archivos en otro dispositivo portátil

- 1. Conecte los dos dispositivos portátiles usando el cable de conectividad USB a USB.
- 2. Presione  $\left(\widehat{n}^{\text{on}}\right)$  (2) para abrir **Mis documentos** en el dispositivo portátil de envío.
- 3. Presione las teclas  $\blacktriangle$  y  $\blacktriangledown$  para resaltar el documento que desea enviar.
- 4. Presione (menu) y después seleccione Enviar o presione  $(\text{cm})$  (menu)  $(2)$ .
- 5. Cuando la transferencia del archivo esté completa, se desplegará un mensaje en el dispositivo portátil de recepción.

#### <span id="page-112-1"></span>Cómo transferir archivos a una computadora

Use el software TI-Nspire™ para transferir archivos y carpetas desde un dispositivo portátil hacia una computadora.

- 1. Conecte su dispositivo portátil a la computadora usando un cable USB A a mini B estándar.
- 2. En el software TI-Nspire™, abra el Espacio de Trabajo de Documentos.
- 3. En el Conjunto de Herramientas de Documentos, haga clic en **En** para abrir el Explorador de Contenido.

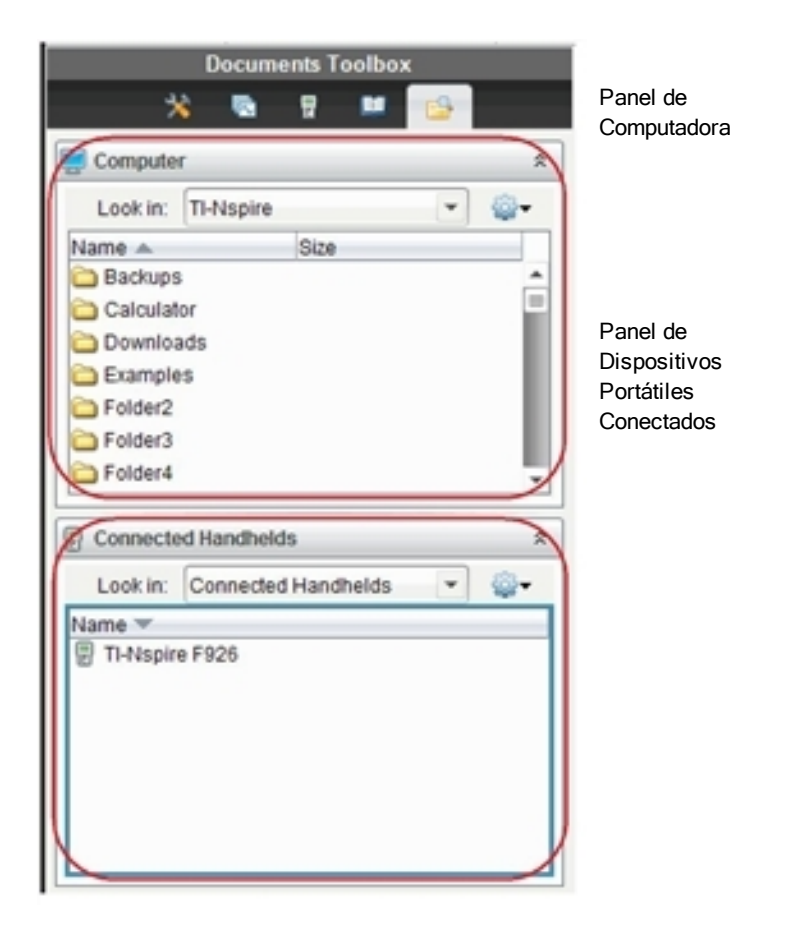

- 4. En el panel de Computadora, navegue a la carpeta donde desea guardar los archivos.
- 5. En el panel de Dispositivos Portátiles Conectados, haga doble clic en el nombre del dispositivo portátil para ver las carpetas y los archivos en el dispositivo portátil.

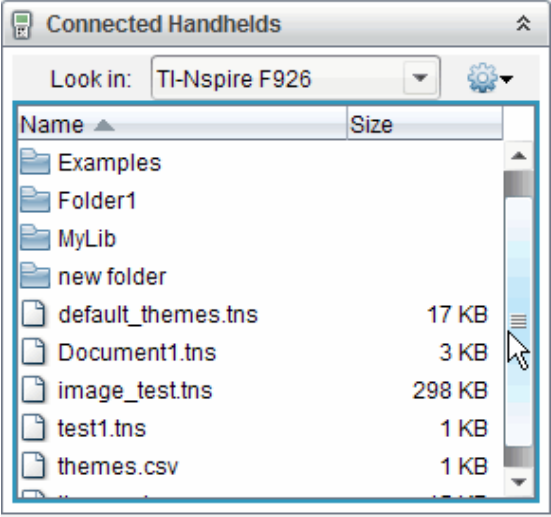

- 6. Seleccione el archivo o la carpeta que desea guardar en la computadora.
	- Haga clic en el archivo para seleccionar un archivo o una carpeta a la vez.
	- Para seleccionar todos los archivos en el dispositivo portátil, seleccione el primer archivo en la lista, mantenga presionada la tecla de Mayúsculas y después seleccione el último archivo o carpeta de la lista.
	- Para seleccionar archivos al azar, haga clic en el primer archivo y después mantenga presionada la tecla Ctrl mientras selecciona archivos adicionales.

**Nota**: Si usted selecciona varios archivos, éstos se guardarán como un conjunto de lecciones (archivo .tilb).

- 7. Arrastre los archivos a la carpeta en el panel de Computadora o seleccione Archivo > Guardar como. Los archivos se copian en la carpeta de la computadora.
- 8. Verifique que los archivos que necesita estén disponibles en su computadora y después borre los archivos del dispositivo portátil.

**Nota**: Aquellas personas que usen el Software para Profesores TI-Nspire™ o el Software para Profesores TI-Nspire™ Navigator™ también podrán usar

opciones en el Espacio de Trabajo de Contenido para copiar archivos desde un dispositivo portátil hacia una computadora.

## <span id="page-115-0"></span>Cómo reconfigurar la memoria

Realice los siguientes pasos sólo si desea borrar TODOS los archivos y las carpetas de su dispositivo portátil.

**Precaución:** Antes de reconfigurar la memoria, considere restaurar memoria disponible suficiente al borrar sólo los datos seleccionados. Si usted reconfigura toda la memoria, las aplicaciones preinstaladas en su dispositivo portátil permanecerán ahí, aunque cualquier aplicación que se haya descargado en el modo TI-84 se borrará.

- 1. Después de asegurarse de que desea borrar todos los archivos, presione  $G$  ( $\Omega$ ) para abrir el buscador de archivos de Mis documentos.
- 2. Presione b para abrir el menú de contexto.
- 3. Seleccione Borrar Todo o presione C. Se abrirá el cuadro de diálogo Pérdida de Datos.

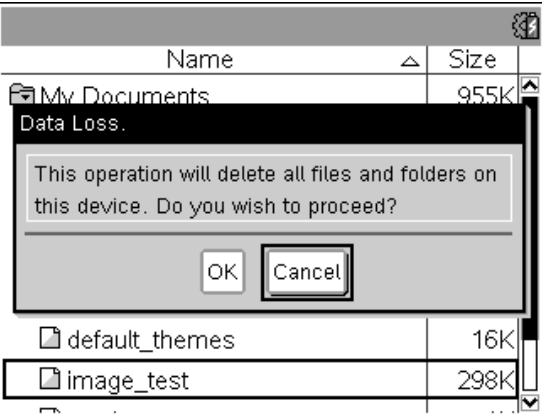

4. Haga clic en OK para confirmar que usted desea liberar la memoria del dispositivo portátil.

# <span id="page-116-0"></span>Cómo actualizar el sistema operativo del dispositivo portátil

Para aprovechar las características y actualizaciones más recientes del dispositivo portátil, descargue los archivos del sistema operativo más recientes desde el sitio web de Tecnología de Educación (education.ti.com). Usted puede actualizar el sistema operativo (SO) de los dispositivos portátiles TI-Nspire™ usando una computadora y el siguiente software:

- TI-Nspire™ Teacher Software
- TI-Nspire™ Student Software
- TI-Nspire™ CAS Teacher Software
- TI-Nspire™ CAS Student Software
- TI-Nspire™ Navigator™ Teacher Software
- TI-Nspire™ CAS Navigator™ Teacher Software

En el salón de clase, usted puede usar las Bases de Conexión de TI-Nspire™ para actualizar el SO en varios dispositivos portátiles al mismo tiempo.

Usted también puede transferir el SO desde un dispositivo portátil TI-Nspire™ a otro o desde un dispositivo portátil CX de TI-Nspire™ a otro. Sin embargo, los sistemas operativos de los dispositivos portátiles no son intercambiables. Usted no puede transferir un sistema operativo de CAS a un dispositivo portátil que no sea CAS y tampoco puede transferir un sistema operativo de dispositivo portátil TI-Nspire™ a un dispositivo portátil CX de TI-Nspire™.

## Qué necesita saber

- Si no hay suficiente espacio en el dispositivo portátil de recepción para la actualización, se desplegará un mensaje. Consulte Memoria y administración de archivos para obtener más información acerca de la restauración de memoria.
- Las operaciones de actualización del SO no borran los documentos del usuario. El único caso cuando se afectan los documentos con una instalación de SO es si el dispositivo portátil de recepción tiene un SO corrupto. En esta situación, los documentos se pueden afectar por la restauración del SO. Es una buena práctica respaldar los documentos y carpetas importantes antes de instalar un sistema operativo actualizado.

**Advertencia:** Al actualizar el sistema operativo se borrarán todas las aplicaciones y los archivos de TI-84. Antes de instalar una actualización de SO, usted deberá usar TI Connect para respaldar todas las aplicaciones y los archivos de TI-84 en una computadora. Usted puede copiarlos de nuevo en el dispositivo portátil cuando se haya completado la actualización del SO.

### Antes de comenzar

Antes de iniciar una descarga de SO, usted deberá asegurarse de que las baterías estén cargadas cuando menos al 25 por ciento.

- Para verificar el estado de la batería recargable de los dispositivos portátiles CX de TI-Nspire™, presione  $\boxed{6}$ on 5 4 para abrir el diálogo Estado del Dispositivo Portátil.
- Para verificar el estado tanto de la batería recargable como de las baterías AAA de los dispositivos portátiles TI-Nspire™, presione  $\binom{4}{4}$  (5) (4) para abrir el diálogo Estado del Dispositivo Portátil.

Cuando esté en el modo de descarga de SO, la característica Automatic Power Down™ (APD™) no funciona. Si usted deja su dispositivo portátil en el modo de descarga durante un tiempo prolongado antes de comenzar el proceso de descarga, quizá las baterías se agoten. Entonces usted necesitará reemplazar o recargar las baterías antes de descargar el SO.

## <span id="page-117-0"></span>Cómo encontrar actualizaciones de sistema operativo

Para obtener información actualizada acerca de las actualizaciones de SO disponibles, visite el sitio web de Texas Instruments en http://education.ti.com.

Usted puede descargar una actualización de SO desde el sitio web de Texas Instruments a una computadora y usar un cable USB para instalar el SO en su dispositivo portátil TI-Nspire™. Usted necesitará una conexión a Internet y el cable USB apropiado para descargar las actualizaciones.

## Cómo verificar actualizaciones de SO del dispositivo portátil

Al usar el software TI-Nspire™, usted puede determinar con rapidez si el SO de su dispositivo portátil está actualizado, cuando el dispositivo portátil esté conectado a una computadora.

1. Abra su software TI-Nspire™ y asegúrese de que su dispositivo portátil esté conectado a su computadora.

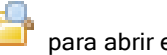

- 2. En el Espacio de Trabajo de Documentos, haga clic en **para abri**r el Explorador de Contenido.
- 3. En el panel de Dispositivos Portátiles Conectados, seleccione un dispositivo portátil conectado.

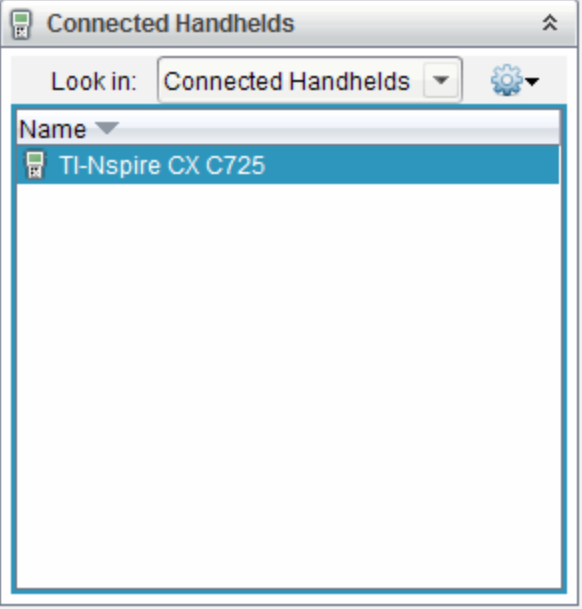

- 4. Seleccione Ayuda > Verificar Actualización de SO de Dispositivo Portátil.
	- Si el sistema operativo es actual, se despliega el diálogo Verificar Actualización de SO de Dispositivo Portátil indicando que el sistema operativo del dispositivo portátil es actual.

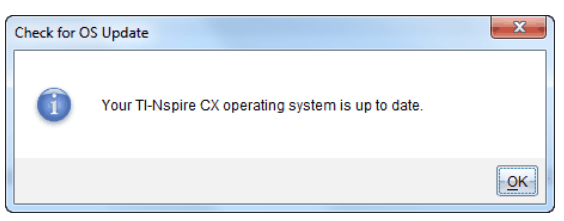

• Si el sistema operativo no es actual, el cuadro de diálogo contiene un mensaje que indica que hay disponible una nueva versión del sistema operativo.

<span id="page-119-0"></span>5. Haga clic en OK para cerrar el cuadro de diálogo.

## Cómo actualizar el Sistema Operativo

En el software TI-Nspire™, usted puede seleccionar la actualización del sistema operativo en un dispositivo portátil conectado desde los siguientes espacios de trabajo y menús:

- En todas las versiones del software, usted puede seleccionar Ayuda > Verificar Actualización de SO de Dispositivo Portátil. Seleccione un dispositivo portátil conectado en el Explorador de Contenido para activar esta opción. Si el SO del dispositivo portátil no es actual, el diálogo indica que hay una versión actualizada del sistema operativo. Siga las indicaciones para actualizar el sistema operativo.
- En todas las versiones del software TI-Nspire™, usted puede usar las opciones disponibles en el Espacio de Trabajo de Documentos:
	- Abra el Explorador de Contenido, seleccione el nombre del

dispositivo portátil y después haga clic en <sup>302</sup> y seleccione Instalar SO.

 $-$ 

- Seleccione Herramientas > Instalar SO de Dispositivo Portátil.
- Las personas que usen las versiones para profesores del software TI-Nspire™ pueden usar las opciones disponibles en el Espacio de Trabajo de Contenido:
	- En el panel de Recursos, haga clic con el botón derecho en el nombre de un dispositivo portátil conectado y después seleccione Instalar SO de Dispositivo Portátil.

 $-$ 

Seleccione el nombre del dispositivo portátil en el panel de Vista Previa, haga clic en <sup>1998</sup> en el panel de Vista Previa y después seleccione Instalar SO de Dispositivo Portátil.

 $-$ 

Haga clic con el botón derecho en el nombre del dispositivo portátil y seleccione Instalar SO de Dispositivo Portátil.

## Cómo completar la actualización de SO

Cuando usted selecciona actualizar el SO en un dispositivo portátil, se despliega el cuadro de diálogo Seleccionar Archivo de SO de Dispositivo Portátil.

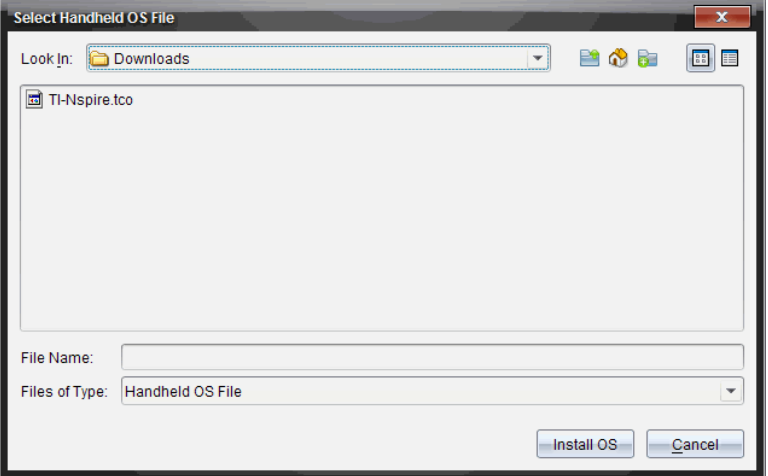

El archivo desplegado para la selección se predetermina para el tipo de archivo requerido para el dispositivo portátil.

- 1. Seleccione el archivo de SO:
	- Si usted va a actualizar un dispositivo portátil CX de TI-Nspire™, seleccione TI-Nspire.tco
	- Si usted va a actualizar un dispositivo portátil CX CAS de TI-Nspire™, seleccione TI-Nspire.tcc
	- Si usted va a actualizar un dispositivo portátil TI-Nspire™, seleccione TI-Nspire.tno
	- Si usted va a actualizar un dispositivo portátil CAS de TI-Nspire™, seleccione TI-Nspire.tnc
- 2. Haga clic en Instalar SO para descargar el SO y actualizar el dispositivo portátil. Se desplegará el mensaje de confirmación "Usted está <sup>a</sup> punto de actualizar el sistema operativo de su dispositivo portátil. Cualquier dato no guardado se perderá. ¿Desea continuar?".
- 3. Haga clic en Sí para continuar. Se abrirá el diálogo Instalando SO para indicar el progreso de la descarga. No desconecte el dispositivo portátil.

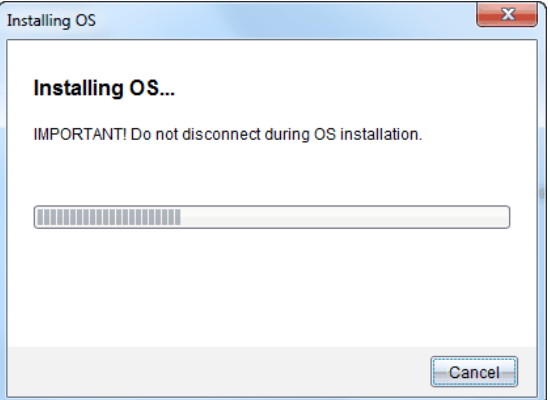

4. Cuando la descarga está completa, se abre el diálogo de Información indicándole que el archivo de SO se ha transferido exitosamente al dispositivo portátil. Usted puede desconectar el dispositivo portátil.

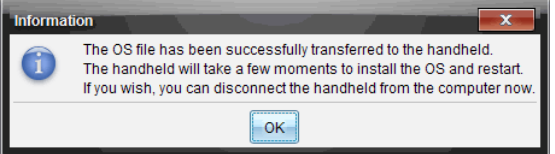

- 5. Haga clic en OK. El sistema operativo actualizado está instalado en el dispositivo portátil. Cuando la actualización está completa, el dispositivo portátil se reinicia.
- 6. En el dispositivo portátil, siga las indicaciones para:
	- Elegir el idioma preferido
	- Seleccionar un tamaño de fuente preferido
- 7. Cuando se abra la Pantalla de Bienvenida, haga clic en OK. Se desplegará la pantalla de Inicio.

#### Cómo transferir el Sistema Operativo desde otro dispositivo portátil

**Nota**: Usted no puede transferir el SO de un dispositivo portátil TI-Nspire™ a un dispositivo portátil CX de TI-Nspire™ CX y no puede transferir el SO de un dispositivo portátil CAS a un dispositivo portátil que no es CAS. Los sistemas operativos no son iguales y no son intercambiables.

Para transferir el SO de un dispositivo portátil a otro:

- 1. Asegúrese de cerrar cualquier documento abierto en el dispositivo portátil de recepción.
- 2. Conecte los dos dispositivos portátiles utilizando un cable USB mini B a USB mini B.
- 3. En el dispositivo portátil de envío, seleccione Mis documentos desde la pantalla de Inicio.
- 4. Presione menu y después seleccione Enviar SO. En un dispositivo portátil TI-Nspire™, presione (menu).

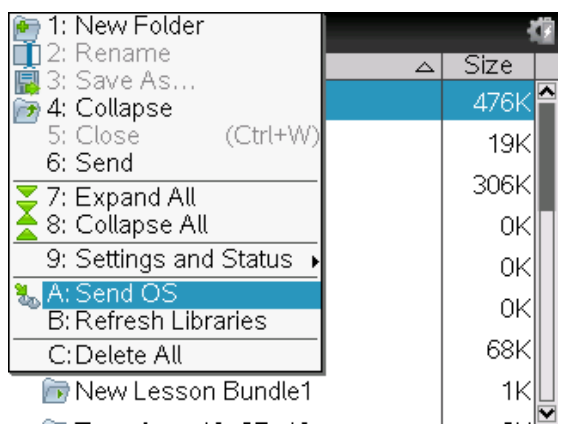

- 5. En el dispositivo portátil de recepción se desplegará el mensaje "Usted está recibiendo una Actualización de SO. Los cambios no guardados se perderán. ¿Desea continuar? junto con los botones de respuesta Sí y No. Seleccione Sí para recibir la actualización del SO.
	- Si no se selecciona Sí en 30 segundos, el dispositivo portátil responde automáticamente con No y la transmisión se cancela.
	- Es importante guardar y cerrar todos los documentos abiertos antes de realizar una Actualización de SO. Continuar con una Actualización de SO en un dispositivo portátil con un documento abierto sin guardar causará la pérdida de esos datos.
- 6. Mientras la actualización está en progreso, se desplegarán los siguientes mensajes en los dispositivos portátiles de recepción y de envío:
	- "Recibiendo SO. No desconecte el cable".
	- "Enviando SO. No desconecte el cable".
- 7. Después de que se completa la transferencia, el dispositivo portátil de envío recibe un mensaje de conclusión y usted puede desconectar el cable. El SO se instala automáticamente en el dispositivo portátil de recepción. Durante el proceso de instalación, se despliega el mensaje "Instalando SO <número de versión>" en el dispositivo portátil de recepción.
- 8. Cuando la instalación está completa, se despliega el mensaje "El SO" <número de versión> se ha instalado. El dispositivo portátil se reiniciará ahora". El reinicio comenzará. Si el dispositivo portátil de envío todavía está conectado al cable, el mensaje de transmisión exitosa permanecerá en la pantalla del dispositivo portátil.

#### Importante:

- Para cada dispositivo portátil de recepción, recuerde respaldar la información según sea necesario y colóquele baterías nuevas.
- Asegúrese de que el dispositivo portátil de envío esté en la pantalla Enviar SO.

## Cómo actualizar el SO en varios dispositivos portátiles

En el salón de clase, use la Base de Conexión de TI-Nspire™ para actualizar el SO en varios dispositivos portátiles al mismo tiempo.

En las versiones para profesores del software TI-Nspire™, usted puede transferir archivos desde la computadora a varios dispositivos portátiles desde el Espacio de Trabajo de Contenido. Consulte Cómo usar el Espacio de Trabajo de Contenido para obtener más información acerca de cómo transferir archivos a dispositivos portátiles conectados.

# <span id="page-123-0"></span>Mensajes de Actualización de SO

Esta sección presenta la información y los mensajes de error que se pueden desplegar en los dispositivos portátiles durante una Actualización de SO.

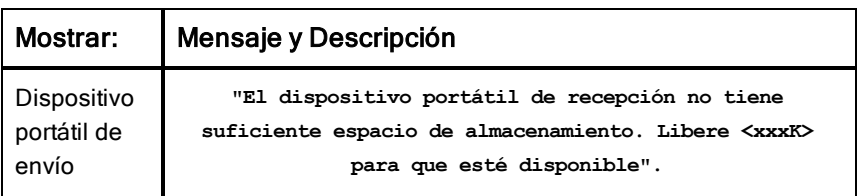

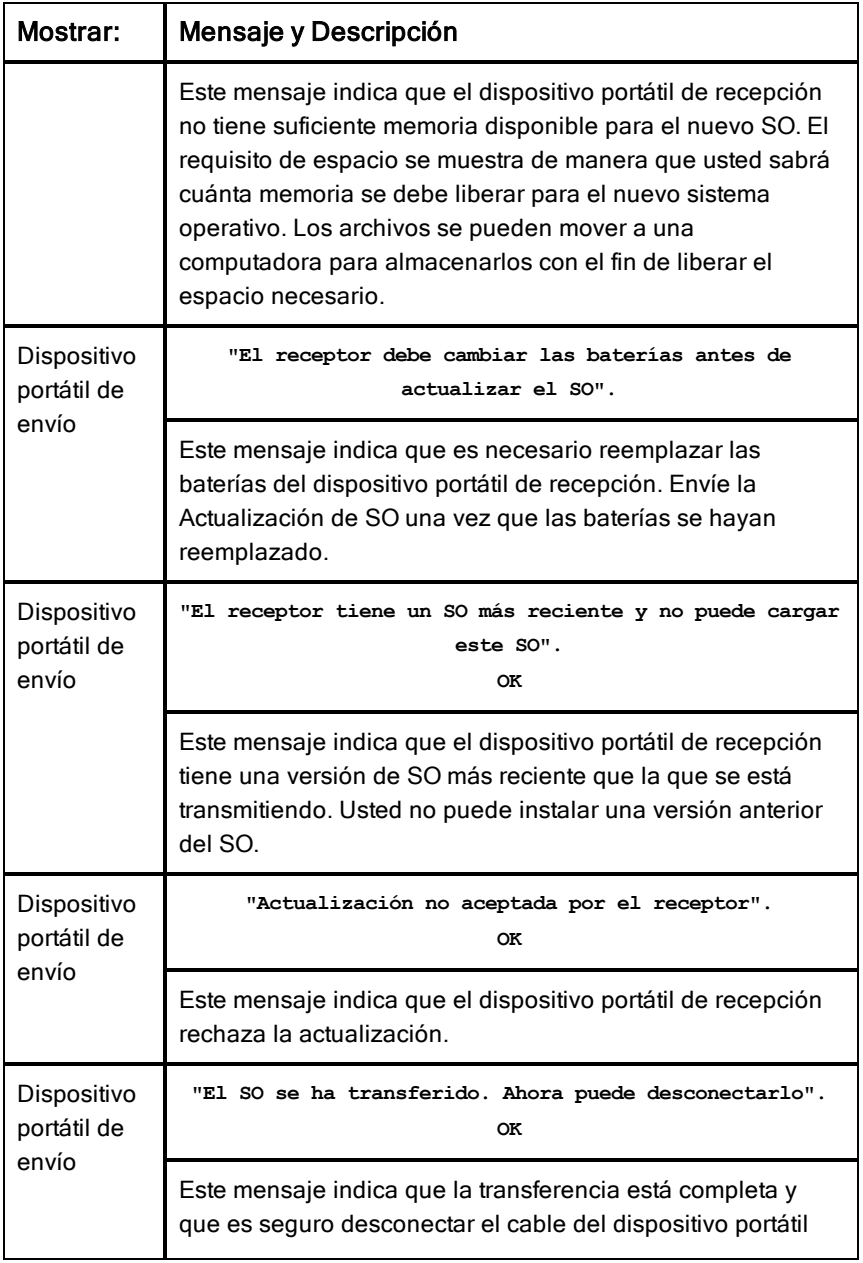

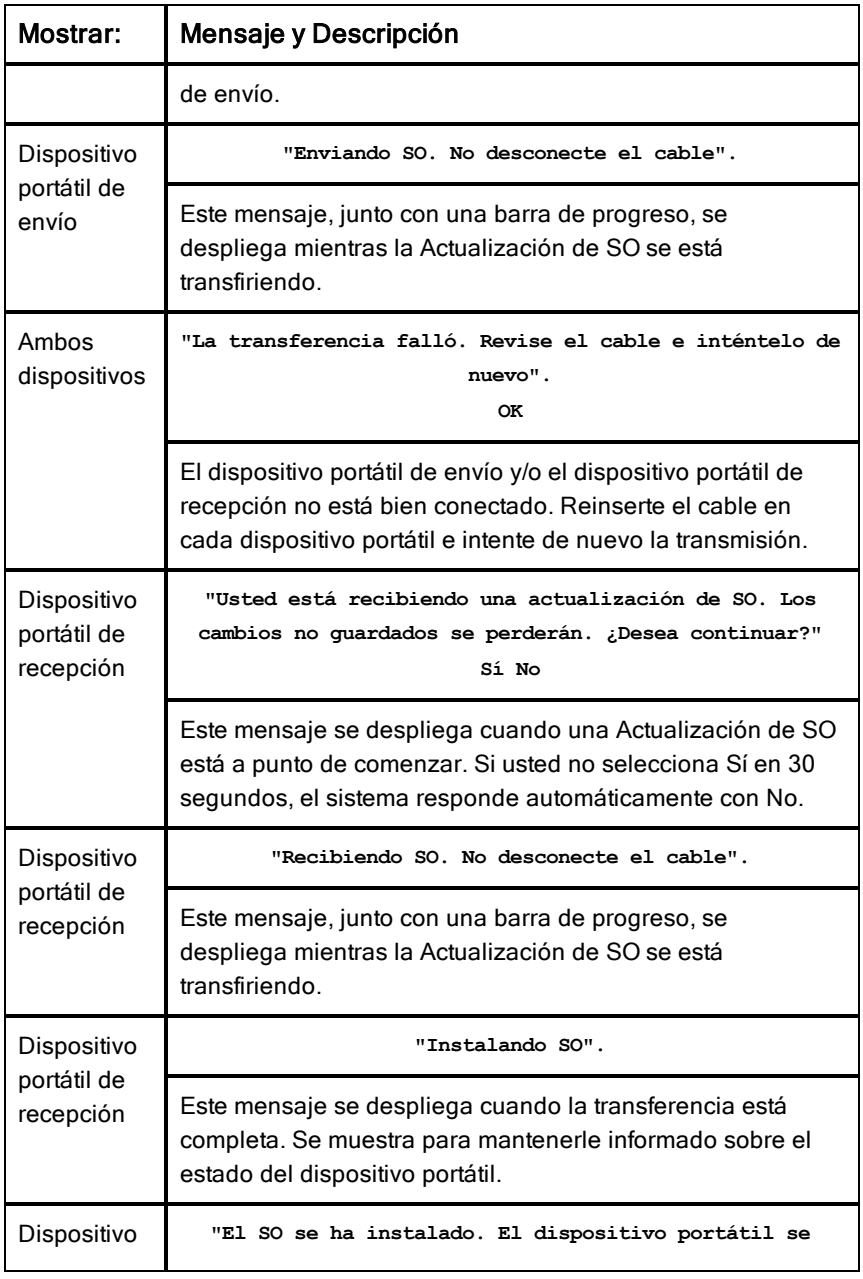

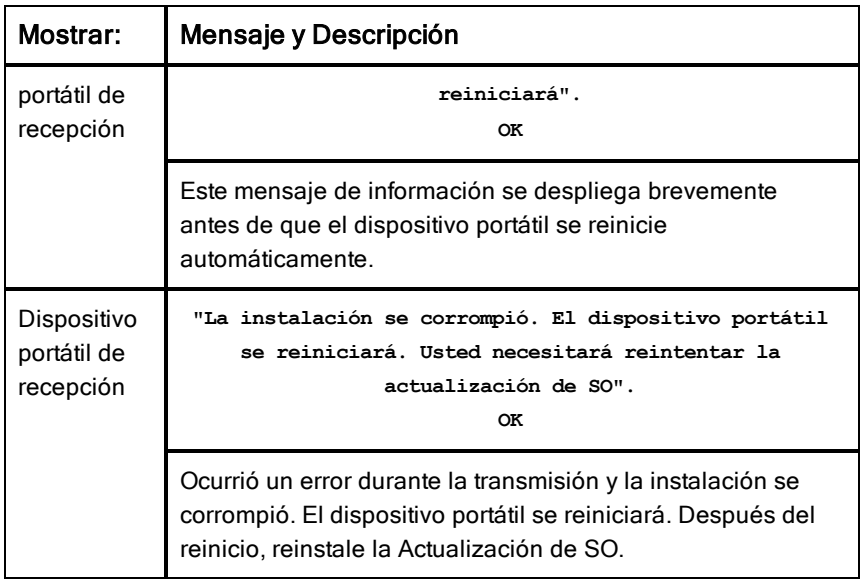

# Acerca del Modo TI-84

El dispositivo portátil TI-Nspire™ CAS no opera en el modo TI-84. Si su dispositivo portátil es de la versión CAS, por favor no tome en cuenta todas las referencias de operación en el modo TI-84.

#### Cómo cambiar el teclado numérico

Cómo entender la operación en modo dual

Su dispositivo portátil TI-Nspire™ funciona con dos teclados numéricos:

- El teclado numérico de TI-Nspire™
- El teclado numérico TI-84 Plus

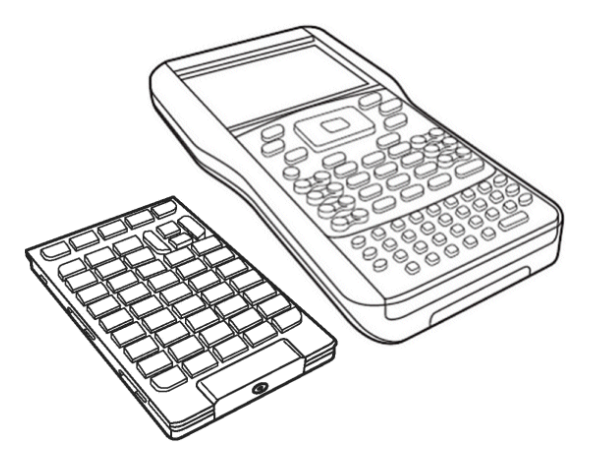

El teclado numérico TI-84 Plus (en la izquierda) y el teclado numérico TI-Nspire™ (en el dispositivo portátil)

## Cómo cambiar el teclado numérico

**Precaución:** Al cambiar el teclado numérico, asegúrese de que el dispositivo portátil esté completamente desconectado antes de retirar el teclado numérico. Retirar el teclado numérico antes de que la pantalla esté limpia puede provocar la pérdida de datos.

1. Retire la tapa y voltee el dispositivo portátil. Deslice el broche hacia la derecha. Se liberará el teclado numérico. 2. Voltee el receptor portátil hacia arriba y deslice el teclado numérico lejos de la pantalla de despliegue. 3. Levante el teclado numérico del dispositivo portátil.

4. Inserte el otro teclado numérico.

> Asegúrese de que se ajusta bien en las guías de la parte inferior y a los lados del dispositivo portátil.

**Nota:** El teclado numérico no se desliza hacia adentro desde la orilla inferior de la unidad. En lugar de esto, ajústelo en las guías que se encuentran justo arriba de las baterías.

5. Cuando el teclado numérico esté bien asentado en el dispositivo portátil, empuje el teclado numérico hacia la pantalla.

> El teclado numérico hace clic en su lugar cuando se asienta bien y está completamente insertado en el dispositivo portátil.

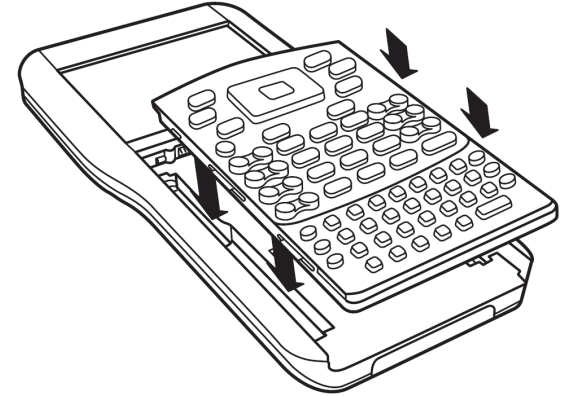

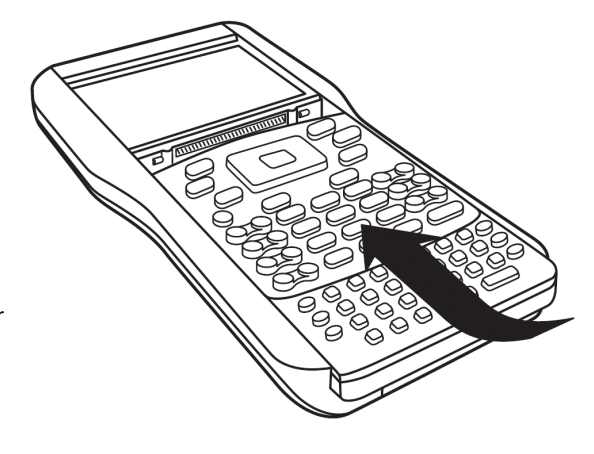

## Cables de modo TI-84 Plus

Si usted ya tiene dispositivos portátiles TI-84 Plus y usa el puerto I/O para conectividad, puede usar los mismos cables para conectar a un dispositivo portátil TI-Nspire™ usando el teclado numérico TI-84.

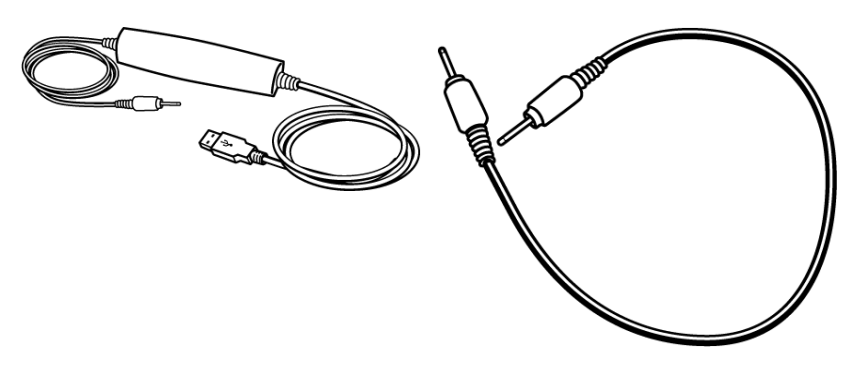

El cable de conexión USB para conectar Cable de conexión dispositivo a el dispositivo portátil en el modo TI-84 a dispositivo I/O TI-84 Plus una computadora usando el software TI-Connect.

## <span id="page-131-0"></span>Cómo conectar un TI-Nspire™ con el teclado numérico TI-84 Plus a un dispositivo portátil TI-84 Plus

El puerto de enlace I/O del teclado numérico TI-84 Plus de TI-Nspire™ se ubica en la parte inferior del teclado numérico. El puerto de enlace I/O TI-84 Plus se ubica en la parte superior izquierda de la calculadora de representación gráfica.

- 1. Inserte bien cualquiera de los extremos del cable de unidad-a-unidad I/O en el puerto.
- 2. Inserte el otro extremo del cable en el otro puertoI/O de la

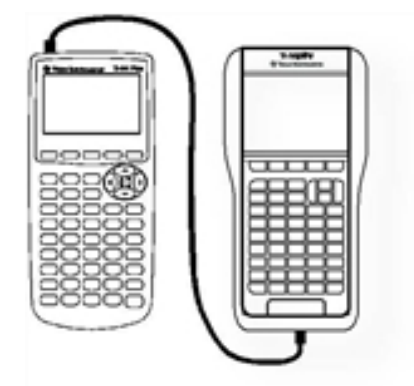

calculadora de representación gráfica.

## <span id="page-132-0"></span>Cómo capturar pantallas en el modo TI-84

Para capturar pantallas cuando use un dispositivo portátil TI-84 Plus de TI-Nspire™, usted debe usar el Software TI Connect™. El Software TI Connect™ está disponible para los sistemas Windows® y Mac® e incluye opciones para capturar imágenes de pantalla, transferir archivos y actualizar sistemas operativos. Para obtener más información acerca del Software TI Connect™, visite el sitio web education.ti.com.

## Cómo actualizar el SO de TI-84 Plus

Para actualizar el sistema operativo de un dispositivo portátil TI-84 Plus usando el software TI-Nspire™, cambie a la pantalla de TI-Nspire™ e instale el SO más reciente disponible de TI.

# Soporte y servicio

## Soporte y servicio de Texas Instruments

#### Información general Norteamérica y Sudamérica

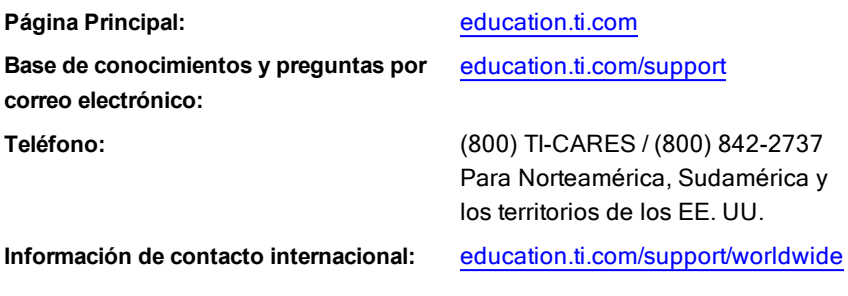

#### Para obtener soporte técnico

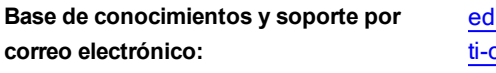

**Teléfono (no es gratis):** (972) 917-8324

ucation.ti.com/support o cares@ti.com

#### Para servicio (hardware) de producto

**Clientes en los EE.UU., Canadá, México y territorios de los EE.UU.:** Comuníquese con Soporte Técnico de Texas Instruments antes de devolver el producto para un servicio.

#### Para todos los demás países:

#### **Para obtener información general**

Para obtener más información sobre los productos y servicios de TI, comuníquese con TI por correo electrónico o visite la dirección en Internet de TI.

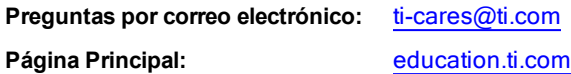

## Información sobre servicio y garantía

Para obtener información sobre la duración y los términos de la garantía, o bien sobre el servicio para el producto, consulte el certificado de garantía incluido con este producto o comuníquese con el vendedor o distribuidor local de Texas Instruments.

## Precauciones adicionales para las baterías recargables:

- Use sólo el cargador recomendado para celdas o baterías, o el que se suministró con el equipo original.
- Retire la celda o batería del cargador o del adaptador de corriente alterna cuando no esté en uso o cuando no se esté cargando.
- El uso de la batería en otros dispositivos puede dar como resultado lesiones personales o daños en el equipo o la propiedad.
- No mezcle las marcas (ni los tipos dentro de las marcas) de las baterías. Existe riesgo de explosión si se reemplaza la batería por un tipo de batería incorrecto.

#### Para desechar baterías usadas en forma apropiada:

No mutile, pinche ni deseche las baterías en el fuego. Las baterías pueden estallar o explotar, lo que libera productos químicos peligrosos. Deseche las baterías usadas de acuerdo con la reglamentación local.

# Índice alfabético

#### A

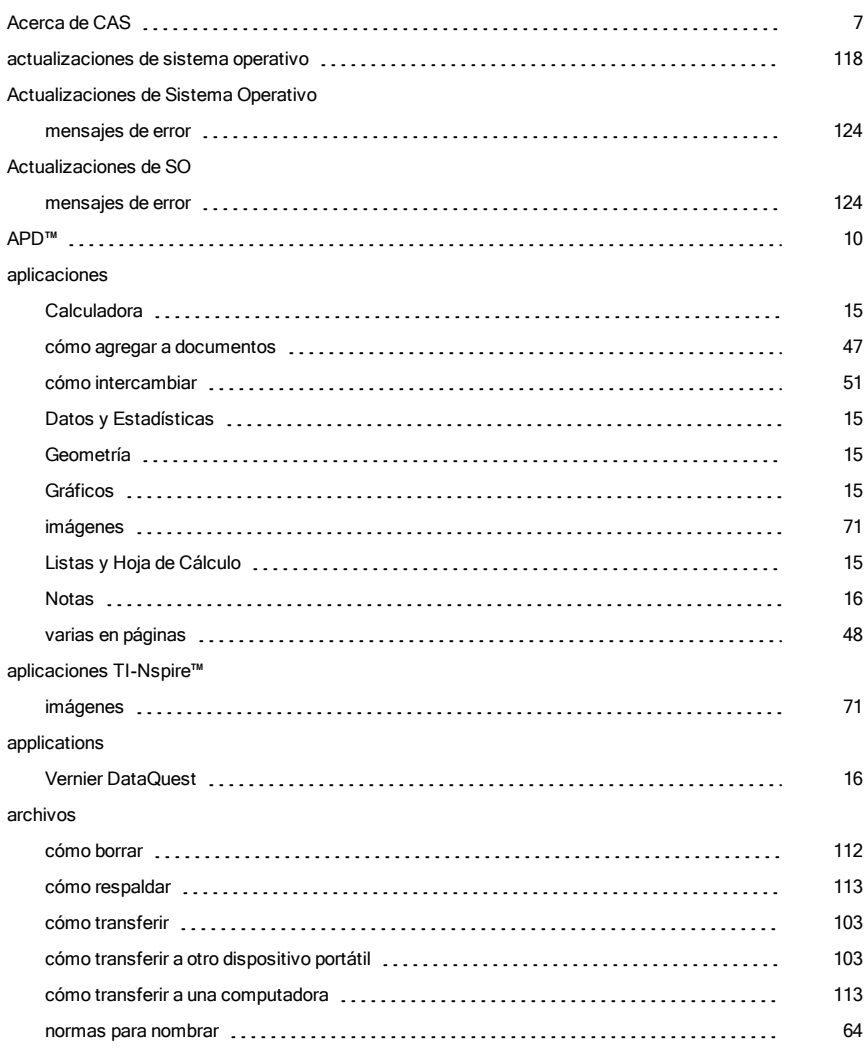

#### áreas de trabajo [43](#page-42-0), [48](#page-47-0) asistente [30](#page-29-0), [68](#page-67-0) Automatic Power Down™ [10](#page-9-1)

Á

#### B

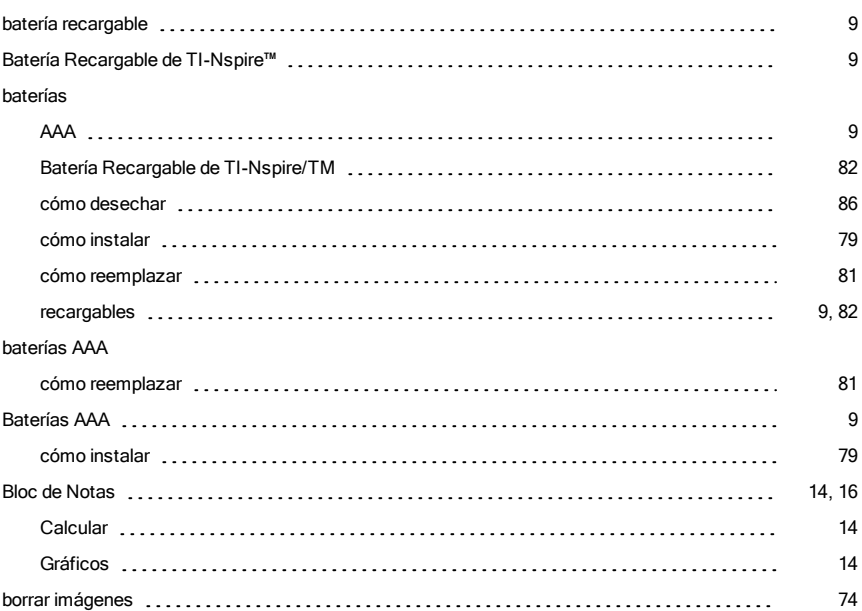

#### C

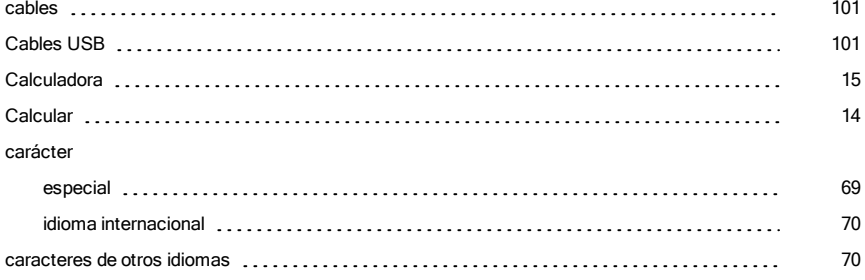

#### carpetas

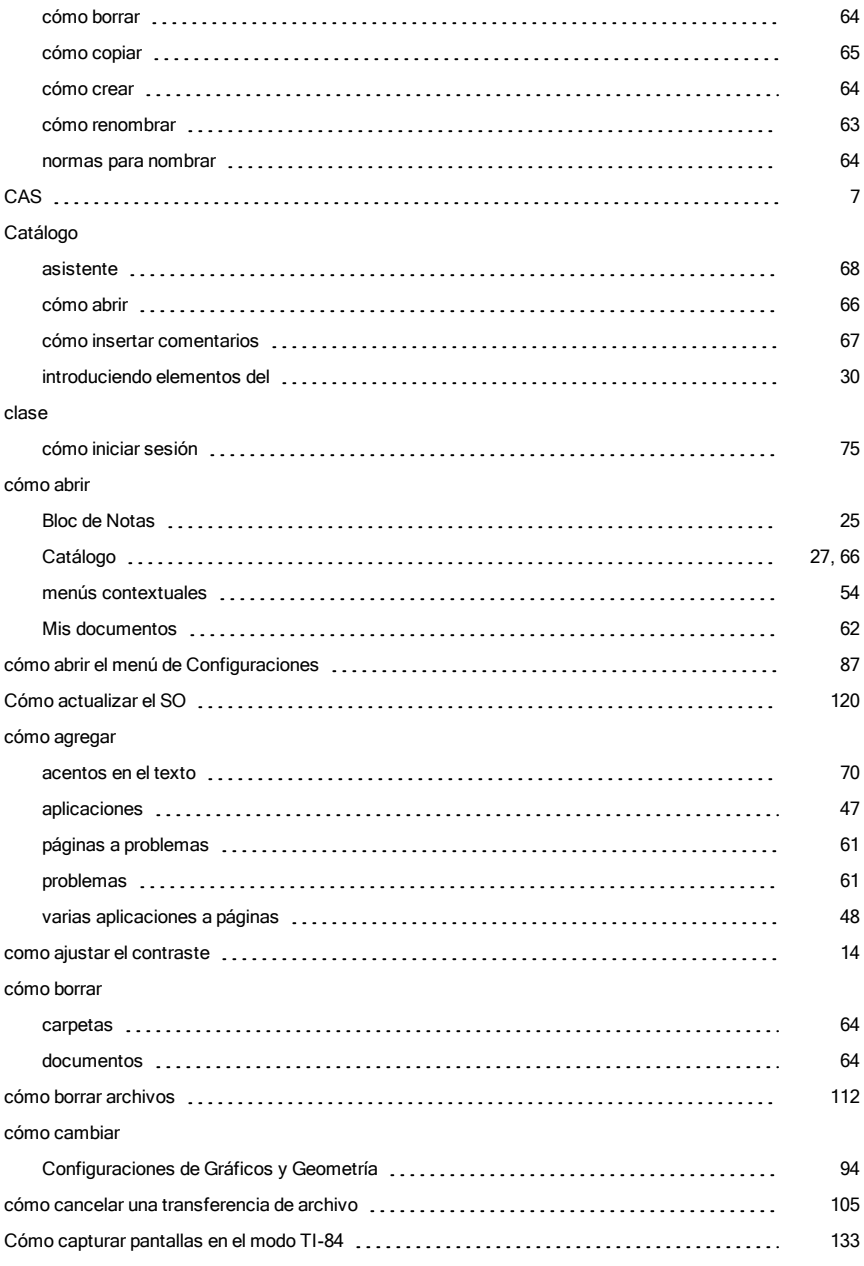

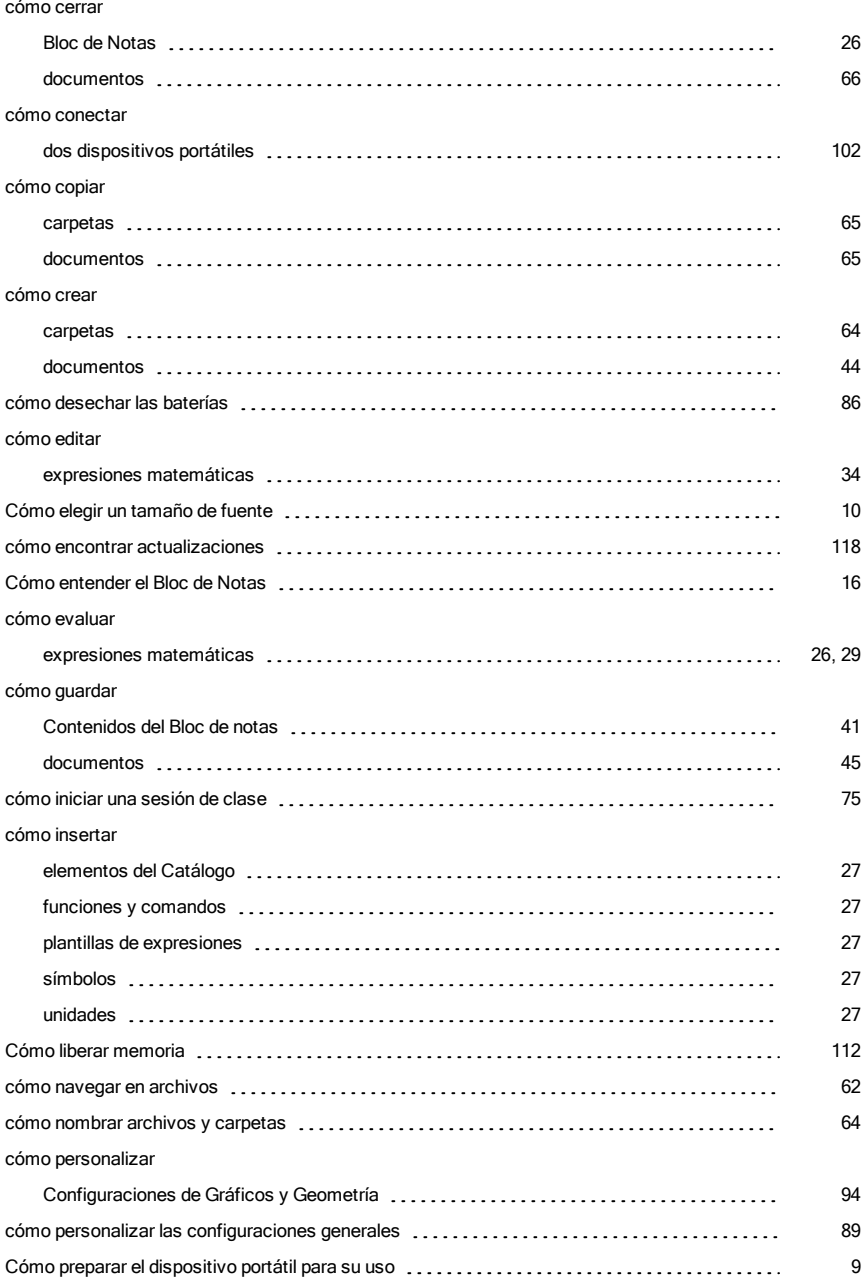

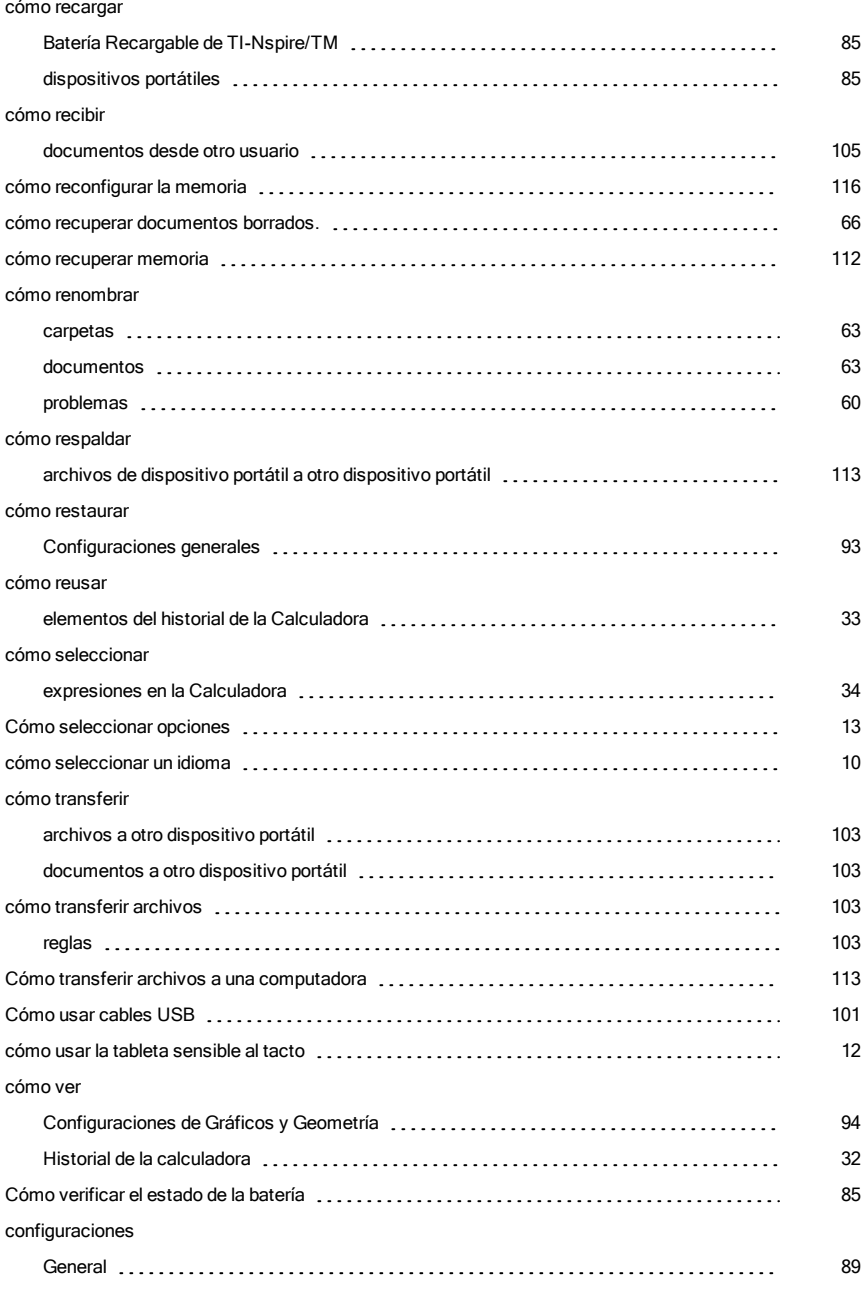

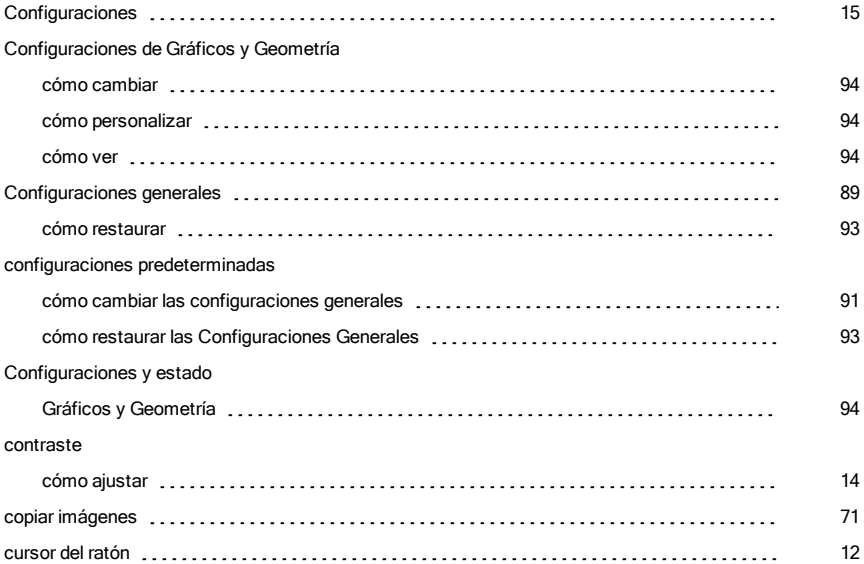

#### D

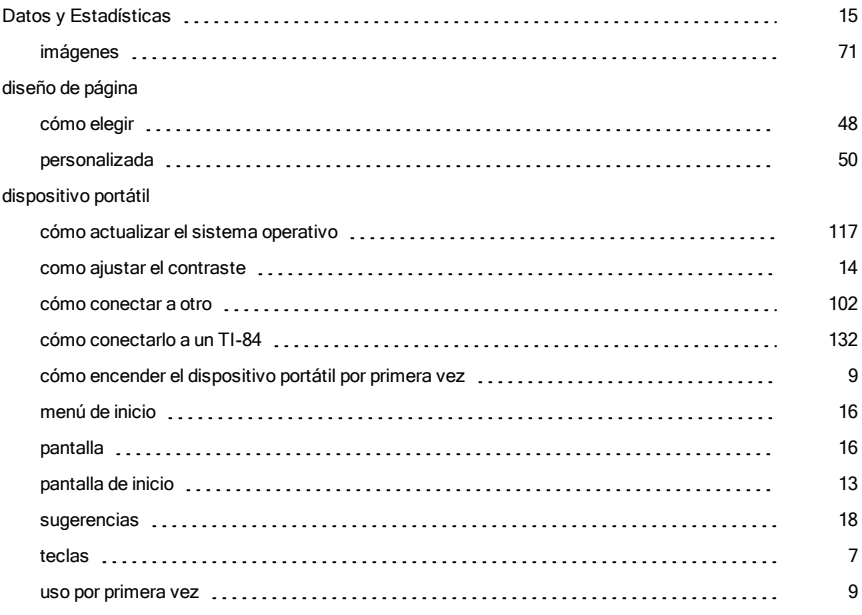

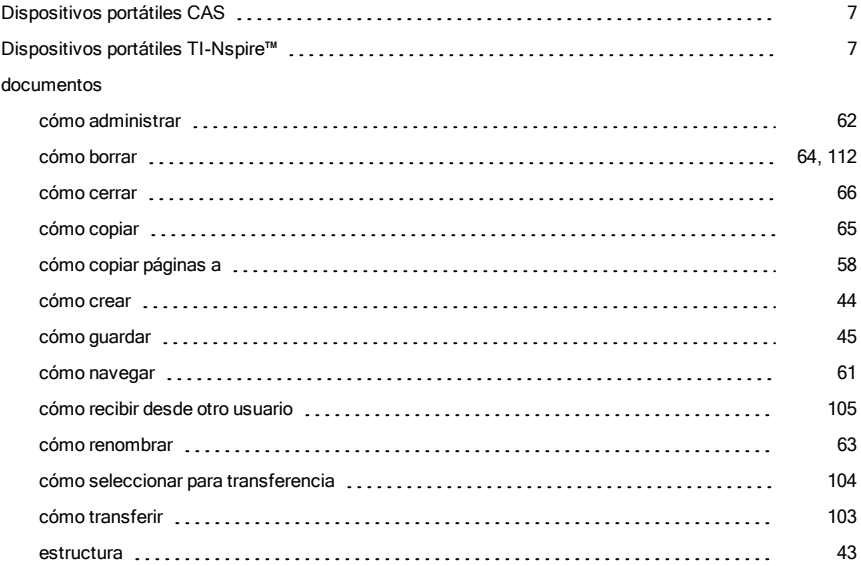

#### E

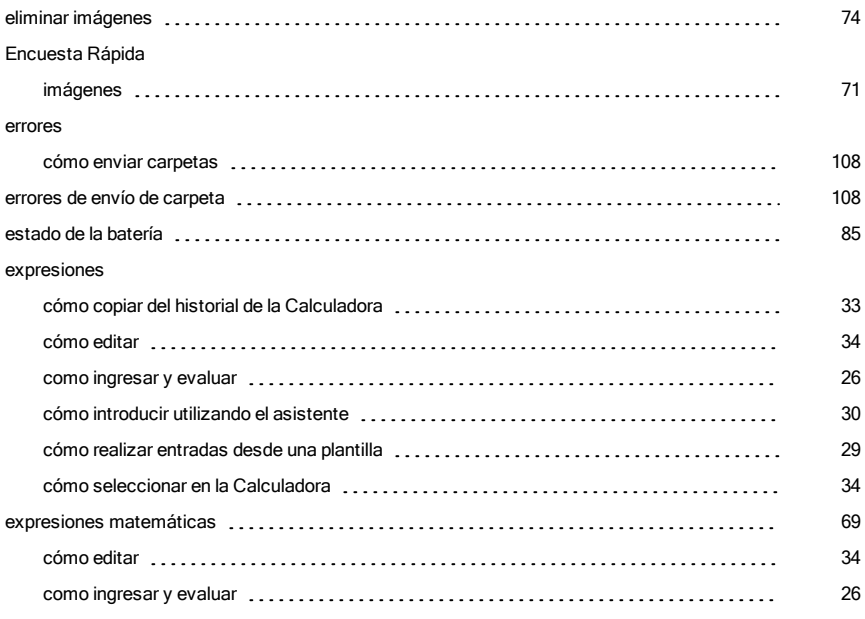

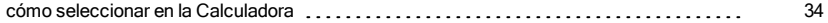

#### F

#### fuente

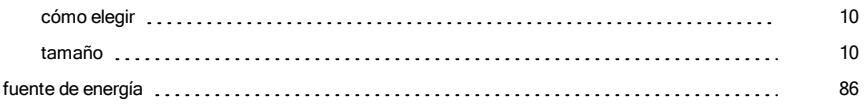

#### G

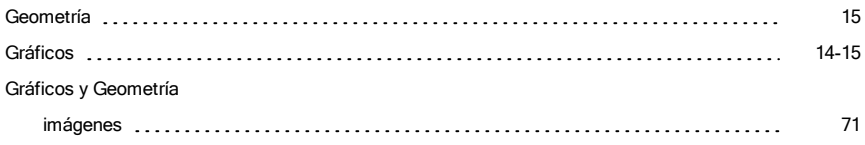

#### H

### hardware comunicación [98](#page-97-0) hardware de comunicación [98](#page-97-0) hardware de comunicación inalámbrico [98](#page-97-0) Historial de la calculadora cómo copiar elementos del [32](#page-31-0) cómo limpiar (1990) a componente de la componente de la componente de la componente de la componente de la com cómo ver [32](#page-31-0) resultados [33](#page-32-0) historial, Calculadora (alternative server and alternative structure of the structure of the structure of the s

#### I

#### iconos

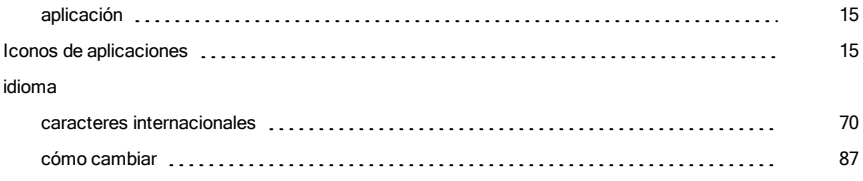
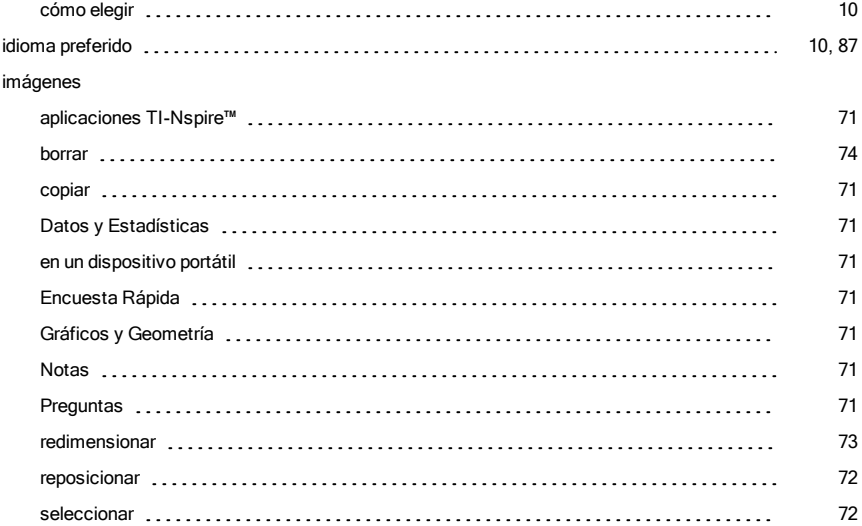

# L

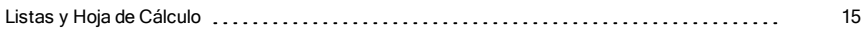

# M

#### memoria

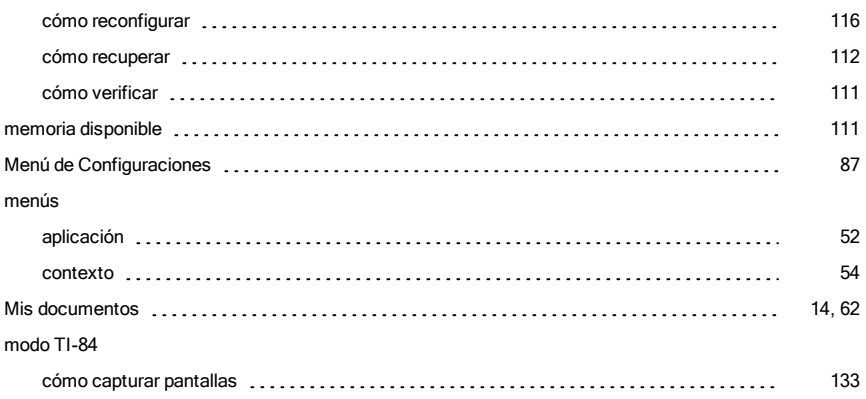

# N

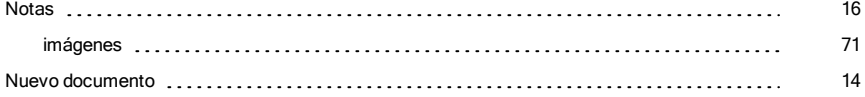

### O

#### opciones

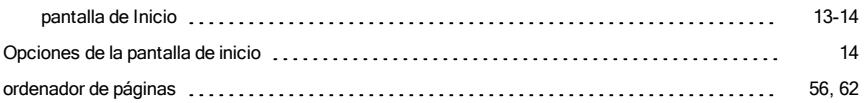

### P

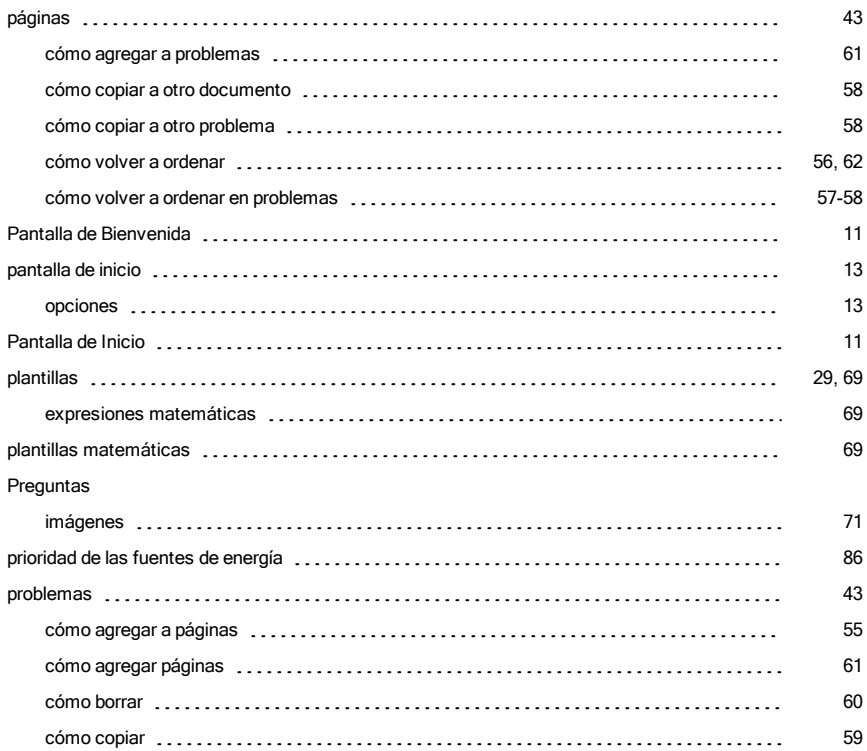

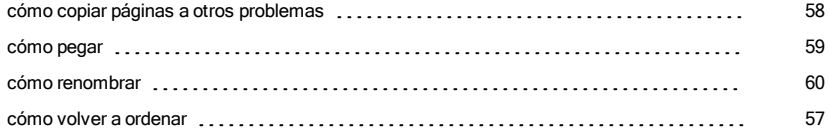

# R

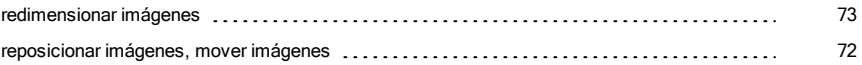

# S

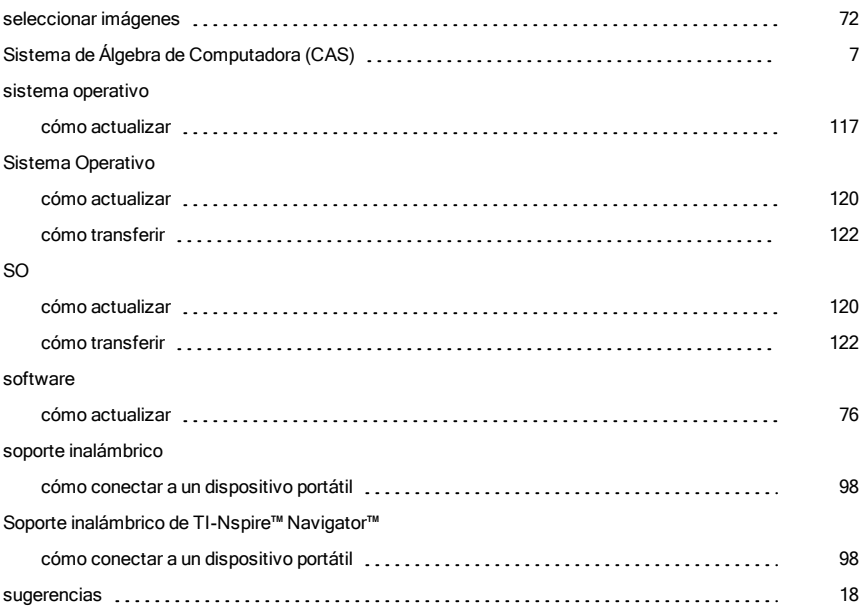

# T

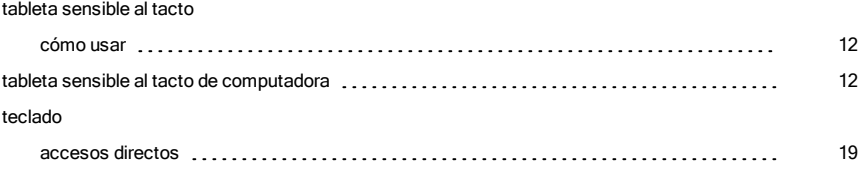

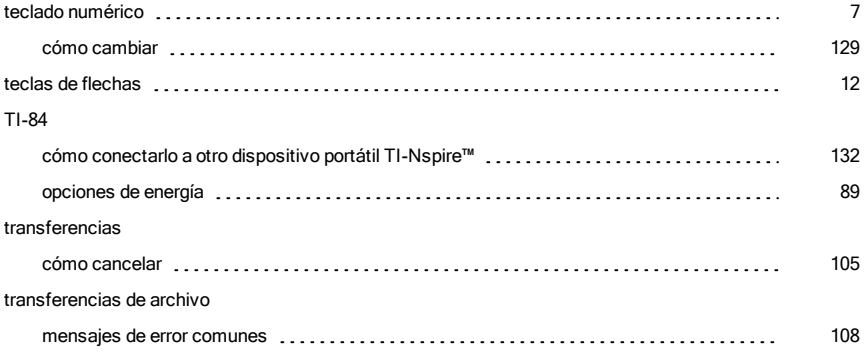

# U

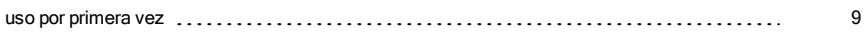

# V

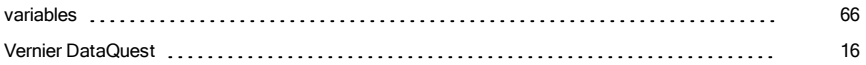